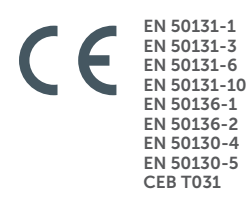

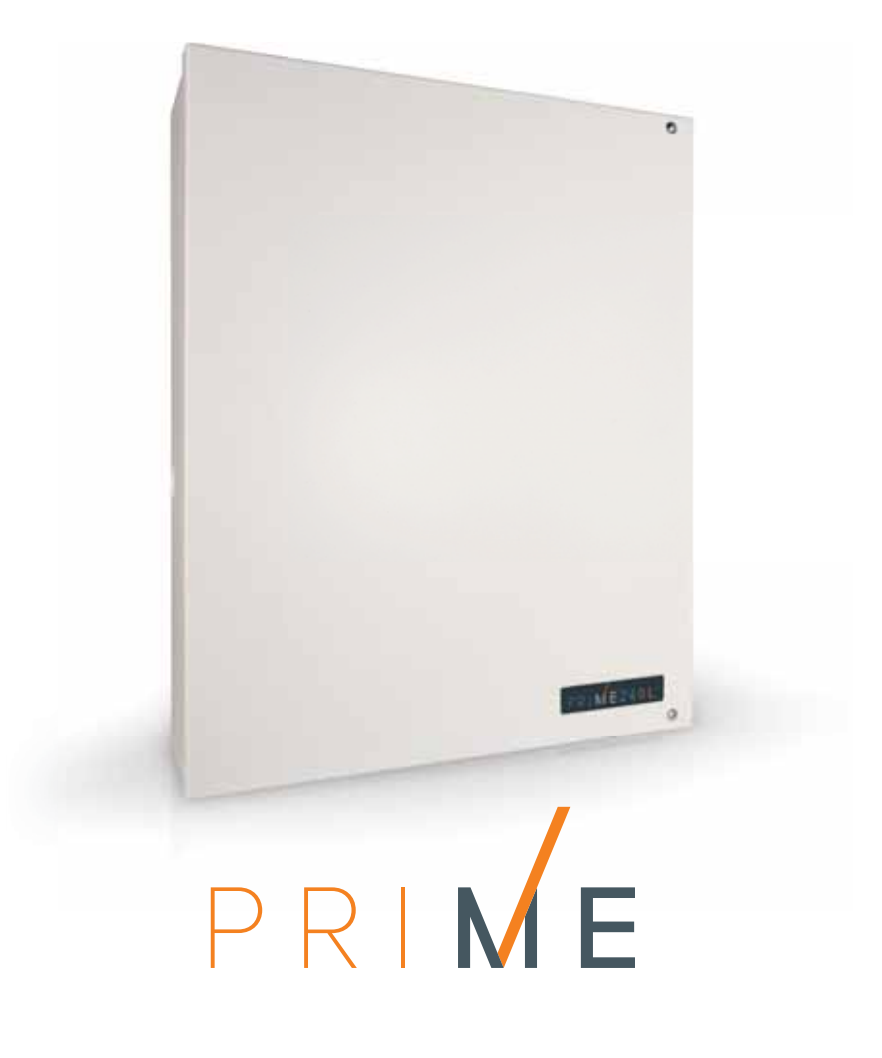

Murtohälytys- ja turvajärjestelmien keskusyksikkö

Käyttöopas

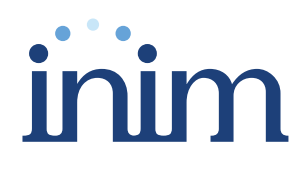

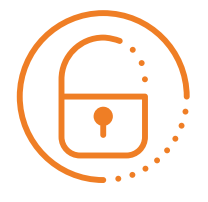

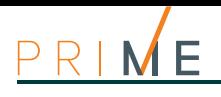

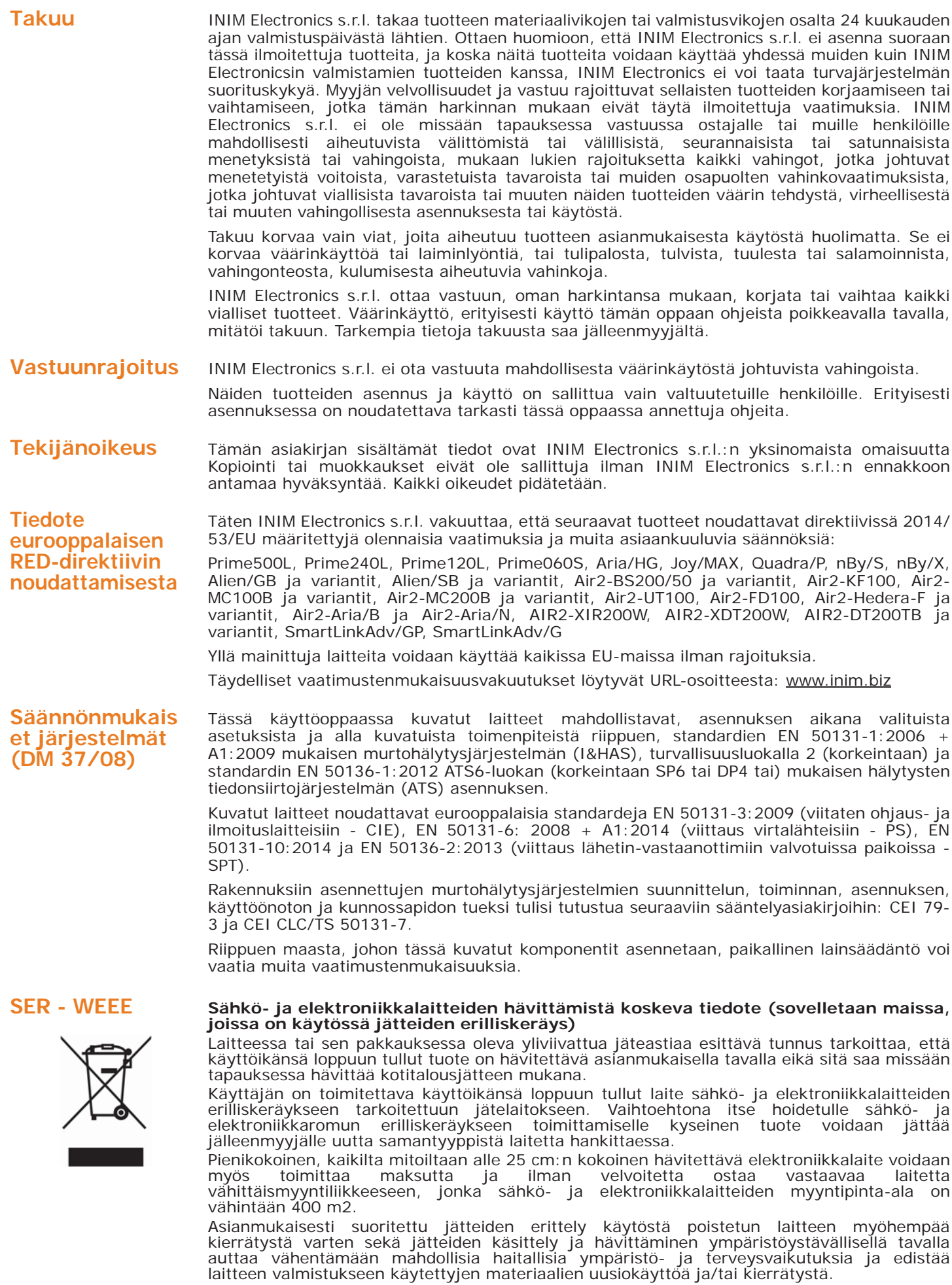

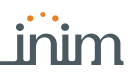

### **Sisällysluettelo**

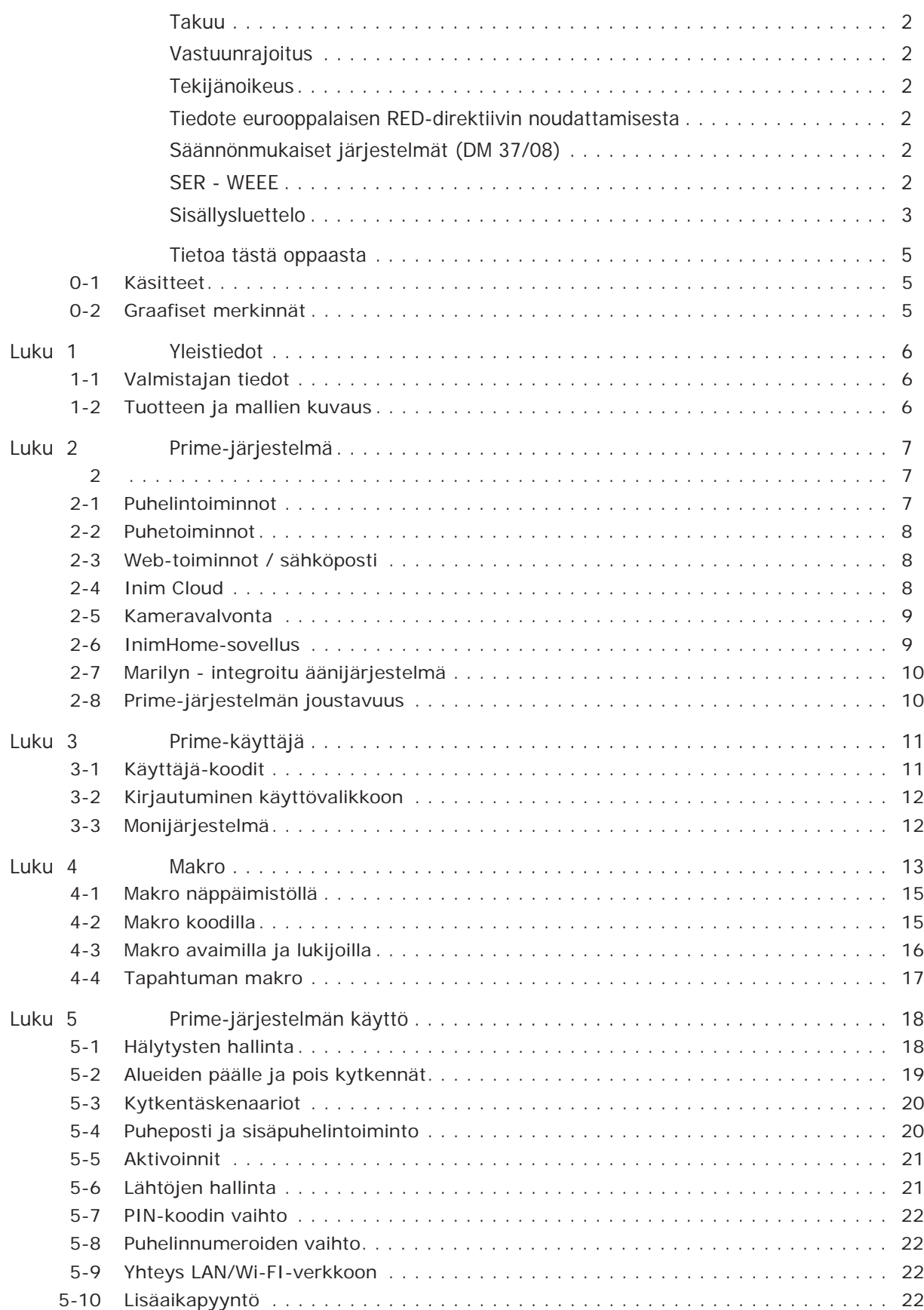

# PRIME

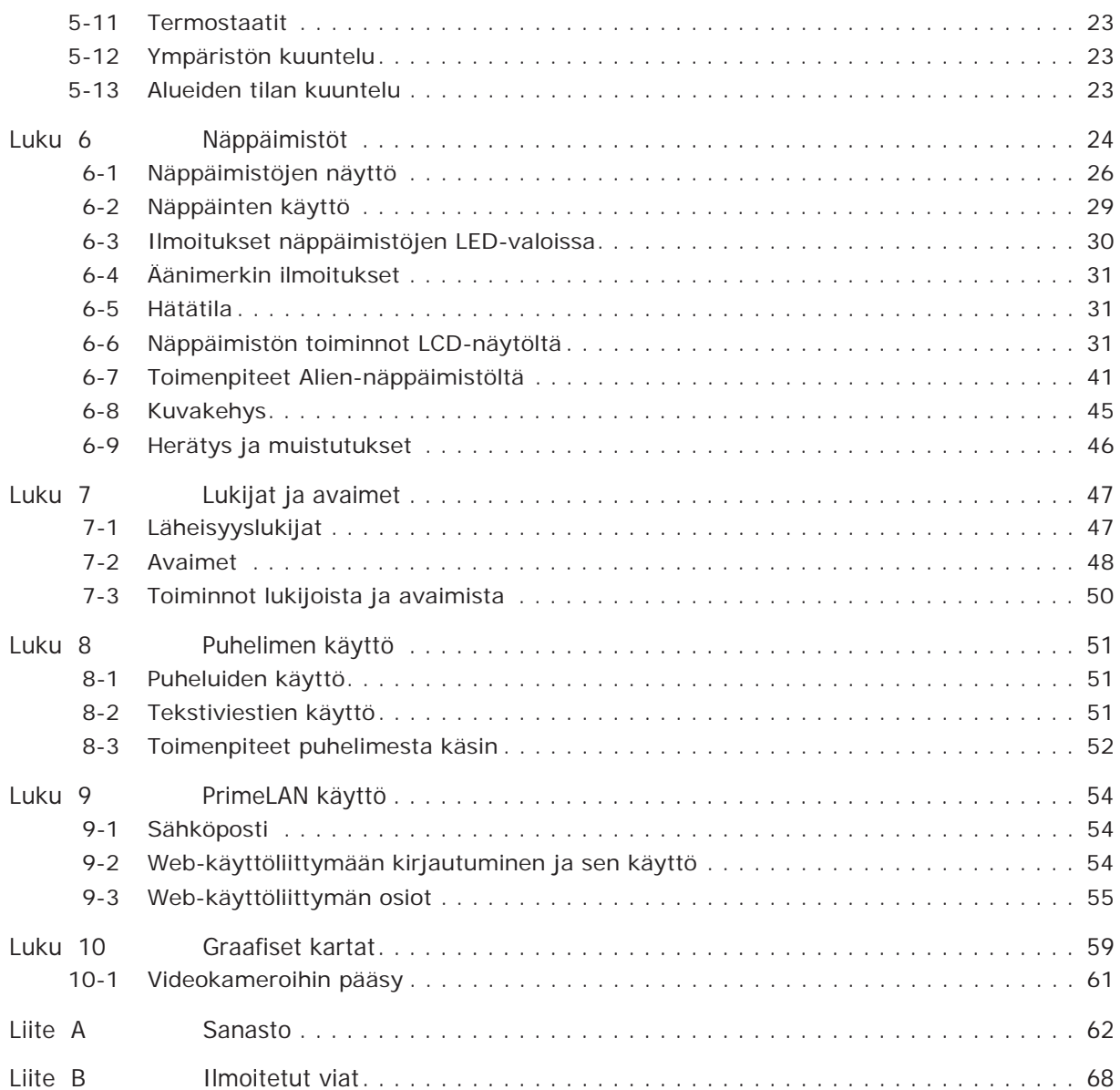

# **Tietoa tästä oppaasta**

1.50 **TARKASTUS KÄYTTÄJÄN**  Käyttöopas sisältää ohjeet Prime-keskusyksikön käyttöliittymästä, sen toiminnasta ja **OHJEKIRJA** käytöstä. Tämä käyttöohje toimitetaan jokaisen keskusyksikön mukana käyttäjälle, jonka on täysin järjestelmänsä kaikki ominaisuudet ja asentajan asettamat kokoonpanot. **Käsitteet 0-1 PANEELI, KESKUSYKSIKKÖ,**  Viittaa ohjauspaneeliin tai Prime-turvajärjestelmän laitteeseen. **LAITE VASEN, OIKEA, TAKANA, PÄÄLLÄ,**  Viittaavat suuntiin käyttäjän näkökulmasta katsottuna tämän seistessä asennetun tuotteen tai **ALLA** tietokoneen näytön edessä. **PÄTEVÄ**  Henkilöt, jotka koulutuksen, kokemuksen, valmiuksien ja tuotteiden ja turvallisuutta **HENKILÖSTÖ** koskevien lakien tuntemuksen kautta pystyvät määrittämään ja arvioimaan suojattavalle

Klikkaa käyttöliittymästä yhtä elementeistä (pudotusvalikko, valintaruudut, graafinen **VALITSE** elementti, jne...).

alueelle parhaiten soveltuvan turvajärjestelmän tyypin yhdessä asiakkaan tarpeiden kanssa.

Paina näppäimistön tai näytön painiketta/näppäintä. **PAINA**

# **Graafiset merkinnät 0-2**

Huomautukset sisältävät tärkeitä tietoja, jotka on korostettu niihin viittavan tekstin ulkopuolella. **Huomautus**

**Huomio-ilmoitukset kertovat toimenpiteistä, joiden osittainen tai kokonaan laiminlyönti voi VAROITUS! aiheuttaa vaurioita laitteelle tai siihen liitetyille laitteistoille.**

DCMUINH0PRIMEE **OPPAAN KOODI**

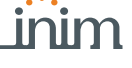

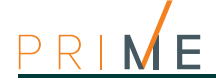

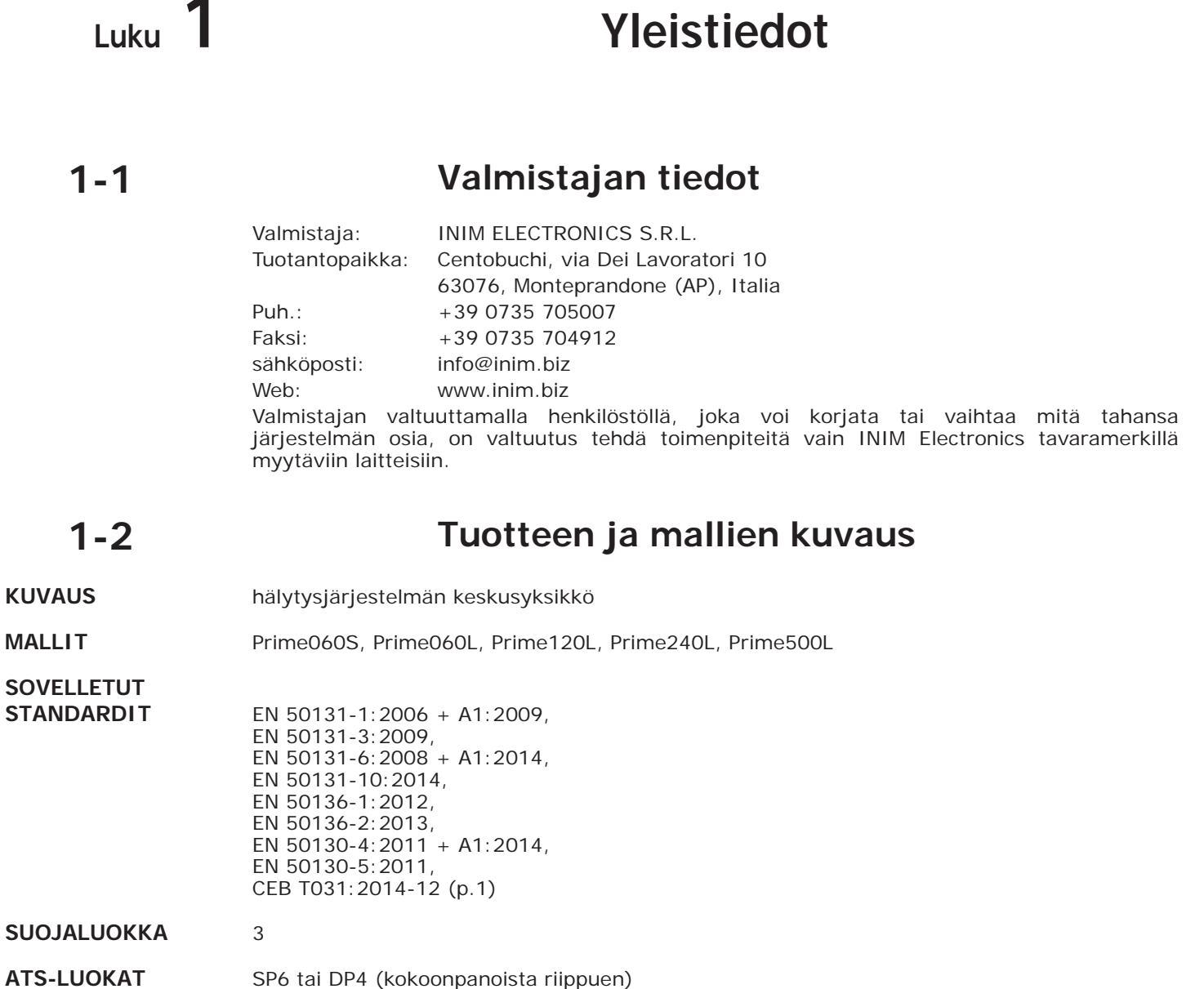

# **Prime-järjestelmä Luku 2**

Tyypillinen Prime-järjestelmä koostuu seuraavista osista:

- Prime-keskusyksikkö
- laitteet tunkeilun havaitsemiseen (infrapuna- tai mikroaalto-anturit, magneettikoskettimet, esteet, jne.)
- oheislaitteet järjestelmän hallintaan: läheisyyslukijat, näppäimistöt
- hälytysten, ja yleisesti järjestelmän havaitsemien tapahtumien ilmoituslaitteet (sireenit, valo- ja äänimerkit, jne.)

Näppäimistö on täydellisin ja monipuolisin laite järjestelmän hallintaan: graafinen näyttö näyttää kaikki tarvittavat tiedot ja tarjoaa kuvakepohjaisen käyttöliittymän suoritettavien toimintojen välittömään ja selkeään tunnistamiseen.

Näppäimistön lisäksi järjestelmää voi hallita läheisyyslukijoiden avulla, jotka ovat nopein liittymä päivittäisissä toiminnoissa, kuten päälle ja pois kytkennöissä. Käyttäjät, joilla on käytössään elektroninen avain, voivat aktivoida niihin määritetyt toiminnot viemällä avain läheisyyslukijan lähelle.

Kaikki keskusyksikön mallit voivat hallita järjestelmää langattomasti, joka voi sisältää johdotetun asennuksen johdottomien ja kauko-ohjattavien laitteiden käyttämiseksi.

Prime-keskusyksiköt pystyvät tunnistamaan suuren määrän tapahtumia (paitsi hälytyksiä, myös vikoja, sabotaaseja, koodin ja avaimen tunnistus, kytkennät), joiden kohdalla se voi aktivoida visuaalisia/akustisia signaaleja tai viestejä (ääniviestit, puhelut, tekstiviestit, sähköposti liitteineen tai push-ilmoitukset).

Prime-laitteella on automaatiotoimintoja, kuten ohjelmoitu kytkentä ja poiskytkentä, kulunvalvonta, lähtöjen aktivointi ja deaktivointi, asianmukaisesti luokiteltuina (merkinantolaitteet, portit, valopisteet, kelattavat osat, kastelu, ilmastointi, kodinkoneet jne.).

## **Puhelintoiminnot 2-1**

Jokaisen Prime-keskusyksikön tunnistaman tapahtuman kohdalla on mahdollista aktivoida puhelut etävalvonnan keskusyksiköihin (digitaalinen puhelinhälytys), ja puhelut tai tekstiviestit henkilökohtaisiin numeroihin.

Soittamalla Prime-keskusyksikköön tai vastaanottaessa niistä ääni-ilmoituksen puhelun, puhelimeen voidaan syöttää käyttäjän PIN-koodi ja aktivoida komentoja makrojen kautta.

Makroja voidaan käyttää puhelimen näppäinten "**0**" - "**9**" kautta, PIN-koodin tunnistamisen jälkeen. Kullekin koodille on mahdollista ohjelmoida omat makrot, jolloin on mahdollista tehdä päälle ja pois kytkentöjä, aktivoida tai deaktivoida lähtöjä, poistaa hälytysmuisteja, jne.

Jos käytössä on SmartLogos30M-äänikortti, koodia varten näppäimille "**0**" - "**9**" ohjelmoidut makrot toistetaan ääniviestillä puhelimeen; tällä tavalla käyttäjä tunnistaa helposti suoritettavan toiminnon.

Lisäksi on mahdollista kuunnella ympäristöä, jolloin käyttäjä voi kuunnella puhelimesta suojattuun paikkaan sijoitetun mikrofonin tallentaman audion.

Aina kun käyttäjä tätä pyytää, lähettämällä SMS-komentoviestin oikein formatoituna tai soittamalla Nexuksen SIM-kortin numeroon, GSM, 2G, 3G 3 4 G puhelinverkolla, keskusyksikkö voi suorittaa makroja, pakottaa tapahtuman aktivoinnin ja ilmoittaa komennon suorittamisen vahvistuksen.

Murtohälytys- ja turvajärjestelmien keskusyksikkö

**2-2 Puhetoiminnot**

Jos Prime-järjestelmässä käytetään SmartLogos30M-äänikorttia, saatavilla on useita keskusyksikön ja puhelimen kautta toimivia puhetoimintoja.

Asentaja voi ohjelmoida ääniviestien toiston:

- tapahtumiin liittyviin puheluihin
- yhteen järjestelmän näppäimistöistä tapahtumien sattuessa

Lisäksi jokaisella puhetoiminnoilla varustetulla näppäimistöllä on oma puhepostinsa, eli viesti, jonka käyttäjät voivat tallentaa ja kuunnella. Tämä on kätevä ominaisuus viestimiseen näppäimistöä käyttävien käyttäjien välillä (ks. *kappale 5-4 Puheposti ja sisäpuhelintoiminto*). Käyttäjät voivat tallentaa, kuunnella, poistaa tämän viestin halutessaan useamman kerran.

Puhepostiin tallennettu ääniviesti, jota ei ole vielä kuunneltu, ilmoitetaan näppäimistön sinisen LED-valon vilkkumisella, kuten kuvattu kohdassa *Taulukko 6-7: Näppäimistön LEDvalot*.

SmartLogos30M-äänikortti antaa puhepostin käyttöön yhteensä 60 sekuntia, jotka tulee jakaa näppäimistöjen määrän mukaan asennetuilla äänitoiminnoilla.

**Huomautus** Puhepostien enimmäismäärä on 15.

## **2-3 Web-toiminnot / sähköposti**

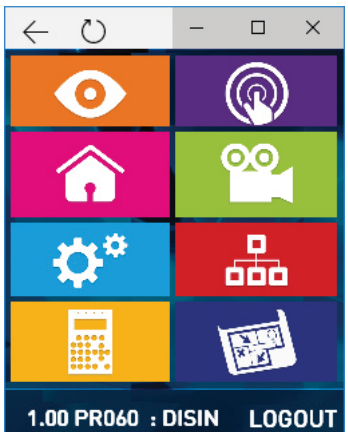

PrimeLAN-kortti takaa täydellisen pääsyn Prime-järjestelmän toimintoihin sekä käyttäjän että asentajan koodeilla, vaikka tietokoneeseen ei olisi asennettu mitään INIM-ohjelmistoista. Käyttö vaatii Internet-yhteyden tietokoneen kautta tai älypuhelinten ja tablettien InimHomesovelluksen kautta.

Kaikki Prime-keskusyksiköt, joissa on ylimääräinen PrimeLAN-kortti, voivat lähettää sähköpostiviestejä kunkin keskusyksikön tapahtuman kohdalla.

Sähköpostiviestin runko, aihe, vastaanottajat ja liitteet ovat asentajan ohjelmoitavissa. Esimerkki sähköpostin kuvauksesta löytyy kohdasta *kappale 8-3-6 Alueiden tilan kuuntelu*.

Sähköpostiviestien lisäksi PrimeLAN-kortti antaa käyttäjälle mahdollisuuden yhdistää keskusyksikköön mistä tahansa tietokoneesta tai mistä tahansa Internetiin liitetystä mobiililaitteesta (kannettava tietokoneet, matkapuhelin jne.) selaimen kautta. PrimeLAN sisältääkin verkkopalvelimen, jonka avulla käyttäjä voi hallita keskusyksikköä etäyhteyden kautta tunnistautumisen jälkeen.

Verkkopalvelimen käyttöä ja sinne kirjautumista varten katso *kappale 8-3-6 Alueiden tilan kuuntelu*.

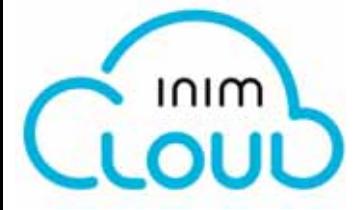

## **2-4 Inim Cloud**

INIM Electronicsin pilvipalvelu antaa Prime-käyttäjille vielä ylimääräisen mahdollisuuden hallita murtohälytysjärjestelmää internetin kautta.

Keskusyksiköiden yhteys pilvipalveluun tapahtuu verkkoliitännän (InimHome -sovelluksen tai minkä tahansa selaimen) kautta ilman, että verkkoa, johon keskusyksikkö on asennettu, ei tarvitse määrittää. Erityisesti reitittimen ohjelmointi suorittamaan portin edelleenlähetystä ja vastaavia toimintoja keskusyksikköön pääsyä varten ei ole tarpeellista.

Prime-verkkokortit eivät vaadi verkko-ohjelmointia, koska ne on ohjelmoitu oletusarvoisesti käytettäväksi DHCP:n kautta (valinta, jonka avulla IP-osoite määritetään automaattisesti verkon laitteille).

Pilvipalvelun käyttämiseksi on tarpeen, että käyttäjä on luonut oman, "käyttäjäksi" rekisteröidyn tilin sivustolla www.inimcloud.com.

Kirjautumisen jälkeen käyttäjällä on pääsy mukautettuun käyttöliittymään, joka sisältää kaikki välineet rekisteröityjen keskusyksiköiden valvontaa varten.

#### Seuraavassa on annettu kuvaus kotisivunäkymästä; seuraavassa kuvattujen elementtien löytyminen sivulta riippuu aktivoidusta toiminnosta ja käytettävästä sivusta:

**Taulukko 2-1: Inim cloud - kotisivu**

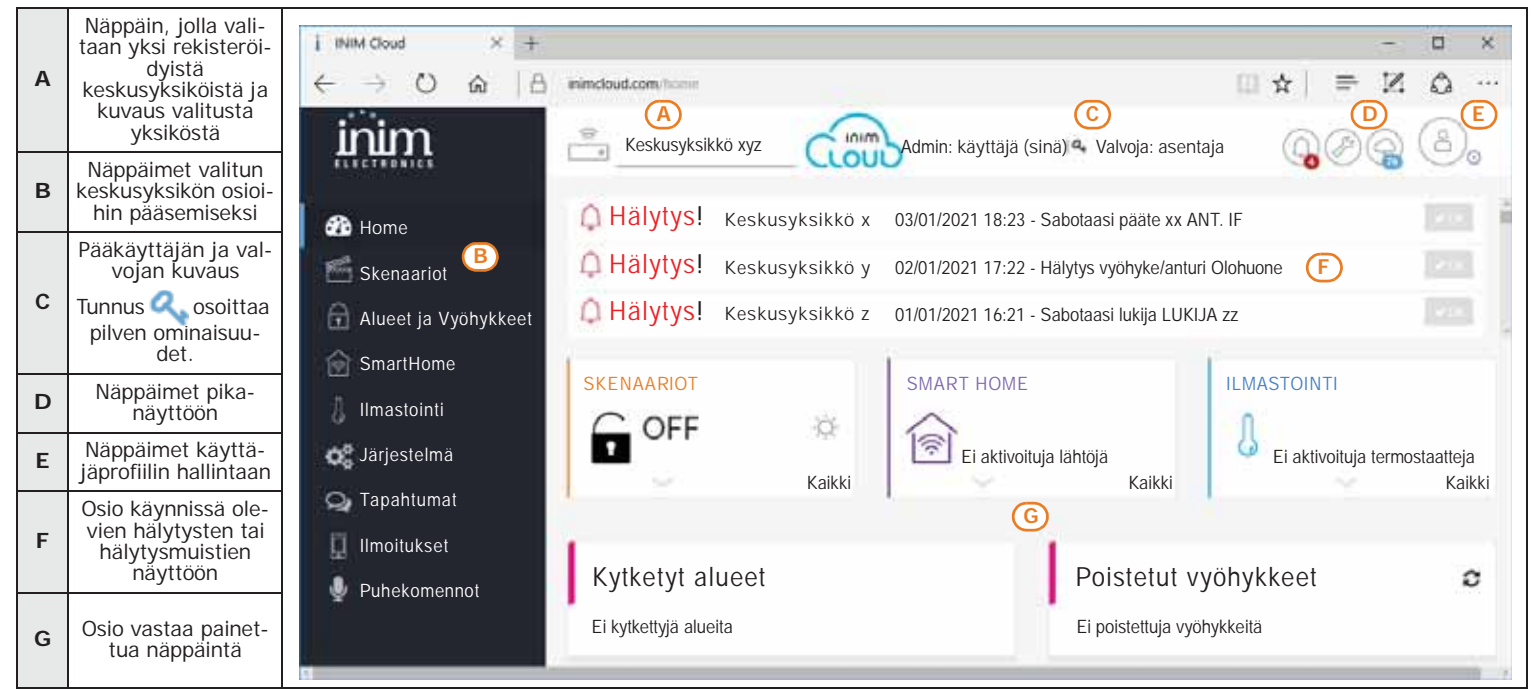

Oikeasta yläkulmasta, aina näkyvissä, löytyvät näppäimet käyttäjäprofiilin ja pilveen rekisteröityjen keskusyksiköiden tarkasteluun ja muokkaamiseen. Jokaisen keskusyksikön tietojen muokkaus on mahdollista avauksella vastaavaa kuvaketta näpäyttämällä.

Jotta käyttäjä voi käyttää Inim Cloud-palveluita, hänen on rekisteröidyttävä palveluun. Keskusyksikön rekisteröimiseksi ja pilven käyttöä varten katso Inim Cloud-käyttöopas.

# **Kameravalvonta 2-5**

PrimeLAN-kortti tukee JPEG- ja MJPEG-suoratoistoa videovalvontaan tarkoitetuille kameroille videon tai tilannekuvien katselemiseksi.

Prime-keskusyksikkö pystyy hallitsemaan kahden tyyppisiä IP-kameroita (tai "webkameroita"), jotka käyttävät URL-osoitetta videonäyttöön:

- kamerat staattisella näytöllä
- Kamerat Onvif-protokollalla, jotka mahdollistavat vuorovaikutuksen käyttäjän kanssa ohjelmoitujen ja valmiiksi asetettujen etäohjausten ja ääni-/videoprofiilien ansiosta

Tallennusten (kuva tai video) näyttö tapahtuu videokameran URL-osoitteeseen kirjautumisen kautta. Tämä voidaan tehdä nettiselaimen tai InimHome-sovelluksen kautta, "Videokamerat" osion kautta, tai graafisten karttojen sisälle määritettyjen videokameroiden kautta.

Käyttäjä voi tarkastella kuvavirtaa tai videoita reaaliajassa ja ainoastaan web-liittymän kautta, hän voi tarkastella myös kuvien tallenteita, jotka sijoittuvat tapahtumaa ennen tai sen jälkeen.

## **InimHome-sovellus 2-6**

InimHome-sovellus on tarkoitettu loppukäyttäjälle kotinsa tai minkä tahansa muun kiinteistön etävalvontaan älypuhelimen tai tabletin kautta. Se antaa olennaiset tiedot järjestelmästä, kuten kytkentätilan, kodin automatiikan aktivontitilan tai anturien, vikojen, termostaattien ja tapahtumarekisterin tiedot.

InimHome kokoaa valaistuksen, kulkureittien lähdöt/aktivoinnit, koneistettujen rullakaihtimien, kodinkoneiden hallinnan ja esittää ne käyttäjälle oikein luokiteltuina. Käyttäjä voi luoda jokaiseen kategoriaan omia aktivointi-/lähtö-ryhmiä, sovittaen sovelluksen omien vaatimustensa mukaan.

On myös olemassa yhteys videokameroihin reaaliaikaista kameravalvontaa varten: Inim Home sallii liittää yhden tai useamman videokameran vyöhykkeeseen ja näyttää puhelimessa reaaliaikaista videota aktivoiduista videokameroista vyöhykkeen hälytyksen tapauksessa. Jos

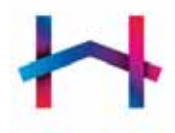

käytössä on ONVIF-standardien mukaisia k ameroita, on mahdollista hallita niiden liikkeitä ja zoomausta sekä useita kameroita samanaikaisesti.

Inim Home voi hyödyntää INIM-pilviopalvelun potentiaalia vastaanottaen ilmoituksia hälytyksistä, vioista, kytkennöistä/poiskytkennöistä ja yhteyden tilasta.

Saatavilla on kaksi versiota:

- **InimHome**, joka toimii Cloud Inim pilvipalvelun kanssa
- **InimHome P2P**, joka sallii yhteyden keskuksiin peer-to-peer suoran yhteyden kautta.

## **2-7 Marilyn - integroitu äänijärjestelmä**

Marilyn Marilyn on äänijärjestelmä, osa kodin automatiikkaa ja tunkeilun estoa, joka tukeutuu Primekeskusyksikköihin ja integroitu yleisimpiin älykaiuttimiin (Google Home ja Amazon Echo) sekä älypuhelimiin.

> Konfigurointi on mahdollista liittämällä INIM-pilvipalvelun oma Inim-tili Googlen tai Amazonin tiliin.

> Marilyn on joustava järjestelmä, joka sallii nopean yhteyden kaikkiin kotisi automatisointilaitteisiin.

> Kaikkien sanojen ja komentojen kielen tunnistamisen ansiosta sen kautta on mahdollista hallita järjestelmiä, aktivoida kytkentäskenaarioita, saada tietoja järjestelmän tilasta, säätää valaistusta, aktivoida kodin automaatiolähtöjä, asettaa ympäristön lämpötila, jne.

# **2-8 Prime-järjestelmän joustavuus**

Prime-keskusyksiköt tarjoavat murtohälytysjärjestelmän tyypillisten toimintojen lisäksi käyttäjille lisätoimintoja, vaikka ne eivät liity itse murtohälytysjärjestelmän sovellukseen, ja nämä toiminnot mahdollistavat myös vaihtoehtoisten laitteiden käytön saatavilla olevien lisäksi.

Esimerkkinä on mahdollista määrittää ohjelmoitu ja ajoitettu valojen päällekytkentä, ajastetut termostaattitoiminnot, kulunvalvontatoiminnot, päälle ja pois kytkentä yksinkertaisilla painikkeilla, ohjelmoida toimintoja loogisen tapahtumasarjan mukaan ja paljon muuta.

Suosittelemme siis ottamaan yhteyttä omaan asentajaan, joka voi arvioida toimintojen käyttömahdollisuudet.

# **Prime-käyttäjä Luku 3**

# **Käyttäjä-koodit 3-1**

Käyttäjä-koodi muodostuu PIN-tunnistenumerosta ja yhdistelmästä parametreja, jotka määrittävät koodin käyttäjän hierarkian ja toimintavalmiudet.

PIN koostuu 4-, 5- tai 6-merkkisestä numerosarjasta, jonka käyttäjä syöttää näppäimistölle tunnistamista varten.

Käyttäjätunnuksen PIN nro.1 oletuksena on "0001". Seuraavien käyttäjätunnusten PIN on "0002", "0003", jne. numeroon "0150" saakka keskusyksikkömalleille Prime060S ja Prime060L, ja numeroon "0200" saakka malleille Prime120L,"0300" saakka mallille Prime240L ja "0500" mallille Prime500L.

Käyttäjä-koodien PIN-numeroita saa muokata asentaja tai ylemmän tason käyttäjä. **Huomautus** Asentaja antaa jokaisen koodin oletusarvoisen PIN-numeron, joiden avulla käyttäjätv voivat valita uuden haluamansa PIN-koodin.

Kullekin käyttäjätunnukselle on tunnusomaista seuraavat parametrit, jotka asentaja tai korkeamman hierarkiatason käyttäjä on ohjelmoinut:

- **Alueet**, joilla tämän on sallittua toimia: Kun näppäimistölle syötetään koodi, alueet, joilla koodi voi toimia koostuvat koodille ja näppäimistölle, johon se syötettiin, yhteisistä alueista. Esimerkiksi, jos koodi, joka on määritetty alueille 1, 2, 3, 4 ja 5, syötetään näppäimistölle, joka on määritetty alueille 4, 5, 6 ja 7, se voi toimia lopulta alueilla 4 ja 5.
- - **Käyttäjätyyppi**. Jokaiselle koodille voidaan määrittää hierarkiataso:
		- Käyttäjä
		- **Manager**
		- **Master**
- Riippuen hierarkiatasosta (missä "Käyttäjä" on alin taso), kullakin koodilla voidaan suorittaa seuraavat toimet hierarkkisesti alempien koodien kohdalla:
	- käyttöönotto/käytöstä poisto
	- PIN-koodin muokkaus
	- joidenkin ohjelmointiparametrien muokkaus

#### • **Kirjautuminen käyttövalikkoon**

Koodilla voidaan kirjautua omaan valikkoon kolmella eri tavalla (katso *kappale 3-2 Kirjautuminen käyttövalikkoon*).

• **Puhelinkomennot**. Käyttöönotto, puhelimen kautta annettujen komentojen sallimiseksi. Näin aktivoitu koodi voi yhdistää keskusyksikköön puhelimen kautta. Kun käyttäjä on soittanut keskusyksikköön tai vastaanottanut sieltä puhelun, hän voi syöttää PIN-koodinsa ja käyttää puhelimen numeronäppäimiä (ks. *kappale 4-2 Makro koodilla*) vastaavien makrojen aktivoimiseksi. Tässä tapauksessa makrot toimivat koodin alueilla.

#### • **Koodin toimintarajoitukset kellonajan mukaan**. Jos koodiin yhdistetään yksi ajastimista, tätä koodia voidaan käyttää vain, kun tämä ajastin on aktivoitu.

- **Yhdistelmä lähtöjä, jotka voidaan aktivoida/deaktivoida manuaalisesti**. Siirtymällä käyttövalikon osioon - ON/OFF lähdöt, käyttäjä pystyy kytkemään päälle/pois näin ohjelmoidut lähdöt.
- **Valikon osiot**, joihin käyttäjällä on pääsy (katso *kappale 3-2 Kirjautuminen käyttövalikkoon, Menetelmä A*).
- **Mukautetut makrot.**
	- Jokaiselle koodille on mahdollista ohjelmoida:
		- jopa 12 mukautettua makroa, jotka yhdistetään näppäimiin  $[FI_{Fn}]$ , ...,  $[FA_{M}^{\dagger}]$
		- jopa 10 mukautettua makroa, jotka yhdistetään näppäimiin  $\boxed{0}$  ...,  $\boxed{9}$ <sub>wyz</sub> Nämä makrot ovat saatavilla koodille käyttövalikkoon kirjautumisen jälkeen.

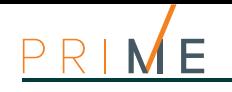

$$
3-2
$$

# **3-2 Kirjautuminen käyttövalikkoon**

Päästäkseen omaan valikkoonsa, käyttäjän on validoitava oma koodinsa. Tätä varten syötä PIN-koodi ja paina näppäintä **OK**.

**KIINTEÄ PITUUS** Jos asentaja on aktivoinut "Kiinteä pituus" -vaihtoehdon käyttäjätunnuksella, käyttäjän on ensin painettava **OK** ja antaa sitten PIN-tunnuksensa. Tässä vaiheessa on 3 erilaista ensimmäistä kirjautumismenetelmää, jotka perustuvat

**MENETELMÄ A** Käyttäjä kirjautuu suoraan käyttövalikkoon:

asentajan ohjelmoimaan seuraavassa kuvatulla tavalla.

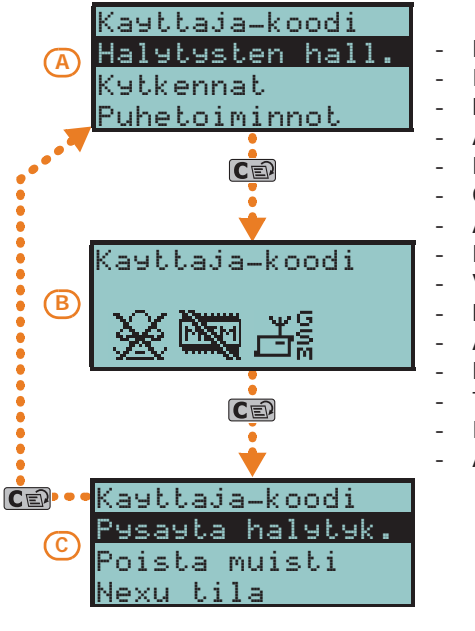

Hälytysten hall.

- **Kytkennät**
- Puhetoiminnot **Aktivoinnit**
- Näkymät
- ON/OFF lähdöt
- Aseta päiväys/aika
- **Nappaimisto**
- Vaihda PIN
	- Puhelinnumerot
- **Asetukset**
- Lisäaikapyyntö
- **Termotaatti**
- Koodit
- Ajastimet

Käyttäjä voi valita halutun valikkokohdan näppäimillä ja ja painaa **OK** siihen siirtymistä varten.

MENETELMÄ B Näppäimistö poistaa makron kuvakkeet näppäimissä F1 Fn , ..., F4 [9] ja korvaa ne kuvakkeilla, jotka liittyvät koodin mukautettuihin makroihin.

> Käyttäjä voi aktivoida haluamansa makrot näppäimillä  $FL_{Fn}$ , ...,  $FA$  ja  $\boxed{0}$ ., ...,  $9$ <sub>wyz</sub> asetettujen joukosta.

**MENETELMÄ C** Käyttäjä siirtyy ohjelmoitujen mukautettujen makrojen kuvaavaan valikkoon näppäimillä  $[F1]$   $\ldots$ ,  $[F4]$  Makron aktivoimiseksi käyttäjän on ensin valittava näppäimillä  $\otimes$  ja  $\otimes$  m haluamansa makron kuvaus ja painettava sitten **OK**.

> Mikä tahansa tulotapa (A, B tai C) on, näppäimen  $\overline{C}$  painalluksella päästään/näytetään seuraavat tapaukset syklisesti.

# **3-3 Monijärjestelmä**

Käyttäjä, jolla on hallussaan avain tai PIN (koodi) tai kauko-ohjain, voi hallita yhtä useampaa järjestelmää käyttämällä samaa avainta tai samaa PIN-koodia. Itse asiassa riittää, että .<br>käytetty avain tai PIN-koodi on ohjelmoitu kaikkiin hallittaviin järjestelmiin, kun taas<br>jokaisessa järjestelmässä PIN-koodi tai avain voidaan ohjelmoida erilaisilla jokaisessa järjestelmässä PIN-koodi tai avain voidaan ohjelmoida erilaisilla käyttömahdollisuuksilla ja toiminnoilla.

Jotta keskusyksikkö voi todentaa avaimen ja koodin on vain annettava satunnaisluku (avaimelle) ja PIN (koodille); tämä jälkeen yksittäiset ohjausyksiköt yhdistävät parametrit, jotka asentaja on ohjelmoinut kyseiseen avaimeen ja PIN-koodiin. Esimerkiksi käyttäjällä voi olla avain käytössä A-järjestelmän alueilla 1 ja 2, sama avain voi olla käytössä B-ärjestelmän alueilla 7, 8 ja 9 ja aina sama avain käytössä alueilla 4 ja 5 C-järjestelmässä.

Sama pätee kaikille koodien parametreille.

# **Makro** *Luku* 4

Makrot ovat keskusyksikön toimintoja, jotka yhdellä aktivoinnilla suorittavat tiettyjä toimintoja, jotka muuten edellyttävät useita aktivointeja

Nämä voidaan jakaa kolmeen luokkaan:

- välittömän komennon makro, toiminnon aktivoimiseksi välittömästi
- käyttömakro, joka antaa suoraa tietoa Prime-järjestelmästä
- Makro kirjautumiseksi suoraan näppäimistön käyttövalikon osiin Voidaan aktivoida käyttäjän toimesta tai tapahtuman sattuessa (aktivoituminen).

Kuinka makro aktivoidaan, riippuu käytettävästä laitteesta (LCD-näytöllä varustetut näppäimistöt, näppäimistöön syötetyt koodit tai etänä puhelimen kautta, lukijat, avaimet tai radioavaimet) ja luokasta, johon se kuuluu.

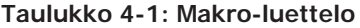

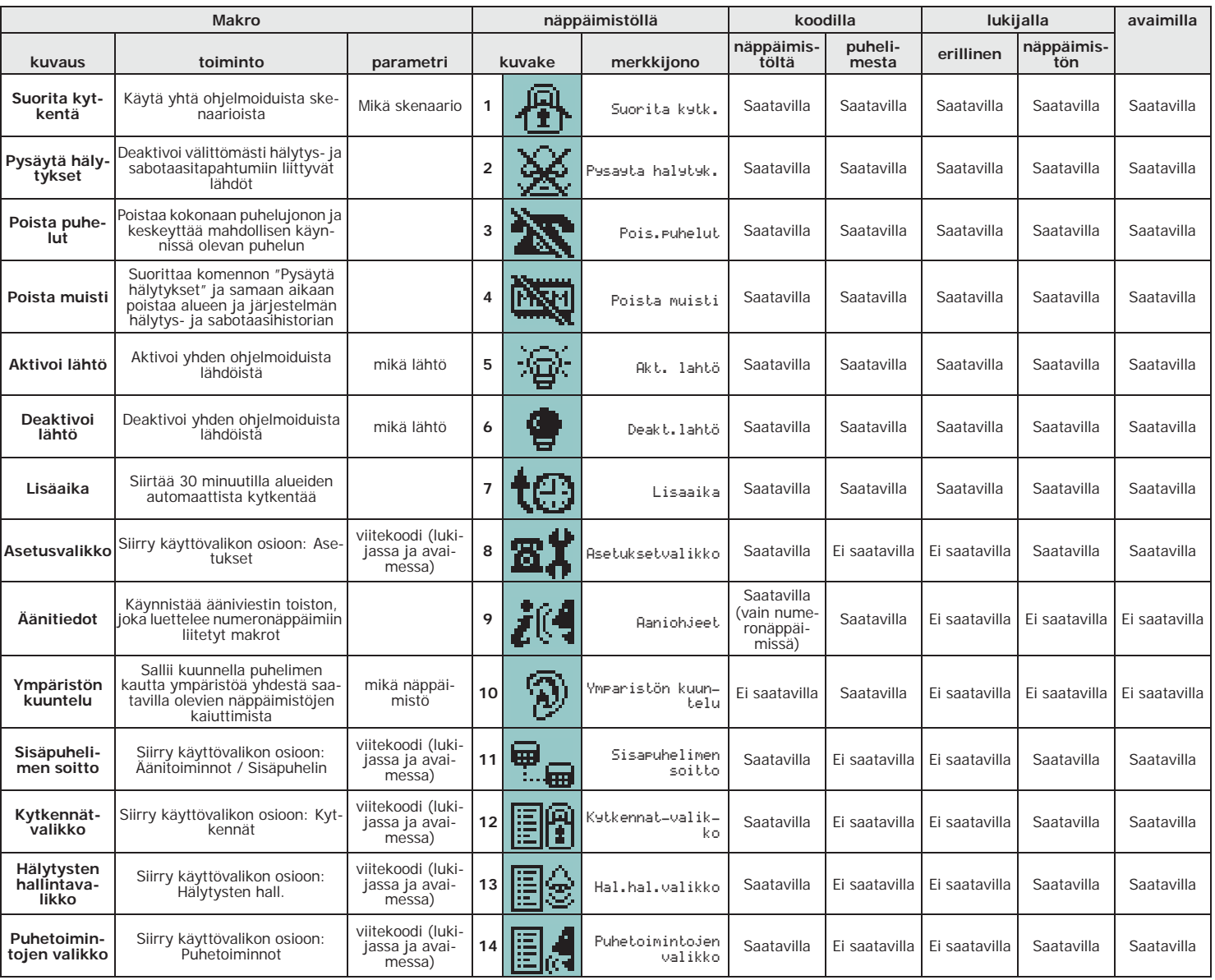

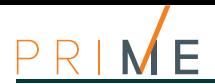

#### **Taulukko 4-1: Makro-luettelo**

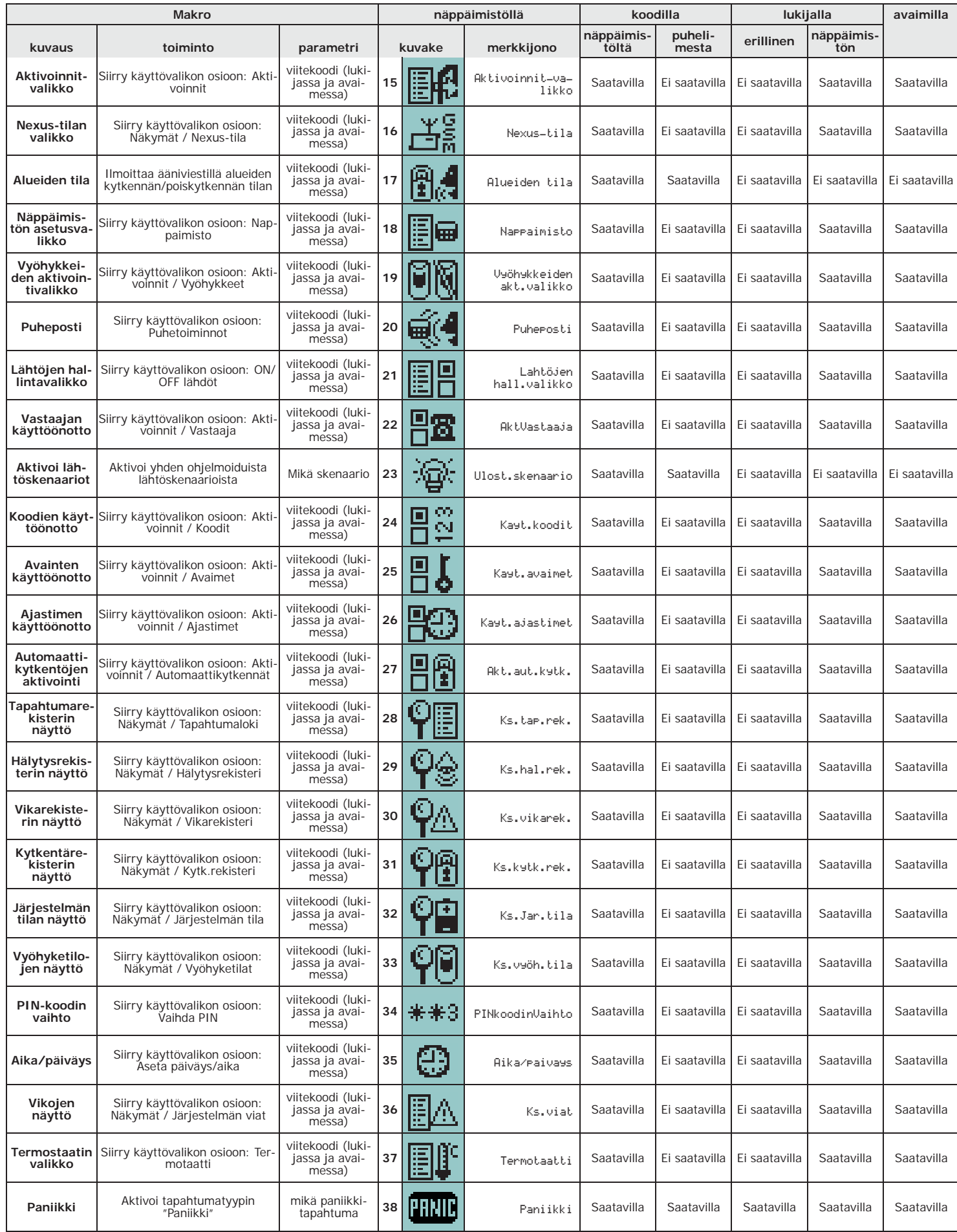

# **Makro näppäimistöllä 4-1**

Jokaiseen LCD-näytöllä varustettuun näppäimistöön asentaja voi ohjelmoida jopa 12 makroa neljällä toimintanäppäimellä F1 Fn F2 (F3 F6 F4 (F4 M). Makrot on esitetty näytön alareunassa olevien kuvakkeiden kautta. Kuvakkeiden oikeassa ja vasemmassa äärilaidassa olevat nuolet

osoittavat, että painamalla näppäimiä  $\langle \phi | \phi \rangle$ , voidaan siirtyä muihin makroihin, kun näppäimistöllä niitä on enemmän kuin neljä.

Jokainen 12 makrosta näppäimistöllä voidaan aktivoida seuraavilla neljällä tavalla:

#### A- **Kuka tahansa**

Painamalla vastaavaa näppäintä välillä F1 Fn , ..., F4 [], makro aktivoidaan välittömästi ilman koodien syöttämistä. Makro toimii näppäimistön alueilla.

#### B- **Kuka tahansa toiminnon vahvistuksella**.

Painamalla vastaavaa näppäintä välillä F1 Fn , ..., F4 [0], käyttäjältä pyydetään vahvistusta jatkamiselle. Painamalla (ok) makro aktivoidaan välittömästi, painamalla  $\overline{C}$  tai  $\overline{F}$ sc makroa ei aktivoida. Tämä tekee makron aktivoinnista

# tietoisempaa, sitomatta koodin käyttöön. Makro toimii näppäimistön alueilla.

#### C- **Vain käyttäjätunnuksella**.

Painamalla vastaavaa näppäintä välillä F1 Fn, ..., F4 [0], järjestelmä pyytää koodia ja vasta sen vahvistamisen jälkeen makro aktivoidaan. Makro toimii näppäimistön ja koodin yhteisillä alueilla.

#### D- **Vain käyttäjätunnuksella vain kun makron aktivointi aiheuttaa turvallisuustason laskun.**

Jos "Suorita kytkentä" -tyyppinen makro soveltaa skenaarion, joka sisältää kytketyn alueen poiskytkennän tai täydessä tilassa kytketyn alueen osittaisen kytkennän, suojaustason lasku on ilmeistä, joten sen aktivointi vaatii koodia. Makro toimii näppäimistön ja koodin yhteisillä alueilla.

Halutun makron aktivoimiseksi paina yhtä näppäimistä F1 Fn, ..., F4 [1], joka esittää makron tunnistavaa kuvaketta. Makro aktivoidaan välittömästi (*A*-tapaus) tai pyydetään erityisvahvistusta (*B*-tapaus) tai koodia (*C*- ja *D*-tapaus), minkä jälkeen se aktivoidaan.

Alien-näppäimistöissä taas ei ole toimintonäppäimiä F1 Fn F2 | F3 + F3 F4 [5] tai pääsyä tiettyihin toimintoihin makrojen kautta, mutta näytöltä löytyvät omat painikkeet, jotka aktivoivat toiminnot ja sovellukset niitä koskettamalla. Lisätietoja varten katso *kappale 6-7 Toimenpiteet Alien-näppäimistöltä*.

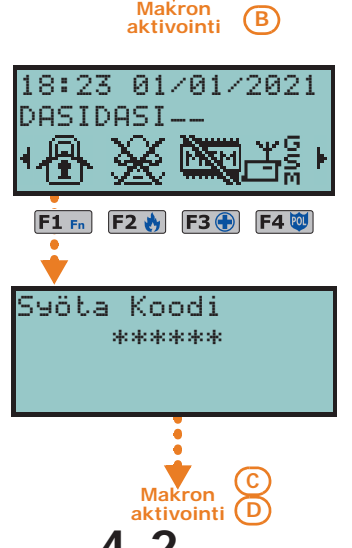

JATKAA?OK=KYLLA

 $\overline{\mathsf{ok}}$ Â

# **Makro koodilla 4-2**

Kaikille näppäimien F1Fn F2 | F3 F4 | kautta näkyvien makrojen lisäksi, jokaiselle käyttäjätunnukselle on mahdollista määrittää jopa 22 aktivoitavaa makroa.

Makrot koodilla ovat käyttäjän saatavilla vasta, kun he ovat tunnistautuneet PIN-koodilla (ks. *kappale 3-2 Kirjautuminen käyttövalikkoon*). Jokaiselle koodille on mahdollista ohjelmoida:

- jopa 12 makroa, jotka voidaan aktivoida näppäimillä  $F1_{Fn}$ , ...,  $F4$  ja ne ovat tunnistettavissa kuvakkeista
- jopa 10 makroa, jotka aktivoidaan näppäimillä  $\boxed{0 \ldots}$ , ...,  $\boxed{9 \text{ ways}}$ . Jos koodi on käytössä<br>puhelimen komennoille, nämä makrot ovat käytettävissä vastaavilla puhelimen puhelimen komennoille, nämä makrot ovat käytettävissä vastaavilla puhelimen numeronäppäimillä
	- 1. Tunnistaudu omalla PIN-koodilla. **Näppäimistöltä**
	- 2. Siirry käyttövalikkoon kohdassa *kappale 3-2 Kirjautuminen käyttövalikkoon, Menetelmä B* kuvatulla tavalla.
	- 3. Paina yhtä näppäimistä F1 Fn, ..., F4 [0] joka koskee makron tunnistavaa kuvaketta tai paina yhtä makroon liittyvistä näppäimistä  $[0, \dots, 9]$ <sub>wxya</sub>.

Jos asentaja on aktivoinut "Kiinteä pituus" -valinnan käyttäjäkoodiin, F12-näppäimeen liittyvä **KIINTEÄ PITUUS** makro aktivoituu heti, kun käyttäjä syöttää PIN-koodinsa painamatta mitään muuta näppäintä.

inim

18:23 01/01/2021

िख्य

18:23 01/01/2021

 $F2 \rightarrow F3 \oplus F4$ 

 $\Phi$ 

DASIDASI--

DASIDASI--

**Makron aktivointi**

 $F1$   $Fn$  $\blacklozenge$ 

**A**

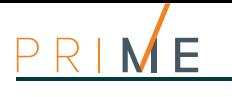

- **Puhelimesta** 1. Muodosta yhteys keskusyksikköön (soittamalla keskusyksikköön tai yksiköstä).
	- 2. Syötä oma PIN-koodi ja paina "**#**".
	- 3. Kuuntele ääniviesti saatavilla olevista makroista.
	- 4. Paina haluttua makroa koskevaa numeronäppäintä.

# **4-3 Makro avaimilla ja lukijoilla**

### **4-3-1 Makro lukijoissa nBy/S ja nBy/X**

Käyttäjän on vietävä elektroninen avain lukijaan, joka avaimen tunnistettuaan sytyttää järjestyksessä LED-valot, joihin makro on yhdistetty.

Kun käyttäjä tunnistaa haluamansa makron, hänen on vietävä avain kauemmas lukijasta, joka aktivoi valitun makron.

LED-valojen syttymisjärjestys on seuraava (ks. myös *Taulukko 7-2: Lukijan LED-valo avainta käytettäessä*):

- 1. **Punainen LED palaa 3 sekuntia** lukijan punaiseen LED-valoon liitetty makro tai avaimen ensimmäinen makro
- 2. **Sininen LED palaa 3 sekuntia** lukijan siniseen LED-valoon liitetty makro tai avaimen toinen makro
- 3. **Vihreä LED palaa 3 sekuntia** lukijan vihreään LED-valoon liitetty makro tai avaimen kolmas makro
- 4. **Keltainen LED palaa 3 sekuntia** lukijan keltaiseen LED-valoon liitetty makro tai avaimen neljäs makro
- 5. **Kaikki LED-valot palavat 3 sekuntia** avaimeen liitetty ensimmäinen makro
- 6. **Kaikki LED-valot sammuvat 3 sekunniksi** kaikkien alueiden poiskytkentä
- 7. Alusta lähtien punainen LED ja jatkuen koko sarjalla, kunnes käyttäjä loitontaa avaimen, valitsemalla näin LED-valoon liittyvä makro avaimen poistohetkellä.

Jos alueita on kytkettynä, LED-valojen sarja alkaa kohdasta 6.

**LED OFF LUKIJA** Jos asentaja on ottanyt käyttöön valinnan "LED OFF lukija" ("50131LedOFFLuk." näppäimistöllä), lukijoiden LED-valot sammutetaan, jolloin makron valintaa ja aktivointia varten käyttäjän tulee:

- 1. Viedä avain lukijan lähelle ja loitontaa se sitten: LED-valot näyttävät vastaavan tilan 30 sekunnin ajan.
- 2. Näiden 30 sekunnin aikana käyttäjän tulee viedä avain uudelleen lukijan lähelle ja valita makro yllä mainitulla tavalla.

### **4-3-2 Makro näppäimistöön integroiduissa lukijoissa**

Avain, jolla on asianmukaisesti ohjelmoitu makro, voi sallia käyttäjän pääsyn suoraan johonkin valikkonsa kohteista ja näyttää sen käytössä olevan näppäimistön näytöllä.

Makron aktivoimiseksi käyttäjän on tuotava elektroninen avain lähelle näppäimistöön integroitua lukijaa (lukijan sijainti on merkitty symbolilla  $\left[\!\!\left[ n\right]\!\!\right]$ , kun taas Alienissa se sijaitsee etupaneelin oikeassa alakulmassa).

Heti kun lukija tunnistaa avaimen, se alkaa näyttää näppäimistön näytöllä, järjestyksessä, joka kolmas sekunti, lukijassa ja avaimessa käytettävissä olevat makrot. Kun käyttäjä tunnistaa haluamansa makron, hänen on vietävä avain kauemmas lukijasta, joka aktivoi valitun makron.

Makrojen näyttöjärjestys on seuraava:

- 1. Ensimmäisen makron kuvaus lukijassa 3 sekunnin ajan
- 2. Toisen makron kuvaus lukijassa 3 sekunnin ajan
- 3. Kolmannen makron kuvaus lukijassa 3 sekunnin ajan
- 4. Neljännen makron kuvaus lukijassa 3 sekunnin ajan
- 5. Makron kuvaus avaimessa 3 sekunnin ajan
- 6. Merkkijono "Poiskytketty", kaikkien alueiden kytkemiseksi pois käytöstä
- 7. Alusta kohtaan 1. saakka ja jatkuen koko sarjalla, kunnes käyttäjä loitontaa avaimen, valitsemalla näin makro, joka on kuvattu avaimen poistohetkellä.

Jos alueita on kytkettynä, LED-valojen sarja alkaa kohdasta 6.

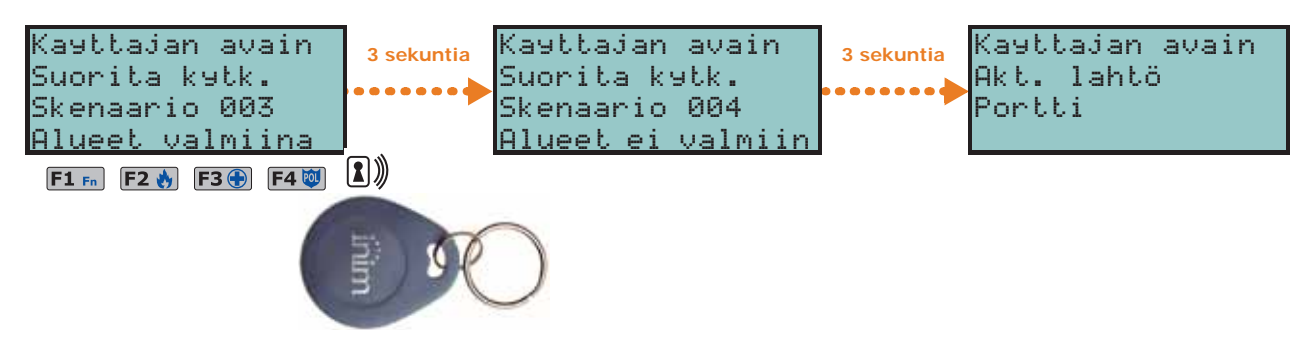

### **Makro kauko-ohjaimilla 4-3-3**

Asentajan kauko-ohjainten neljään näppäimeen F1, ..., F4 ohjelmoimien makrojen aktivoimiseksi käyttäjän on yksinkertaisesti painettava haluttua makroa vastaavaa näppäintä ja tarkistettava, kauko-ohjaimen valo- ja äänimerkkien avulla, että toiminto suoritetaan (ks. *Taulukko 7-3: Kauko-ohjaimen ilmoitukset*).

Jos lisäksi on kytketty "super-näppäimet" toiminto, pitämällä painiketta painettuna vähintään **SUPER-NÄPPÄIMET** kaksi sekuntia, kunnes kuuluu piip-ääni, on mahdollista aktivoida eri makro, kuin mitä aktivoitaisiin näppäimen yksittäisellä painalluksella.

Tällä tavoin jokaiseen radio-ohjaimeen voi yhdistää jopa kahdeksan eri makroa.

### **Tapahtuman makro 4-4**

Tapahtuman makrot ovat keskusyksikön toimintoja, jotka aktivoituvat tapahtuman ilmetessä (aktivoituessa).

Näiden toimintojen määritys ja niiden aktivointi on mahdollista vain Prime-keskusyksikön ohjelmoinnin kautta, mitä ei voi tehdä käyttäjän toimesta.

#### **Taulukko 4-2: Makro keskusyksikön tapahtumassa**

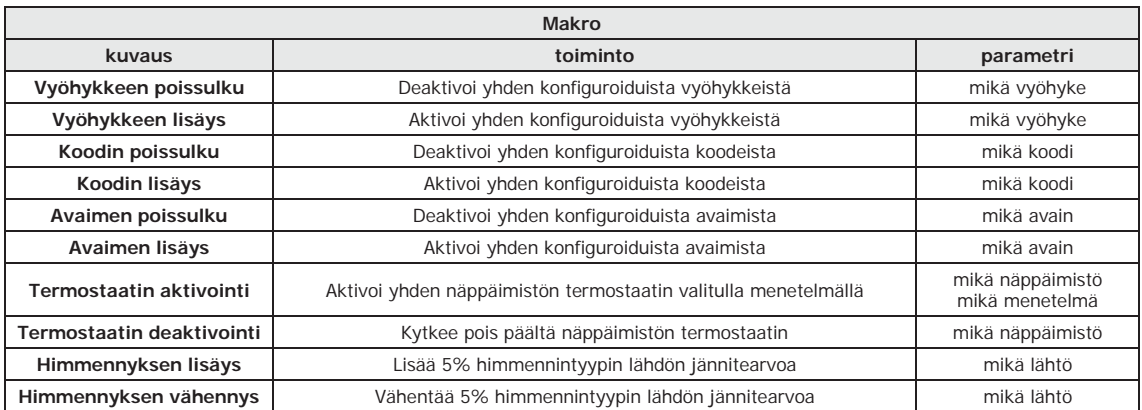

inim

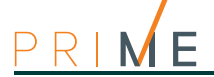

# **Luku 5 Prime-järjestelmän käyttö**

Menetelmät, joilla käyttäjä voi käyttää toimintoja Prime-keskusyksiköillä, ovat:

- **LCD-näytölliseltä näppäimistöltä (Joy, Aria, nCode/G, Concept/G)** tässä tapauksessa käyttäjä aktivoi toiminnon kahdella eri vaihtoehdolla:
	- Makroa käyttämällä (ks. *kappale 4-1 Makro näppäimistöllä*)
	- Kirjautumalla omalla koodilla/käyttövalikkoon (ks. *kappale 3-2 Kirjautuminen käyttövalikkoon*)

Katso lisätietoa kohdasta *kappale 6-6 Näppäimistön toiminnot LCD-näytöltä*.

#### • **Alien-näppäimistöltä**

Tässä tapauksessa käyttäjä voi käyttää näytöllä näkyviä näppäimiä, jotka aktivoivat toiminnot ja sovellukset koskettaessa. Lisätietoja varten katso *kappale 6-7 Toimenpiteet Alien-näppäimistöltä*.

- **läheisyyslukijalla** (**nBy**, näppäimistöihin integroitu lukija) tässä tapauksessa on välttämätöntä käyttää kelvollista avainta, menetelmiä on vain yksi, ja se on kuvattu kohdassa *kappale 7-3 Toiminnot lukijoista ja avaimista*.
- **puhelimesta**

soittamalla keskusyksikköön (tai yksiköstä) tai lähettämällä tekstiviesti ja syöttämällä oma PIN-koodi.

Katso lisätietoa kohdasta *kappale 8-3 Toimenpiteet puhelimesta käsin*.

• **kauko-ohjaimesta**

näppäimiä **F1**, ..., **F4** painamalla, kuten kuvattu kohdassa *kappale 7-2-1 Kauko-ohjaimet*. • **webin** kautta

avaamalla PrimeLAN -verkkokorttiin integroitu verkkopalvelin, jos asennettu, käyttämällä mitä tahansa selainta (katso *kappale 9-2 Web-käyttöliittymään kirjautuminen ja sen käyttö*).

- **InimHome-sovelluksesta**
- Tässä tapauksessa käyttäjä voi käyttää älypuhelimen näytöllä näkyviä näppäimiä, jotka aktivoivat toiminnot ja sovellukset etänä.
- **Inim Cloud**-palvelusta selaimen kautta käyttäjä siirtyy mukautettuun web-käyttöliittymään, joka sisältää kaikki rekisteröidyt keskusyksiköt.

## **5-1 Hälytysten hallinta**

Prime-keskusyksikkö ilmoittaa hälytyksestä, kun ilmenee yksi seuraavista tapahtumista:

- Vyöhykkeen hälytys, laitteen havaitseman vyöhykkeen rikkomisen tapauksessa
- Vyöhykkeen sabotaasi, päätteisiin liitetyn tunnistuslaitteen antaman sabotaasi-ilmoituksen tapauksessa (avaus, irrotus tai luvaton käsittely)
- Oheislaitteen sabotaasi, yhden väylään liitettyjen laitteiden (näppäimistö, lukijat, laajennukset, sireenit, GSM-viestintälaitteet) antaman sabotaasi-ilmoituksen (avaus, irrotus tai luvaton käsittely) tapauksessa
- Oheislaitteen katoaminen, jos yksi väylään liitetyistä laitteista katoaa yllättäen
- Keskusyksikön sabotaasi, itse keskusyksikön avausta, irrotusta tai luvatonta käsittelyä koskevan ilmoituksen tapauksessa
- Langattoman laitteen häviäminen tai sabotointi

Kaikissa seuraavista tapauksista keskusyksikkö käynnistää ohjelmoidun ilmoituksen kuten lähtöjen aktivoinnin, sireenit, viestien lähetys (SMS, sähköposti, push-ilmoitukset) tai puhelut.

Nämä tapahtumat tallennetaan tapahtumarekisteriin.

Tyypilliset toimenpiteet, jotka käyttäjän tulee suorittaa hälytysten ja sabotaasien tapauksessa ovat:

- Pysäyttää käynnissä olevat hälytykset, deaktivoimalla järjestelmän hälytys- ja sabotaasitapahtumiin liittyvät lähdöt. Yleensä järjestelmän poiskytkentä aiheuttaa nämä toimenpiteet.
- Poistaa puhelujono ja keskeyttää mahdollinen käynnissä oleva puhelu

• Poistaa alueen ja järjestelmän hälytys- ja sabotaasihistoriat.

Nämä toimenpiteet voidaan suorittaa seuraavaa kautta:

- LCD-näytön näppäimistöllä (*kappale 6-6-1 Hälytysten hallinta*)
- Alien-näppäimistöllä (*kappale 6-7-2 Hälytysten hallinta*)
- läheisyyslukijalla (*kappale 7-3-1 Hälytysten hallinta*)
- kauko-ohjaimella (*kappale 7-3-1 Hälytysten hallinta*)
- puhelimella (*kappale 8-3-1 Hälytysten hallinta*)
- Verkkoselaimella (*kappale 9-3-1 Hälytysten hallinta*)
- InimHome-sovelluksella
- InimCloud kautta

### **Alueiden päälle ja pois 5-2 kytkennät**

Alueen tai useamman kytkentätilaa voidaan vaihtaa käyttäjän toimesta, jolla on mahdollisuus kirjautua näille alueille.

Käyttäjän kirjautuessa aihetta koskeviin osioihin Prime-järjestelmän hallintaa varten, tämä voi suorittaa seuraavat komennot:

- **Poiskytkentä**, aluetta pyydetään siirtymään "poiskytketty" tilaan Tässä tilassa mikään alueeseen kuuluva vyöhyke ei voi aiheuttaa hälytyksiä.
- **Täyden kytkennän tila**, aluetta pyydetään siirtymään "täyden kytkennän tilaan". Tässä tilassa kaikki alueeseen kuuluvat vyöhykkeet voivat aiheuttaa hälytyksiä.
- **Osittaisen kytkennän tila**, aluetta pyydetään siirtymään "osittaisen kytkennän tilaan". Tässä tilassa kaikki alueeseen kuuluvat vyöhykkeet, poikkeuksena sisäiset vyöhykkeet, voivat aiheuttaa hälytyksiä.
- **Välittömän kytkennän tila**, aluetta pyydetään siirtymään "välittömän kytkennän tilaan". Tässä tilassa kaikki alueeseen kuuluvat vyöhykkeet, poikkeuksena sisäiset vyöhykkeet, voivat aiheuttaa hälytyksiä, ja tuloaika poistetaan.

• **Nolla**, aluetta pyydetään olla muuttamatta omaa tilaansa.

Kun alue on kytketty, yleensä siihen kuuluvat vyöhykkeet voivat synnyttää hälytyksiä. Kun alue on kytketty pois, siihen kuuluvat vyöhykkeet eivät voi synnyttää hälytyksiä. Sabotaasitapahtumat ilmoitetaan myös alueiden ollessa poiskytkettynä.

Alueen kytkentävaiheessa on välttämätöntä, että kaikki vyöhykkeet ovat valmiudessa (ei rikottu) eikä **Huomautus** järjestelmässä ole vika-ilmoituksia.

Jos vyöhykkeitä on rikottu tai järjestelmässä on vikoja, jos haluat silti kytkeä alueita, järjestelmä luo "Pakota alueen kytkentä" -tapahtuman korostamaan, että alueet on kytketty turvallisuustason laskusta huolimatta (kuten "Paristo lopussa" tai "Ei verkkovirtaa").

Keskusyksikön asianmukainen ohjelmointi voi silti estää alueiden kytkennän heikentyneen turvallisuuden syiden vuoksi.

Nämä toimenpiteet voidaan suorittaa seuraavaa kautta:

- LCD-näytön näppäimistöllä (*kappale 6-6-2 Kytkennät ja skenaariot*)
- Alien-näppäimistöllä (*kappale 6-7-3 Kytkennät ja skenaariot*)
- läheisyyslukijalla (*kappale 7-3-2 Kytkennät ja skenaariot*)
- kauko-ohjaimella (*kappale 7-3-2 Kytkennät ja skenaariot*)
- puhelimella (*kappale 8-3-2 Kytkennät ja skenaariot*)
- Verkkoselaimella (*kappale 9-3-2 Kytkennät ja skenaariot*)
- InimHome-sovelluksella
- InimCloud kautta
- automaattikytkennät

Jos alueeseen on yhdistetty ajastin automaattikytkentää varten, kun tämä ajastin saavuttaa **ennällä** ON-ajan, alue kytketään päälle ja kun ajastin saavuttaa OFF-ajan, alue kytketään pois päältä (ks. *kappale 5-5 Aktivoinnit*). Käyttäjän, jolla on valtuudet hallita automaattikytkentää, tulee:

- aktivoida automaattisesti kytkettävän alueen ajastin
- aktivoida kyseisten alueiden automaattinen kytkentä

**Automaattikytk**

# **5-3 Kytkentäskenaariot**

Skenaario on Prime-järjestelmän asetus (jonka asentaja on ohjelmoinut käyttäjän suostumuksella), jonka avulla on mahdollista kytkeä/poistaa turvajärjestelmän alueet ja aktivoida yksi tai useampi lähtö, kun sitä käytetään.

Skenaarion aktivoinnin jälkeen on myös mahdollista muuttaa useiden lähtöjen tilaa samanaikaisesti tai vaihtaa lähtöihin toimitettua jännitettä ja muokata näin, esimerkiksi, tähän käyttöön tarkoitettujen valojen valonvoimakkuutta.

Asentaja ohjelmoi järjestelmän ja sopii käyttäjän kanssa mitkä ja kuinka monta skenaariota tullaan käyttämään.

Nämä toimenpiteet voidaan suorittaa seuraavaa kautta:

- LCD-näytön näppäimistöllä (*kappale 6-6-2 Kytkennät ja skenaariot*)
- Alien-näppäimistöllä (*kappale 6-7-3 Kytkennät ja skenaariot*)
- läheisyyslukijalla (*kappale 7-3-2 Kytkennät ja skenaariot*)
- kauko-ohjaimella (*kappale 7-3-2 Kytkennät ja skenaariot*)
- puhelimella (*kappale 8-3-2 Kytkennät ja skenaariot*)
- Verkkoselaimella (*kappale 9-3-2 Kytkennät ja skenaariot*)
- InimHome-sovelluksella
- InimCloud kautta

### **5-4 Puheposti ja sisäpuhelintoiminto**

Puhetoimintoihin päästään vain kaiuttimella ja mikrofonilla varustettujen näppäimistöjen kautta.

Nämä toiminnot ovat:

- Viestin tallennus puhepostiin käytettävän näppäimistön kautta.
- Viestin toisto puhepostista käytettävän näppäimistön kautta.
- Viestin poisto puhepostista käytettävän näppäimistön kautta.
- Ääniviestintä toisen näppäimistön kanssa.

# **TALLENNUS/**

**KUUNTELU** Näytössä näkyy etenemispalkki ja laskuri, joka ilmoittaa jäljellä olevan tallennus-/toistoajan sekunteina. Tallennuksen/toiston keskeyttämiseksi manuaalisesti paina **OK**, muuten tallennus/toisto päättyy saatavilla olevan ajan päätteeksi.

**POISTAMINEN** Näyttö esittää vahvistuspyynnön, joka varmistetaan painamalla **OK**.

# **SOITTO**

**SISÄPUHELIMELLA** Sisäpuhelinyhteys kahden puhetoiminnolla varustetun näppäimistön välillä on yksisuuntainen: yhdestä näppäimistöstä puhut ja toisesta kuuntelet. Vaihtaakseen viestintäsuuntaa, käyttäjän, joka haluaa puhua, on aktivoitava yhteys omalta näppäimistöltä.

> Näyttö näyttää luettelon mahdollisista näppäimistöistä, joiden kanssa kommunikoida; valitse haluamasi näppäimistö ja paina **OK** aloittaaksesi puhelun.

> Summeri varoittaa saapuvasta puhelusta valitulla näppäimistöllä. Hyväksy painamalla **OK** tai hylkää painamalla **Esc**.

> Kun tiedonsiirto on alkanut, sekä soittava näppäimistö että vastaanottava näppäimistö voivat lopettaa puhelun **Esc**-näppäintä painamalla.

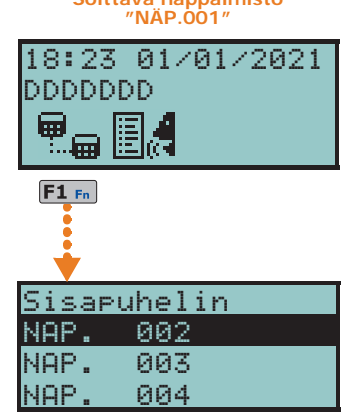

**Soittava näppäimistö** 

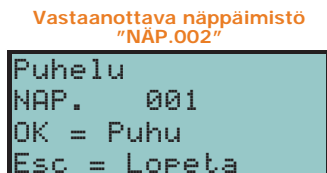

Nämä toimenpiteet voidaan suorittaa seuraavaa kautta:

- LCD-näytön näppäimistöllä (*kappale 6-6-3 Puheposti ja sisäpuhelintoiminto*)
- Alien-näppäimistöllä (*kappale 6-7-4 Puheposti ja sisäpuhelintoiminto*)

## **Aktivoinnit 5-5**

Prime-järjestelmän eri elementtien aktivointi (ja deaktivointi) antaa elementtien itse toimia normaalisti ohjelmoinninsa mukaan (= aktivointi) tai estää ne kokonaan (= deaktivointi).

Käyttäjä voi aktivoida ja deaktivoida seuraavat elementit:

- **Vyöhykkeet** estetty vyöhyke ei aiheuta hälytyksiä (vyöhyke poissuljettu).
- **Automaattikytkennät** aktivoitavissa/deaktivoitavissa yksittäisellä alueella. Jos alueen automaattinen kytkentä aktivoidaan, se kytketään päälle ja pois päältä aikataulun mukaan vastaavaa ajastinta noudattaen.
- **Koodit** deaktivoitua koodia ei hyväksytä. Koodien aktivointi/deaktivointi on sallittua vain alemman hierarkian koodeille (ks. *kappale 3-1 Käyttäjä-koodit*).
- **Avaimet** deaktivoitua avainta ei hyväksytä.
- **Lähdöt** kaikki ohjelmoidut lähdöt voidaan ottaa tai poistaa käytöstä itse käyttäjän aktivoituessa kirjautumiseen käytetyllä koodilla.
- **Näppäimistöt** estetty näppäimistö ei salli koodien syöttämistä (ja siten pääsyä valikkoihin) eikä makrojen suorittamista. LED- ja näyttöilmoitukset päivitetään.
- **Lukijat** deaktivoitu lukija ei tunnista avaimia. LED- ilmoitukset päivitetään.
- **Ajastimet** aktivoitu ajastin noudattaa ohjelmointia ja sallii siihen liitettyjen elementtien hallinnan (alueet, koodit, avaimet). Kun ajastin deaktivoidaan, kaikki siihen liittyvät elementit käyttäytyvät ikään kuin ajastin olisi OFF-tilassa.
- **Viestintälaite** jos viestintälaite on deaktivoitu, laite ei soita puheluita, ei ääni- eikä digitaalimuodossa. Jos aktivoitu, tulevia puheluita hallitaan samalla tavoin.
- **PSTN/GSM-vastaaja** jos toiminto on aktivoitu, keskusyksikkö vastaa tuleviin puheluihin (PSTN-puhelinlinjalla tai GSM-verkossa) ja toistaa "Vastaaja" -toimintoon tallennetun ääniviestin.
- **Hyväksy asentaja** jos aktivoitu, asentajan PIN-koodi hyväksytään ja asentaja voi kirjautua omaan valikkoonsa; jos sitä ei ole aktivoitu, asentajan PIN-koodi luo "Väärä koodi" -tapahtuman, eikä asentaja pääse kyseiseen valikkoon.
- **Inim Cloud-rekisteröinti** tässä osiossa Prime-keskusyksikölle sallitaan pääsy INIM Electronics-pilvipalveluun.

Elementtien aktivointi on mahdollista:

- LCD-näytön näppäimistöllä (*kappale 6-6-4 Aktivoinnit*)
- Alien-näppäimistöllä (*kappale 6-7-5 Aktivoinnit*)
- Verkkoselaimella (*kappale 9-3-3 Näkymät ja aktivoinnit*)
- InimHome-sovelluksella
- InimCloud kautta

# **Lähtöjen hallinta 5-6**

Käyttäjä voi manuaalisesti aktivoida tai deaktivoida lähdöt, joita voi säädellä oman koodin kautta.

Avokollektori-lähtöjen (OC) tai matalatehoisen releen tapauksessa lähtö voidaan aktivoida tai deaktivoida ja tila tarkastetaan kuvakkeiden kautta.

Suuritehoisissa relelähdöissä on mahdollista aktivoida tai deaktivoida lähtö ja, jos asentaja on asettanut sen asianmukaisesti, näyttää asennusjännite ja sen tehokerroin (cosp).

Himmennin-tyypin lähdöissä on mahdollista näyttää annettu teho, jos asentaja on asettanut sen asianmukaisesti.

Skenaario on konfiguraatio useiden lähtöjen tilasta (aktivointityyppi, syötetty jännite, **LÄHTÖSKENAARIOT** rullakaihtimien yhdistelmätoiminnot).

Aktivoimalla yksi näistä skenaarioista, käyttäjä pystyy vaihtamaan useamman lähdön tilaa samanaikaisesti tai asettamaan rullakaihtimet ohjelmoituihin asentoihin. Aktivointi voi olla myös automaattista, yhdistettynä aktivointiin tai keskusyksikön tapahtuman nollaukseen.

Lisäksi käyttäjä voi näppäimistön aktivointivalikon kautta ottaa käyttöön oman koodinsa **KÄYTTÖÖNOTTO** ohjelmoituja lähtöjä (*kappale 5-5 Aktivoinnit*).

# **LÄHTÖJEN**

Prime-järjestelmän käyttö 21

Jos tietty lähtö poistetaan käytöstä, se siirtyy välittömästi omaan valmiustilaansa. Uudelleenaktivoinnin hetkellä se pysyy valmiudessa kunnes käynnistykseen johtava ehto täyttyy jälleen.

Lähdöt voidaan aktivoida seuraavasti:

- LCD-näytön näppäimistöllä (*kappale 6-6-6 Lähtöjen hallinta*)
- Alien-näppäimistöllä (*kappale 6-7-7 Lähtöjen hallinta*)
- läheisyyslukijalla (*kappale 7-3-3 Lähtöjen hallinta*)
- kauko-ohjaimella (*kappale 7-3-3 Lähtöjen hallinta*)
- puhelimella (*kappale 8-3-3 Lähtöjen aktivointi*)
- Verkkoselaimella (*kappale 9-3-3 Näkymät ja aktivoinnit*)
- InimHome-sovelluksella
- InimCloud kautta

## **5-7 PIN-koodin vaihto**

Käyttäjä voi muokata kirjautumiseen käytettävää PIN-koodia ja myös kaikkien alemman hierarkiatasojen PIN-koodeja (ks. *kappale 3-1 Käyttäjä-koodit*).

EN50131-standardien vaatimustenmukaisuuden säilyttämiseksi kaikkien koodien PINnumeroiden on oltava 6-lukuisia.

Tämä toimenpide voidaan suorittaa seuraavaa kautta:

- LCD-näytön näppäimistöllä (*kappale 6-6-9 PIN-koodin vaihto*)
- Alien-näppäimistöllä (*kappale 6-7-10 PIN-koodin vaihto*)

# **5-8 Puhelinnumeroiden vaihto**

Käyttäjä voi vaihtaa Prime-keskusyksikön käyttämiä puhelinnumeroita.

Järjestelmä näyttää vain puhelinnumerot, joilla on ainakin yksi yhteinen alue syötetyn käyttäjätunnuksen ja näppäimistön kanssa, jossa tätä koodia käytettiin.

Tämä toimenpide voidaan suorittaa seuraavaa kautta:

- LCD-näytön näppäimistöllä (*kappale 6-6-10 Puhelinnumeroiden vaihto*)
- Alien-näppäimistöllä (*kappale 6-7-11 Puhelinnumeroiden vaihto*)

### **5-9 Yhteys LAN/Wi-FI-verkkoon**

Prime-keskusyksikkö voi muodostaa yhteyden lähiverkkoon, joko johdotettuna Ethernetportin kautta, tai Wi-Fi-verkkoon Prime-WIFI-lisämoduulin kautta, jolloin sillä on pääsy paikalliseen verkkoon tai Internetiin.

Keskusyksikön yhdistäminen LAN-verkkoon on alisteinen itse verkon konfiguraatiolle. Suosittelemme siis ottamaan yhteyttä verkon ylläpitäjään oikeaa konfiguraatiota varten.

Keskusyksikön yhdistäminen ja verkkoparametrien asettaminen ovat käyttäjälle mahdollisia oman käyttövalikon kautta, johon pääsee:

- LCD-näytön näppäimistöllä (*kappale 6-6-11 Verkkoon yhdistäminen*)
- Alien-näppäimistön kautta, siirtymällä osioon "Asetukset Aakkosnumeerinen näyttö" kotisivulta (*Taulukko 6-19: Valikko Alien-näppäimistöltä*), jolloin toimitaan kuten LCDnäytöllisellä näppäimistöllä.

## **5-10 Lisäaikapyyntö**

Tämä on toimenpide, joka suoritetaan alueilla seuraavin ehdoin:

• alueella on oltava automaattikytkentään yhdistetty ajastin

• alueen automaattikytkentä on oltava aktivoituna (ks. *kappale 5-5 Aktivoinnit*)

Lisäaikapyyntö tarkoittaa, että automaattikytkennän aikaa viivytetään 30 minuuttia.

**Huomautus** Vain kolme peräkkäistä ylimääräistä pyyntötoimintoa ovat mahdollisia, enintään 1 tunnin ja 30 minuutin lykkäyksellä.

Tämä toimenpide voidaan suorittaa seuraavaa kautta:

- LCD-näytön näppäimistöllä (*kappale 6-6-13 Lisäaikapyyntö*)
- Alien-näppäimistöllä (*kappale 6-7-12 Lisäaikapyyntö*)
- läheisyyslukijalla (*kappale 7-3-4 Lisäaikapyyntö*)
- kauko-ohjaimella (*kappale 7-3-4 Lisäaikapyyntö*)
- puhelimella (*kappale 8-3-4 Lisäaikapyyntö*)

### **Termostaatit 5-11**

Prime-keskusyksikköjen "termostaatti" toiminto sallii lämmityslaitteiden tai ilmastointilaitteiden hallinnan lämpömittarilla varustetuilla näppäimistöillä tai järjestelmään liitetyillä lämpöantureilla.

Toimintamenetelmiä on kahta tyyppiä:

• **Kesä/Jäähdytys**

Kun näppäimistön havaitsema lämpötila nousee käyttäjän asettaman arvon yläpuolelle, ilmastointilaitteeseen kytketty lähtö aktivoituu (kuvake kulmestyy näyttöön)

• **Talvi/Lämmitys**

Kun näppäimistön havaitsema lämpötila laskee käyttäjän asettaman arvon alapuolelle, lämmityslaitteeseen kytketty lähtö aktivoituu (kuvake ilmestyy näyttöön)

Lämpötila on asetettava käyttäjän toimesta, ja vaatii valintaa termostaatin viiden toiminnon väliltä:

- **Sammutettu** termostaatti on sammutettu; lämmittimeen tai ilmastointiin liitetty lähtö on pois käytöstä.
- **Manuaalinen** käyttäjän asettama lämpötila on voimassa kaikkina tunteina ja viikon kaikkina päivinä.
- **Päivittäinen** käyttäjä säätää lämpötilan jokaiselle päivän tunnille; asetus pätee kaikille viikonpäiville.
- **Viikoittainen** käyttäjä säätää lämpötilan jokaiselle päivän tunnille ja jokaiselle viikonpäivälle.
- **Jäänesto** tehostettu toiminto talvella; jos lämpötila laskee alle 5°C, lämmittimeen liitetty lähtö aktivoituu.

Tätä toimintoa voidaan hallita:

- LCD-näytön näppäimistöllä (*kappale 6-6-14 Termostaatit*)
- Alien-näppäimistöllä (*kappale 6-7-13 Termostaatit*)
- InimHome-sovelluksella
- InimCloud kautta

# **Ympäristön kuuntelu 5-12**

Käyttäjä voi puhelinyhteydessä keskusyksikön kanssa aktivoida ympäristön kuuntelun kuullakseen äänet ja melua ympäristöstä, jossa sijaitsevat puhetoiminnoilla varustetut näppäimistöt, joilla on ainakin yksi yhteinen alue puhelimen käyttämän koodin kanssa.

Asentajan on ohjelmoitava makro nro. 10 yhdellä numeronäppäimistä, jotka liittyvät tämän toimenpiteen koodiin (ks. *kappale 8-3-5 Ympäristön kuuntelu*).

Tämä toiminto on aktivoitavissa vain puhelimesta.

# **Alueiden tilan kuuntelu 5-13**

Käyttäjä voi kuunnella alueiden kytkentä/poiskytkentä-tilan puhelinyhteydessä LCD-näytöllä varustettuun näppäimistöön tai kirjautumalla omalla koodilla äänikomennoilla varustettuun keskusyksikköön.

Keskusyksikkö toistaa tiloja koskevat ääniviestit kaikista syötettyyn koodiin liittyvistä alueista.

- Tämä toimenpide voidaan suorittaa seuraavaa kautta:
- LCD-näytön näppäimistöllä (*kappale 6-6-17 Alueiden tilan kuuntelu*)
- puhelimella (*kappale 8-3-6 Alueiden tilan kuuntelu*)

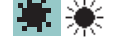

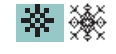

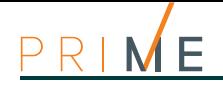

# **Luku 6 Näppäimistöt**

Näppäimistömallit eroavat joissakin toiminnoissa, ulkonäöllisesti ja näppäimien sijoittelussa. Nämä ominaisuudet on kerrottu seuraavassa taulukossa:

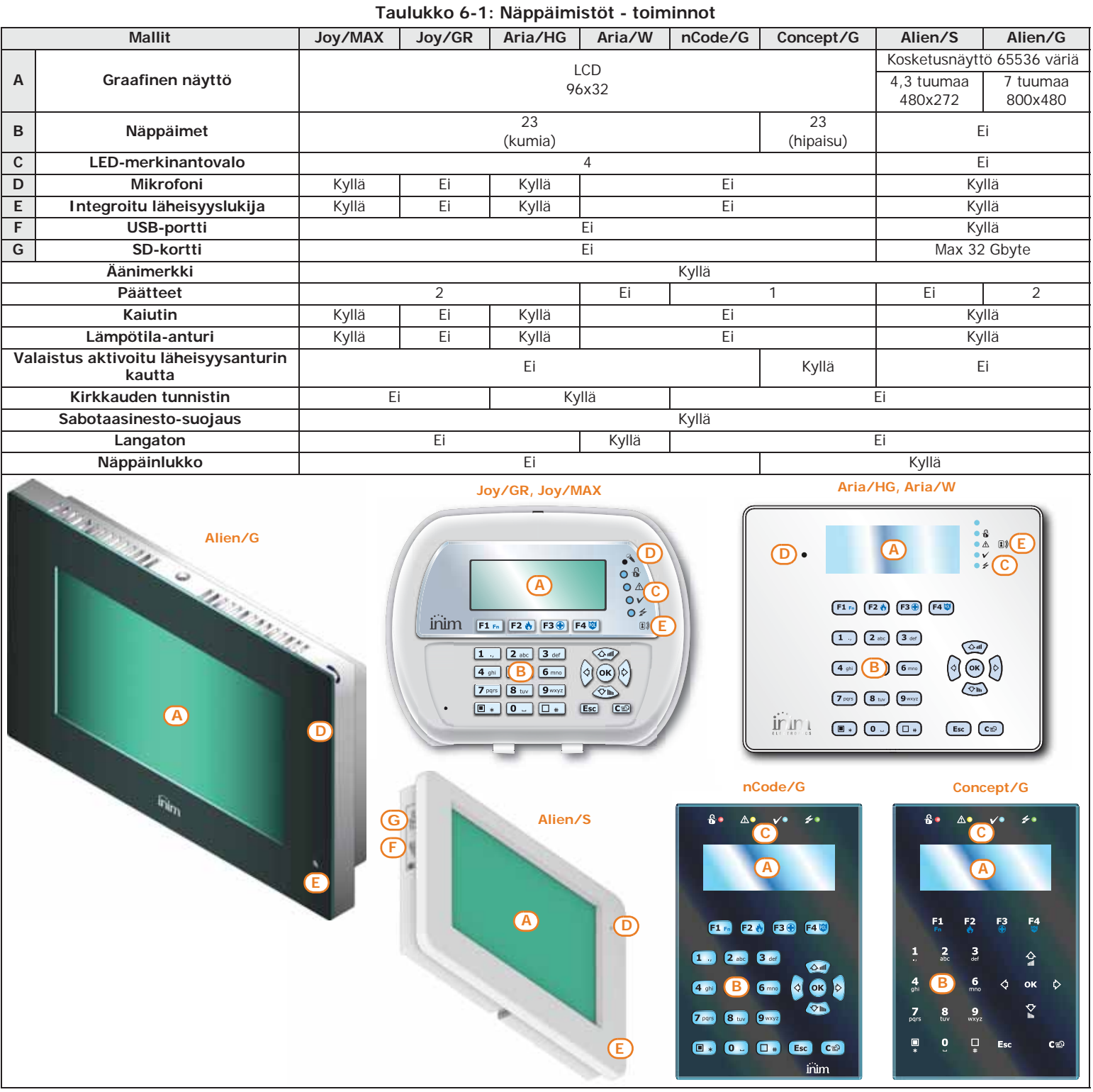

Asentaja määrittää jokaiseen näppäimistöön sille kuuluvat alueet, järjestelmän osiot, joihin koodilla varustetut käyttäjät pääsevät kirjautumaan näppäimistön kautta.

Graafinen näyttö antaa tarvittavat tiedot ja käyttöliittymän, joka koostuu käyttövalikosta ja tehtävien toimenpiteiden kuvakkeista.

Jokainen käyttäjä, joka on varustettu näppäimistöille syötetyllä ja keskusyksikön tunnistamalla **NÄPPÄIMISTÖLLÄ** PIN-koodilla, saa valtuudet toimia järjestelmässä tai sen osassa.

Päästäkseen omaan valikkoonsa, käyttäjän on validoitava oma koodinsa. Tätä varten syötä PIN-koodi ja paina näppäintä **OK**.

Kayttaja-koodi

Halytysten hall. Kytkennat Puhetoiminnot

Järjestelmän hallinta voidaan sallia myös käyttäjille, joilla ei ole koodia. **MAKRO**

Syöta Koodi

 $*$ 

Näppäimistön kautta on mahdollista käyttää näppäimiin [1<sub>Fn</sub>] F2 (F3 Fa | F4 Militettyjä makrotoimintoja ("Makro"), jotka ovat yleensä sallittuja vain valtuutetuille käyttäjille (koodilla).

Alien-näppäimistöissä on myös makrotoimintoja, kuten skenaarioiden aktivointi, ja sovelluksia, kuten itse näppäimistön asetukset, jotka voidaan aktivoida koodia syöttämättä, mutta vain joidenkin näytössä olevien näppäinten avulla.

Kaikki lämpömittarilla varustetut näppäimistöt voivat toimia ohjelmoitavana ajastin- **TERMOSTAATTI** termostaattina. Tällä tavoin on mahdollista hallita lämmitys-/ilmastointilaitteen vyöhykkeitä (yksi vyöhyke jokaiselle näppäimistölle).

Viitelämpötila saadaan itse näppäimistössä olevasta lämpötila-anturista. Hystereesi on kiinteä  $0.4\degree$ C.

Concept/G hipaisunäppäimillä toimiva näppäimistö sisältää kaksi lisätoimintoa, jotka liittyvät **CONCEPT/G** käyttäjän suoraan kirjautumiseen.

Yksi toiminto sallii aktivoida näytön taustavalaistuksen ja näppäimien valaistuksen riippuen käyttäjän läheisyydestä itse näppäimistöön. Tämä on mahdollista läheisyysanturin avulla,

joka voidaan aktivoida painamalla samanaikaisesti näppäimiä  $\begin{bmatrix} 1 & a \end{bmatrix}$  tai poistaa päältä

painamalla  $\frac{1}{2}$  ja  $\frac{1}{4}$ Toinen toiminto on näppäimien lukitus ja avaus: käyttäjä voi lukita ja avata näppäimistön

Asennusopas

painamalla näppäintä  $\sqrt{\frac{1}{3}}$  kolme sekuntia. Jos näppäimistön lukitus on kytketty, koskettaessa yhtä näppäimistä näyttö näyttää viereisen kuvakkeen.

**LANGATON**  Aria/W on langaton näppäimistö, joka tarjoaa kaikki toiminnot Prime-järjestelmän **NÄPPÄIMISTÖ**

**ALIEN-**

Alien on kosketusnäytöllinen käyttöliittymä 4,3 tuuman värinäytöllä Alien/S mallissa tai 7 **NÄPPÄIMISTÖT**

tuuman näytöllä Alien/G mallissa. Alien-näppäimistöön kirjautuminen perustuu näytöllä

Graafinen hallinta tarjoaa mahdollisuuden mukautukseen, teeman ("ulkoasu") ja taustan

lähetinvastaanottimen avulla. Kiihtyvyysanturi, jolla se on varustettu, toimii sekä sabotaasinestona että "herätyksenä" valmiustilasta, kun taas kirkkaustunnistin säätää näyttöä ja näppäinten valaistusta optimaalisesti ympäröivään ympäristöön nähden. Lisäksi siinä on automaattinen optimaalisesti ympäröivään ympäristöön nähden. Lisäksi siinä<br>sammutustoiminto siltä varalta, että radioyhteyden kentästä poistutaan.

ohjaamiseen ja hallintaan Air2-järjestelmän kautta, johon se on yhteydessä Air2-BS200-

Aria/W-näppäimistöille on mahdollista ohjelmoida taustavalaistus mittaamalla se ympäristön **TAUSTAVALAISTUS** valoisuuden mukaan. Näppäimistö hallitsee kahta eri kirkkausasetusta:

• Päivä

• Yö

Nämä asetukset voidaan ohjelmoida käyttövalikon "Näppäimistöt" kohdan kautta.

oleviin kuvakkeisiin, jotka aktivoivat toiminnon koskettamalla vastaavaa näyttöä.

Alien-näppäimistöllä on myös sovelluksia käyttäjälle:

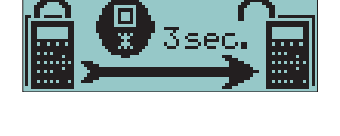

**KIRJAUTUMINEN** 

**AJASTIN-**

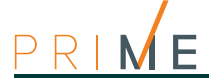

- kuvakehys-sovellus, joka sallii SD-kortilla olevien kuvatiedostojen tarkastelun näytöllä sarjassa.
- graafiset kartat koko järjestelmän valvontaa varten, jota Prime-keskusyksikkö valvoo graafisen esityksen avulla kuvilla, kuvakkeilla ja näppäimillä näytöllä
- hälytykset ja muistutukset, jotka tuottavat äänihälytyksiä ja ponnahdusikkunoita suoraan käyttäjän ohjelmoimilla näytöillä

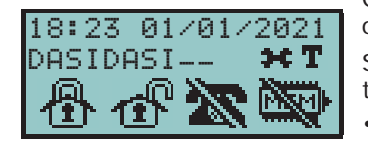

# **6-1 Näppäimistöjen näyttö**

### **6-1-1 LCD-näyttö**

Graafinen LCD-näyttö, mitat 96 x 32 pikseliä, on taustavalaistu, ja sen kirkkautta ja kontrastia on mahdollista säätää käyttövalikon osassa (ks. *kappale 6-6-8 Näppäimistön asetukset*).

Seuraavassa taulukossa kuvataan näppäimistönäkymät, jotka vaihtelevat sen tilanteen tai tilan mukaan, jossa keskusyksikkö sillä hetkellä on:

- **Valmius**, keskusyksikön luonnollinen käyttötilanne, ilman hälytys-, sabotaasi-ilmoituksia tai havaittua vikaa
- **Vyöhykkeen hälytys tai sabotaasi**, eli kun keskusyksikkö havaitsee vyöhykkeen rikkomisen tai ilmoittaa siitä, tämä voi olla tunkeilut tai laitteen katoaminen
- **Huolto**, toimintatila, johon asentaja asettaa keskusyksikön huolto- ja ohjelmointitoimien ajaksi

**Taulukko 6-2: Näytön näkymät**

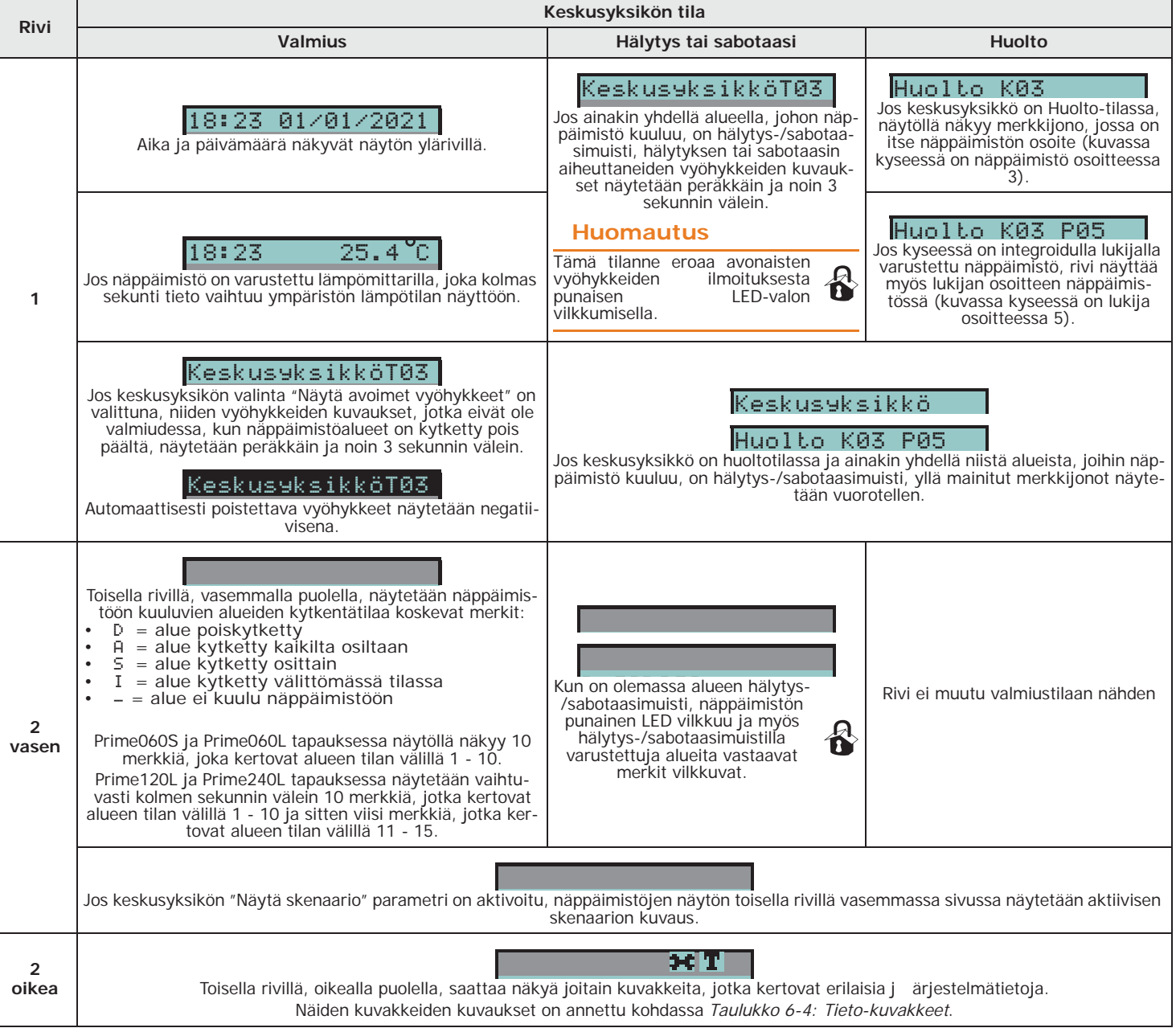

#### **Taulukko 6-2: Näytön näkymät**

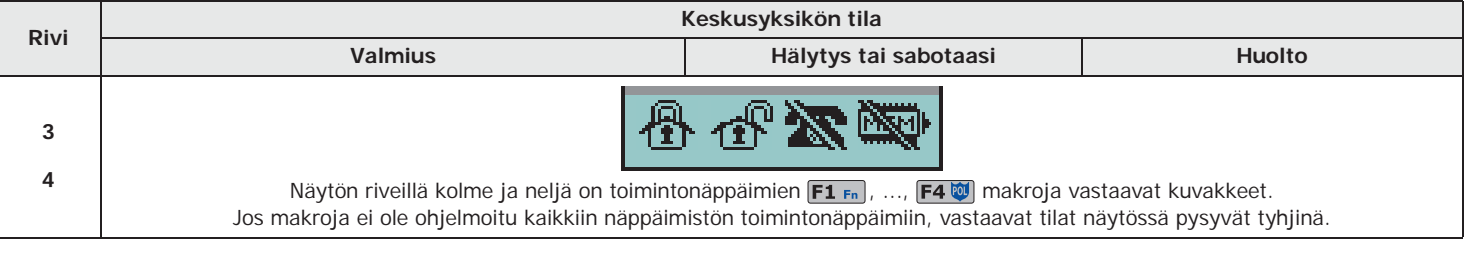

Aria/W-näppäimistön näytössä näkyvien alueiden kytkentätilaan liittyvien merkkien vilkkuva tila ei näy **Huomautus** todellisuudessa vilkuntana, vaan merkki on negatiivinen.

### **Alien-näppäimistöjen näyttö 6-1-2**

Alienin jokaisen mallin näytöt eroavat toisistaan s ekä kooltaan, myös kuvakkeiden ja näppäinten järjestyksessä, vaikka niissä on samat toiminnot.

Seuraavassa on annettu kuvaus Alien/S-näytöstä; seuraavassa kuvattujen elementtien löytyminen sivulta riippuu aktivoidusta toiminnosta ja käytettävästä sivusta:

#### **Taulukko 6-3: Alien - näyttö**

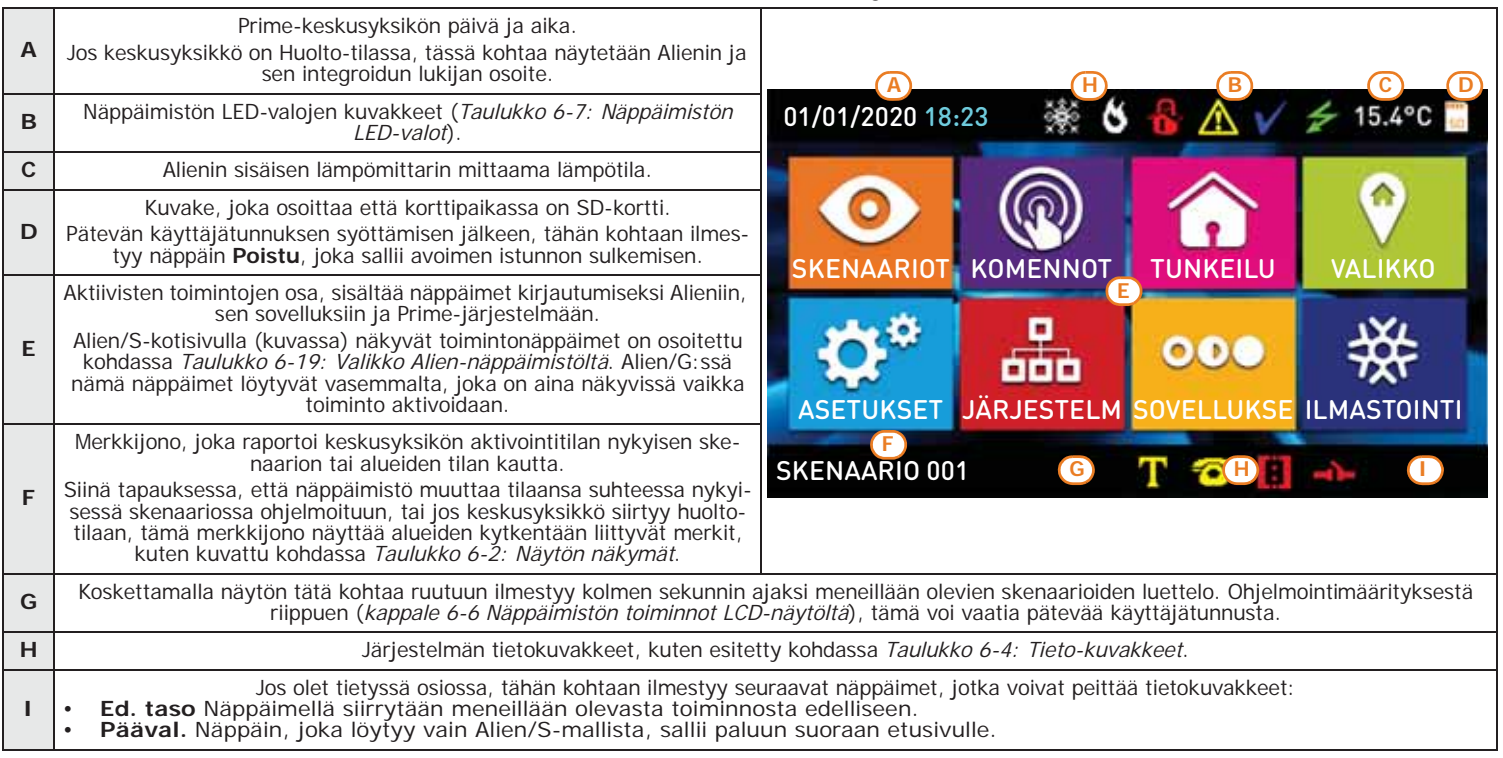

Alien-näppäimistöjen näytön muut näkymät riippuvat osiosta/sivusta, joihon näppäimillä päästään. Näiden sivujen kokoonpano riippuu käytettävissä olevista toiminnoista ja painikkeista sekä käyttäjän käyttötavoista (*kappale 6-7 Toimenpiteet Alien-näppäimistöltä*).

On myös ruutuja, jotka keskusyksikkö aktivoi automaattisesti ja ne tulevat näkyviin **POP-UP** ponnahdusikkunoina seuraavien tapahtumien kohdalla:

- **Vyöhykkeen hälytys tai sabotaasi** Jos ainakin yhdellä alueella, johon näppäimistö kuuluu, on hälytys- tai sabotaasi muistissa, näkyviin tulee ponnahdusikkuna, jossa näkyy:
	- •• teksti "HÄLYTYS" kuvauksella vyöhykkeestä, joka aiheutti hälytys- tai sabotaasiilmoituksen
	- •• painike **Poiskyt**. kaikkien kytkettyjen alueiden poiskytkemiseksi, nämä ovat alueita, joihin pääsee koodilla ja näppäimistön kautta
	- •• painike **Pysäytä hälytykset**, hälytysilmoituksesta aktivoituneiden lähtöjen poiskytkentää varten
	- •• painike **Poista puhelut**, koko puhelujonon poistamiseksi
	- •• painike **Pääval**., jolla pääsee suoraan kotisivulle
- **Tuloajan** aktivointi

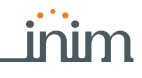

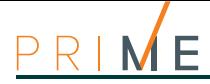

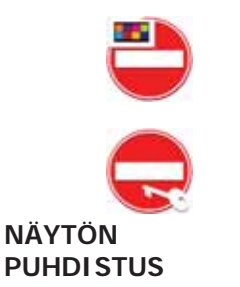

• **Lähtöajan** aktivointi Jos tulo- tai lähtöaika on aktivoitu, näkyviin tulee ponnahdusikkuna, jossa näkyy:

- •• merkkijono, jossa kerrotaan jäljellä olevan sekunnit ajan päättymiseen
- •• painike **Poiskyt**. kaikkien kytkettyjen alueiden poiskytkemiseksi, nämä ovat alueita, joihin pääsee koodilla ja näppäimistön kautta
- •• painike **Skenaariot**, siirtyy osioon, jossa luettelo aktivoitavista skenaarioista
- •• painike **Pääval**., jolla pääsee suoraan kotisivulle
- **Näppäimistö lukittu**, kuvake joka näytetään, kun näyttöä koskettaa näppäimistön ollessa lukittu, koska on syötetty väärä koodi viisi peräkkäistä kertaa.
- **Lukija lukittu**, kuvake joka näytetään avainta esittäessä ja lukijan ollessa lukittu, koska on käytetty väärää avainta viisi peräkkäistä kertaa.

**PUHDISTUS** Koskettamalla kotisivun toimintanäppäintä "Asetukset" vähintään 7 sekuntia, näytön kosketusherkkyys kytketään pois 20 sekunnin ajaksi. Tämän väliajan aikana näkyvissä on teksti "NÄYTÖN PUHD." joka kertoo, että näyttö on mahdollista puhdistaa.

#### **UUDELLEENKÄYNN ISTYS** Koskettamalla mitä tahansa näytön koohtaan 50 sekunnin ajan, näppäimistö käynnistyy

uudelleen.

### **6-1-3 Näytön tila-kuvakkeet**

Kuvakkeet, jotka näkyvät toisella rivillä, LCD-näytön oikealla puolella tai Alien-näytön ylä- ja alaosassa olevissa palkeissa, antavat tietoja järjestelmästä, joten niiden ilmestyminen tai tila (palaa tai vilkkuu) riippuu ilmoituksesta seuraavasti:

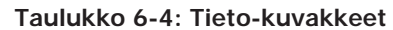

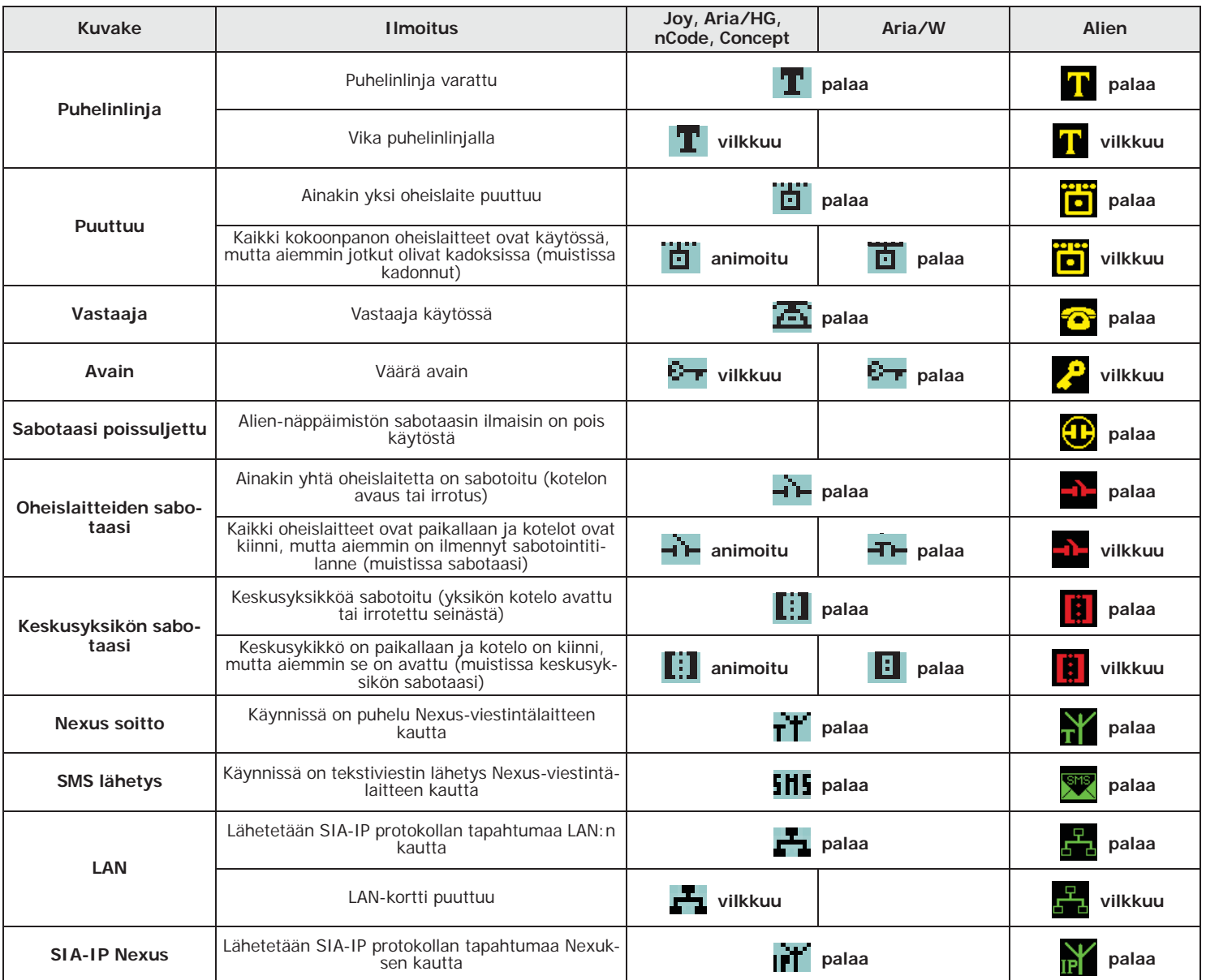

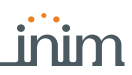

#### **Taulukko 6-4: Tieto-kuvakkeet**

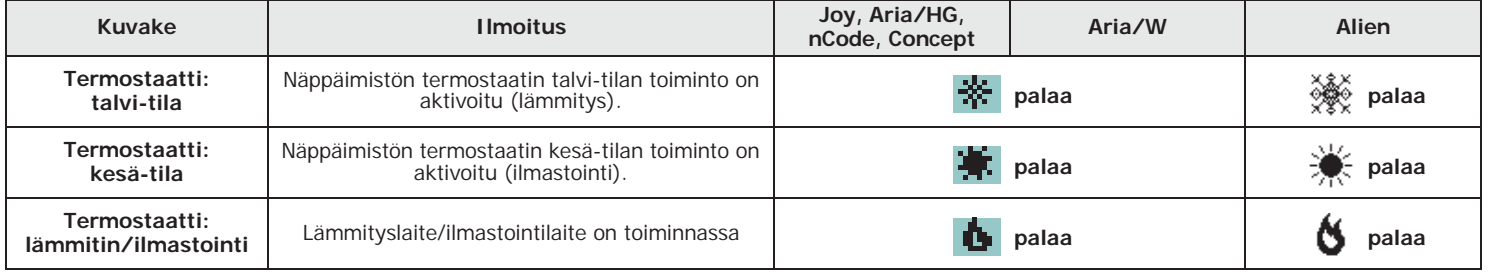

# **Näppäinten käyttö 6-2**

Seuraavassa on esitetty näppäinten tyypillinen käyttö. Joillakin näppäimistä voi olla myös erikoistoimintoja, jotka kerrotaan niiden kohdalla:

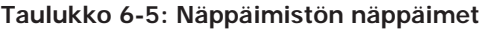

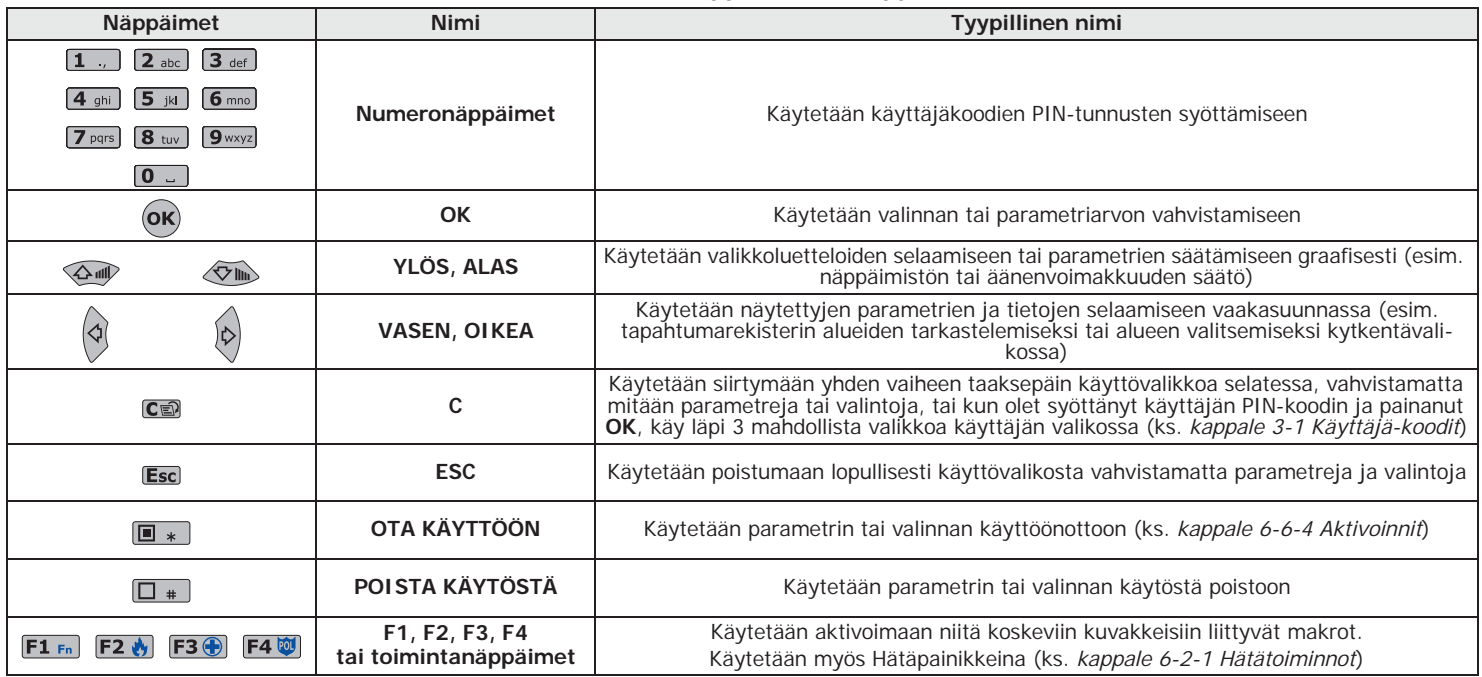

### **Hätätoiminnot 6-2-1**

Keskusyksiköllä on kolme erityistoimintoa, jotka voidaan aktivoida näppäimistöltä:

- Hätätila Tulipalo
- Hätätila Ensiapu
- Hätätila Yleinen turvallisuus

Jokaisen tällaisen hätätilanteen aktivointi käsittää niihin liittyvien tapahtumien ilmaantumisen, joille ohjelmoidaan lähtöjen ja puhelinsoittojen aktivoinnit.

Yhden hätätilan aktivoimiseksi paina samanaikaisesti ja pidä painettuna vähintään kolme sekuntia seuraavia näppäinyhdistelmiä ja odota vahvistuspiippausta:

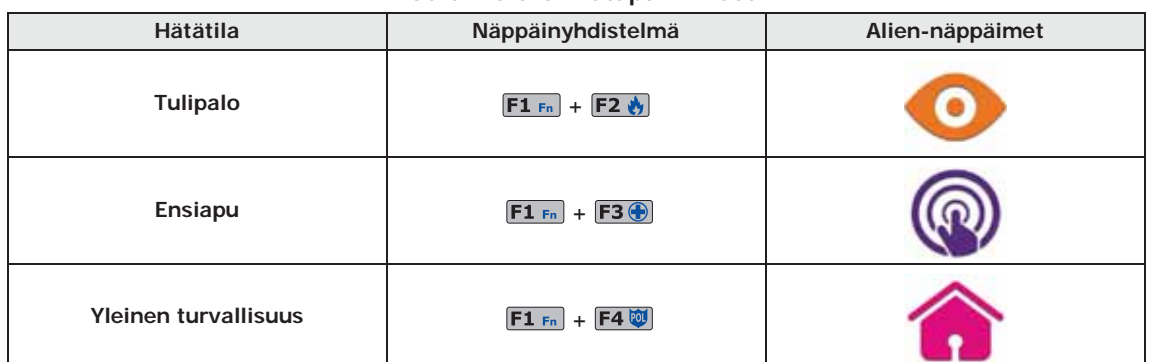

#### **Taulukko 6-6: Hätäpainikkeet**

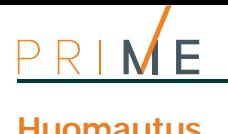

**Huomautus** Jos toimintanäppäimiä painetaan pareittain, painettuihin toimintanäppäimiin yhdistettyjen kuvakkeiden makrot eivät aktivoidu.

# **6-3 Ilmoitukset näppäimistöjen LED-valoissa**

Seuraavassa taulukossa on annettu Joy-, nCOde-, Aria- ja Concet-näppäimistöjen LED-valojen ilmoitukset tai Alien-näytön kuvakkeet, jotka niitä tuottavat.

#### **Taulukko 6-7: Näppäimistön LED-valot**

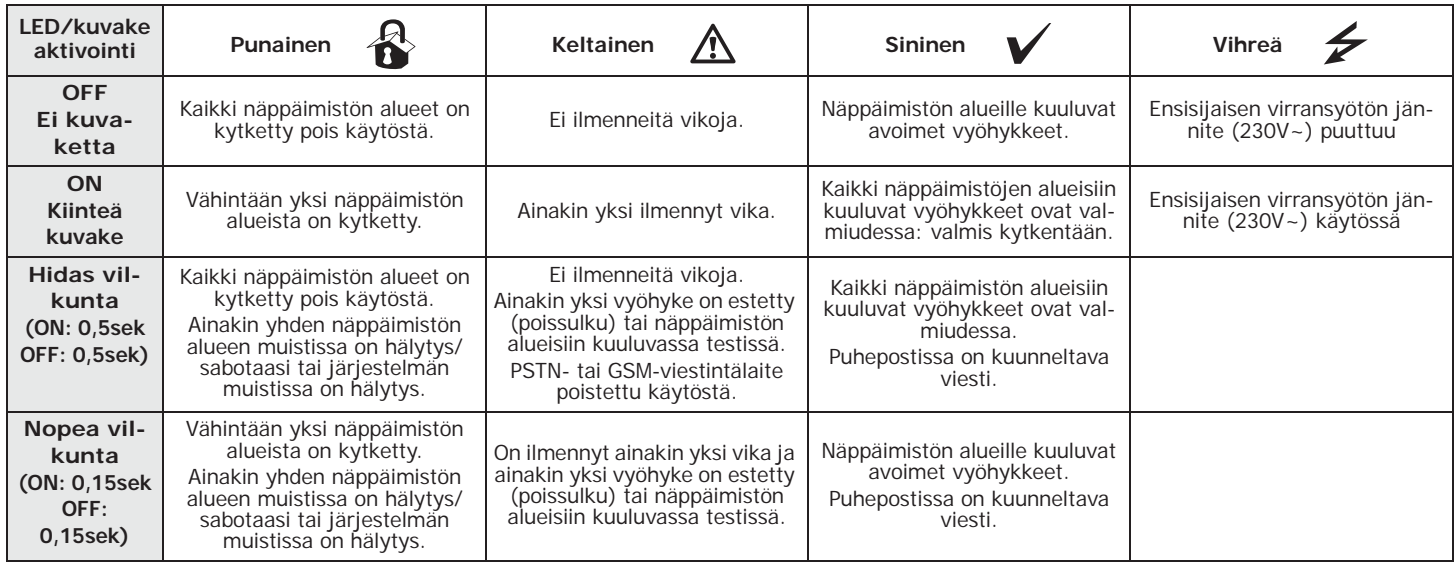

Keltaisen viasta ilmoittavan LED-valon  $\Lambda$  syttymisen aiheuttavat viat on esitetty taulukossa kohdassa *Liite B, Ilmoitetut viat*.

Seuraavassa on luettelo tapahtumista, jotka aiheuttavat järjestelmän hälytyksen punaisen LED-valon **A** vilkkumisen:

- Sabotaasi keskusyksikön kotelon avaus
- Sabotaasi keskusyksikön irrotus seinästä
- Laajennus sabotaasi/puuttuu
- Näppäimistö sabotaasi/puuttuu
- Lukija sabotaasi/puuttuu
- Sireeni sabotaasi/puuttuu
- Kodin automatisointimoduuli sabotaasi/puuttuu
- GSM/2G/3G/4G-viestintälaite sabotaasi/puuttuu
- Väärä avain

#### **VÄÄRÄ AVAIN** Jos asentaja on ohjelmoinut "hiljaisena" tapahtuman "Väärä avain", tämä ei aiheuta punaisen LED-valon vilkuntaa.

**PIILOTA TILA** Jos asentaja on aktivoinut valinnan "Piilota tila" (tai "50131PiilTila" näppäimistöllä), alueiden tilaa ei näytetä; jos yhdelle näppäimistölle syötetään pätevä koodi, siinä näytetään järjestelmän reaaliaikainen tila 30 sekunnin ajan. Lisäksi:

- Kun alueet on KYTKETTY, valtuuttamaton henkilö ei pysty tarkastamaan järjestelmän todellista tilaa.
	- •• Näppäimistöjen punainen LED-valo sammunut
	- •• Näppäimistöjen keltainen LED-valo sammunut
	- •• Näppäimistöjen vihreä LED-valo palaa
	- •• ei tila-kuvakkeita
	- •• hälytys- ja sabotaasi-muistia ei näkyvissä
	- •• jokaista yksittäistä tapahtumaa, alueiden ollessa kytkettynä, joka tapahtuu yli viisi kertaa, ei ilmoiteta enää erikseen keskusyksiköstä (käytännössä jokaisella tapahtumalla on laskuri, jota kytkennän aikana korotetaan yhdellä kerralla, aina sen sattuessa; vain kun kaikki alueet kytketään pois päältä, laskurit nollataan).
- Alueiden ollessa POISKYTKETTYNÄ:
	- •• LED-valot toimivat normaalisti
	- •• tila-kuvakkeet näkyvissä
	- •• hälytys- ja sabotaasi-muistit näkyvissä

# **Äänimerkin ilmoitukset 6-4**

Äänimerkillä varustetut näppäimistöt sallivat ääni-ilmoitukset käyttäjälle, ellei käyttäjä ole poistanut äänenvoimakkuutta.

Jos näppäimistössä on puhetoimintoja, äänimerkki ilmoittaa myös sisäpuhelimen meneillään olevan puhelun toisessa näppäimistössä.

Äänimerkki ilmoittaa aktivoitujen alueiden tuloajoista, lähtöajoista ja ennakkoilmoitusajoista. Näiden ilmoitusten aktivointi voidaan säätää näppäimistövalinnoilla, jotka on kuvattu kohdassa *kappale 6-6-8 Näppäimistön asetukset*.

Jos keskusyksikköön näin ohjelmoitu, näppäimet voivat antaa äänimerkin myös hälytysilmoituksesta tai muista tapahtumista tai yksikön tilanteista.

#### **Taulukko 6-8: Ilmoitukset ja signaalityypit**

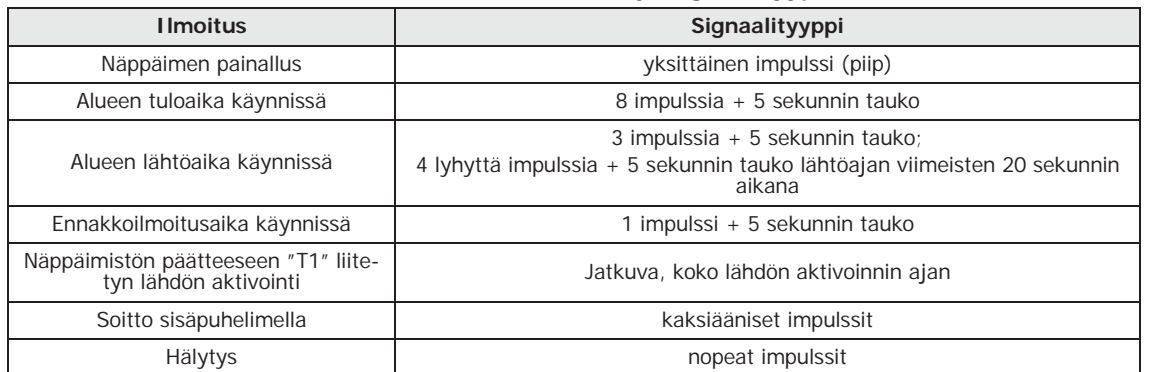

# **Hätätila 6-5**

Jos näppäimistön konfiguroinnissa tai keskusyksikön tai oheislaitteiden liitännöissä ilmenee ongelmia, näyttö voi esittää yhden vieressä näytetyistä tiloista.

Alien-näppäimistöjen tapauksessa yllä osoitetut tiedot tullaan näyttämään aloitussivun alapalkissa.

Tässä tapauksessa käyttäjän on otettava yhteyttä asentajaan ongelman ratkaisemiseksi.

 - JOY/MAX - FW RELEASE X.YZ NO COMMUNICATION K01 P14 - JOY/MAX - FW RELEASE X.YZ NOT ENROLLED K01 P14

| Näppäimistön toiminnot LCD- | $6 - 6$ |
|-----------------------------|---------|
| näytöltä                    |         |

# **Hälytysten hallinta 6-6-1**

Näppäimistöllä tehtävät toimenpiteet hälytysten ja sabotaasien tapauksessa ovat:

- Pysäytä hälytykset
- Poista puhelut
- Poista muisti

Käyttäjä voi toimia näppäimistöltä kahdella tavalla:

- aktivoida näytöllä näkyviin näppäimiin  $F1_{Fn}$ , ...,  $F4$  (i) yhdistettävät makrot, koodin kanssa tai ilman
- siirtyä käyttövalikon osaan "Hälytysten hall." syöttämällä oman PIN-koodin

Kayttaja-koodi Halytysten hall. Kytkennat Puhetoiminnot Halytysten hall. Pysayta halytyk. Pois.puhelut Poista muisti

inim

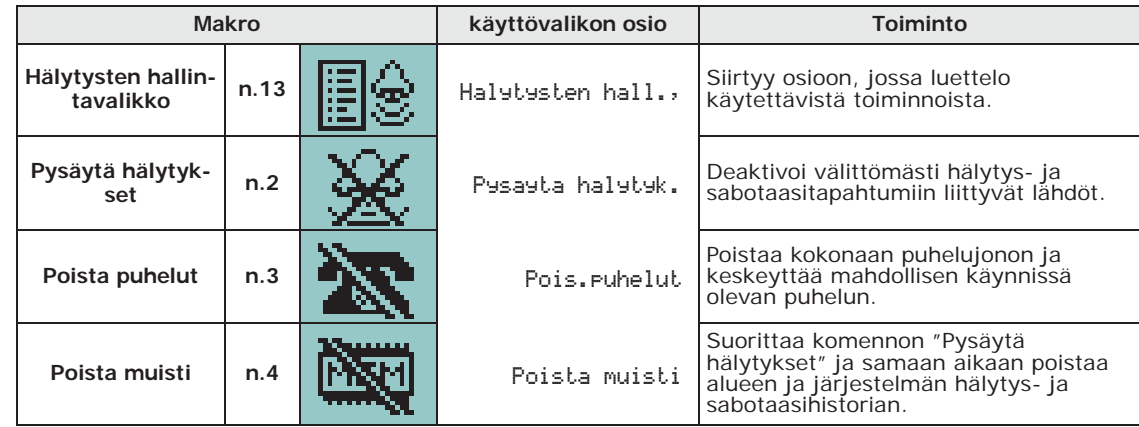

#### **Taulukko 6-9: Makro hälytysten hallintaan näppäimistöltä**

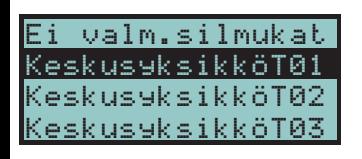

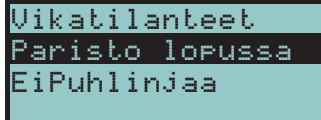

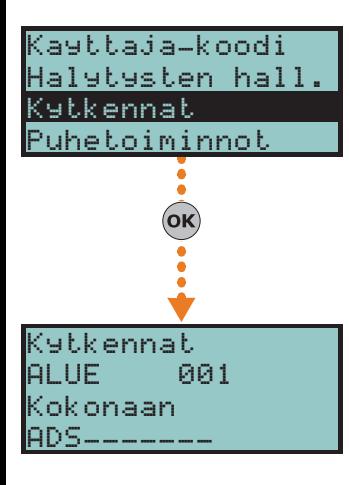

### **6-6-2 Kytkennät ja skenaariot**

Kun näppäimistön kautta pyydetään yhden tai useamman alueen kytkentää ja yksi tai useampi vyöhyke ei ole valmiustilassa (mikä aiheuttaisi välittömästi hälytyksen), näppäimistö näyttää käyttäjälle luettelon ei-valmiustilassa olevista vyöhykkeistä.

Käyttäjä voi selata listaa nähdäkseen mitkä vyöhykkeet eivät ole valmiustilassa. Jos kytkentä halutaan tehdä joka tapauksessa, näytetyiltä vyöhykkeiltä syntyy välitön hälytys.

Kun näppäimistön kautta pyydetään yhden tai useamman alueen kytkentää ja yksi tai useampi järjestelmän turvallisuuden alentumisen syy on olemassa (asentajan ohjelmoimia), näppäimistö näyttää käyttäjälle luettelon syistä viereisen kuvan mukaisesti.

Käyttäjä voi selata listaa turvallisuuden alentumisen syiden tarkastamiseksi ja päättää sitten pakottaako kytkentä vai ei.

Käyttäjä voi toimia näppäimistöltä kahdella tavalla:

Aktivoida näytön näppäimiin [F1 Fn], ..., [F4 [D] yhdistetyt makrot, koodilla tai ilman, "Suorita kytkentä" tyyppisesti (makro nro.1), joka ottaa käyttöön siihen ohjelmoidun skenaarion.

Jos makro aktivoidaan syöttämällä PIN-koodi, jossa "Kiinteä pituus" -valinta on käytössä, ja jos kaikki alueet, joihin käyttäjällä on pääsy, ovat pois käytöstä, tällöin alueet kytketään, muuten ne kytketään pois käytöstä.

- Siirry käyttövalikon osioon "Kytkennät". Tässä osiossa on mahdollista valita jokaiselle alueelle yksittäin sen kytkentä- tai poiskytkentätapa:
	- 1. Valitse haluttu alue näppäimillä  $\mathbb{S}$  ja  $\mathbb{R}$
	- 2. Valitse valitulle alueelle kytkentätapa näppäimillä  $\overline{\langle}$   $\rangle$  ja  $\overline{\langle}$   $\rangle$  .
	- **"D"**, poiskytkentäpyyntöä varten.
	- **"A"**, täyttä kytkentäpyyntöä varten.
	- **"S"**, osittaista kytkentäpyyntöä varten.
	- **"I"**, välitöntä kytkentäpyyntöä varten.
	- **"N"**, kytkentätilaa ei muuteta.

3. Kun kytkennät on määritetty kaikille halutuille alueille, paina **OK**.

**TULOAIKA** Jos koodi vahvistetaan tuloajan aikana, ja jos kyseinen koodi sallii pääsyn käyttövalikon "Kytkennät" -osioon, koodille ja näppäimistölle yhteiset alueet poistetaan heti käytöstä.

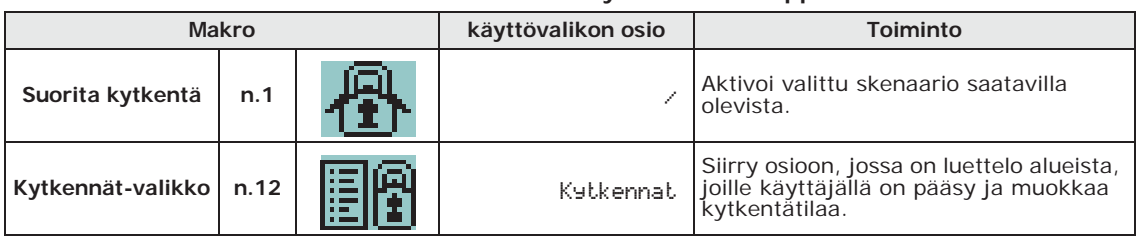

#### **Taulukko 6-10: Makro alueiden kytkemiseksi näppäimistöltä**

# **SKENAARION**

**NÄYTTÖ** Jos keskusyksikön "Näytä skenaario" (tai "Näytä skenaario" näppäimistöllä, oletusasetus) parametri on aktivoitu, näppäimistöjen näytön toisella rivillä vasemmassa sivussa näytetään aktiivisen skenaarion kuvaus.

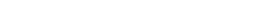

**Puhetoimintojen** 

**Sisäpuhelimen** 

Aktivoinnit voidaan suorittaa näppäimistön kautta kahdella tavalla:

aktivoida näytöllä näkyviin näppäimiin  $F1_{Fn}$ , ...,  $F4$  [] yhdistettävät makrot, koodin kanssa tai ilman • siirtyä käyttövalikon osaan "Aktivoinnit" syöttämällä oman PIN-koodin

Näissä osioissa yksittäinen valittu elementti voidaan aktivoida näppäimellä , sen deaktivoimiseksi paina  $\Box$ .

#### **Taulukko 6-12: Makro aktivointiin näppäimistöltä**

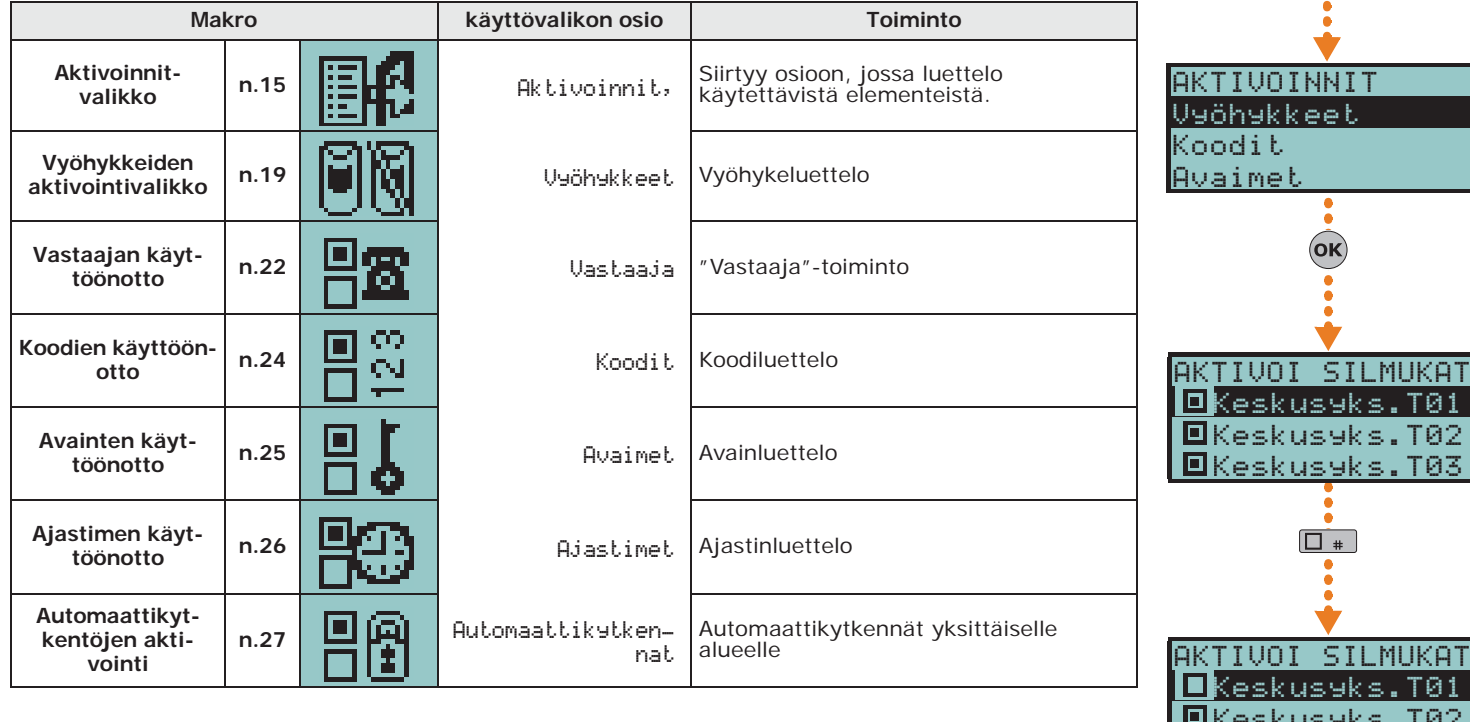

## **Puheposti ja sisäpuhelintoiminto 6-6-3**

Näppäimistön äänitoimintoja ovat:

- Viestin tallennus puhepostiin
- Viestin toisto puhepostista
- Viestin poisto puhepostista
- Ääniviestintä toisen näppäimistön kanssa.

Käyttäjä voi toimia näppäimistöltä kahdella tavalla:

- aktivoida näytöllä näkyviin näppäimiin F1 Fn, ..., F4 [9] yhdistettävät makrot, koodin kanssa tai ilman
- siirtymällä käyttövalikon osaan "Äänitoiminnot" syöttämällä oman PIN-koodin.

Viestin kuuntelun aikana äänenvoimakkuutta voi säätää näppäimillä  $\overline{\text{Qm}}$  ja  $\overline{\text{Qm}}$ .

#### **Taulukko 6-11: Makro puhetoimintojen hallintaan näppäimistöltä Makro käyttövalikon osio Toiminto**

**valikko n.14** Puhetoiminnot, Siirtyy osioon, jossa luettelo

**puhelimen** | **n.11** |  $\frac{1}{2}$  | Sisapuhelin | Soitto sisäpuhelimella

käytettävistä toiminnoista.

Tallennus Viestin tallennus puhepostiin Kuuntelu Viestin toisto puhepostista Poistaminen Viestin poisto puhepostista

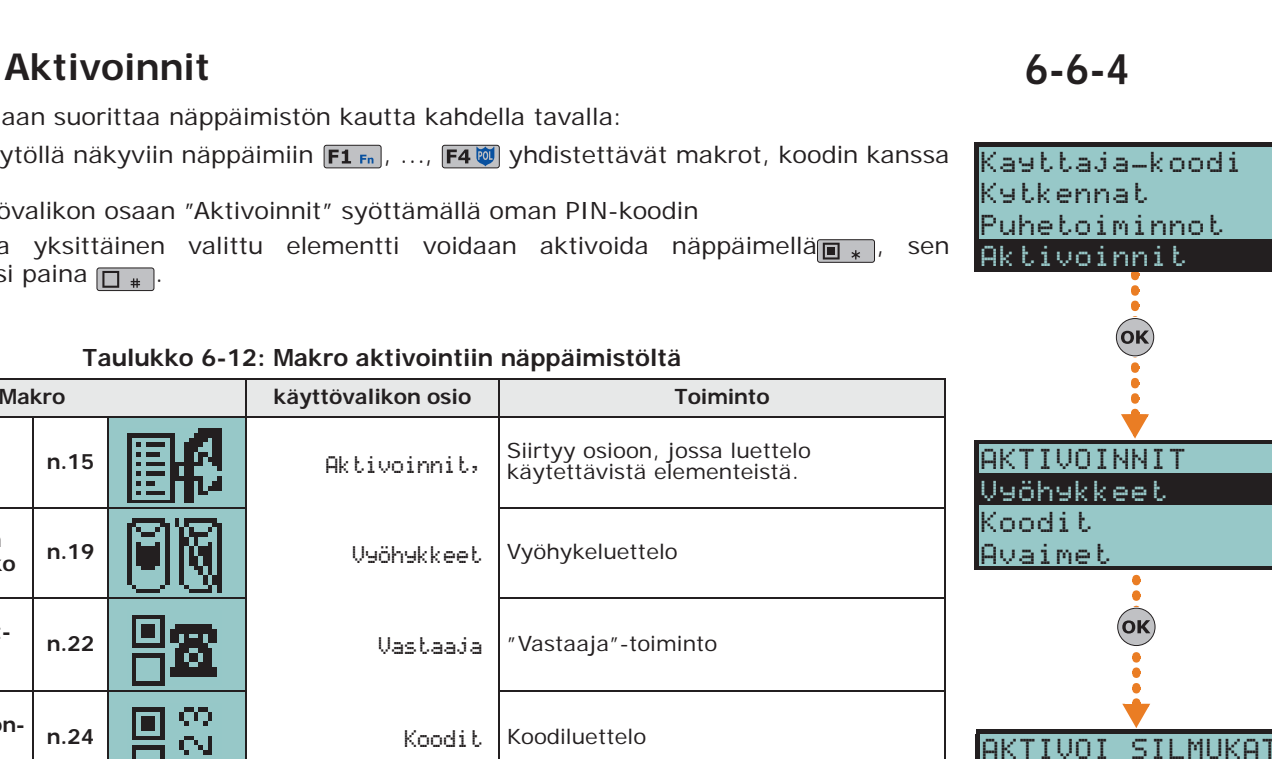

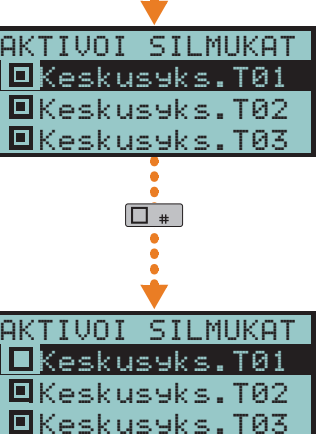

# οκ

Kytkennat uhetoiminnot

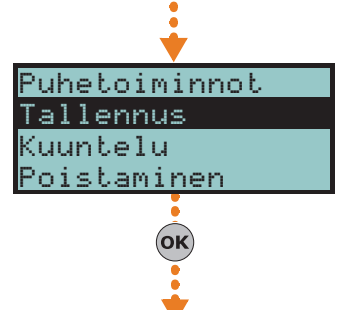

allennus

0034 sek.

inim

Kayttaja-koodi Halytysten hall.

E

## **6-6-5 Näkymät**

Näppäimistön kautta käyttäjällä on mahdollisuus tarkastella joidenkin järjestelmäelementtien nykyistä tilaa:

- Tapahtumarekisteri (hälytykset, viat, kytkennät jne.), joka näyttää tapahtumien ilmestymis- ja palautusaikataulun
- Nexus GSM-viestintälaitteen tila
- keskusyksikön syöttöjännite, laiteohjelmaversio ja malli
- vyöhykkeiden sähköinen tila (valmius, hälytys, oikosulku, sabotaasi) ja niiden estotila
- lähtöjen aktivointitila
- ajastimien aktivointitila
- tämän hetkiset viat (ks. *Liite B, Ilmoitetut viat*)

Näkymiin päästään:

- · näytöllä näkyviin näppäimiin F1Fn, ..., F4() yhdistettävistä makroista, koodin kanssa tai ilman
- siirtymällä käyttövalikon osaan "Näkymät" syöttämällä oman PIN-koodin

"Rekisteri"-osioiden näyttö suodatetaan käyttäjälle alueittain: esimerkiksi näytetään vain niiden vyöhykkeiden hälytykset, joilla on vähintään yksi yhteinen alue käyttäjän antaman koodin ja näppäimistöalueiden kanssa, joilla käyttäjä toimii.

Paina näppäimiä  $\circled{m}$  ja  $\circled{m}$  selataksesi tapahtumalistaa aikajärjestyksessä.

Näppäimellä  $\langle \rangle$  saadaan näkyviin niitä koskevat tiedot.

#### **Taulukko 6-13: Makro näkymien tarkasteluun näppäimistöltä**

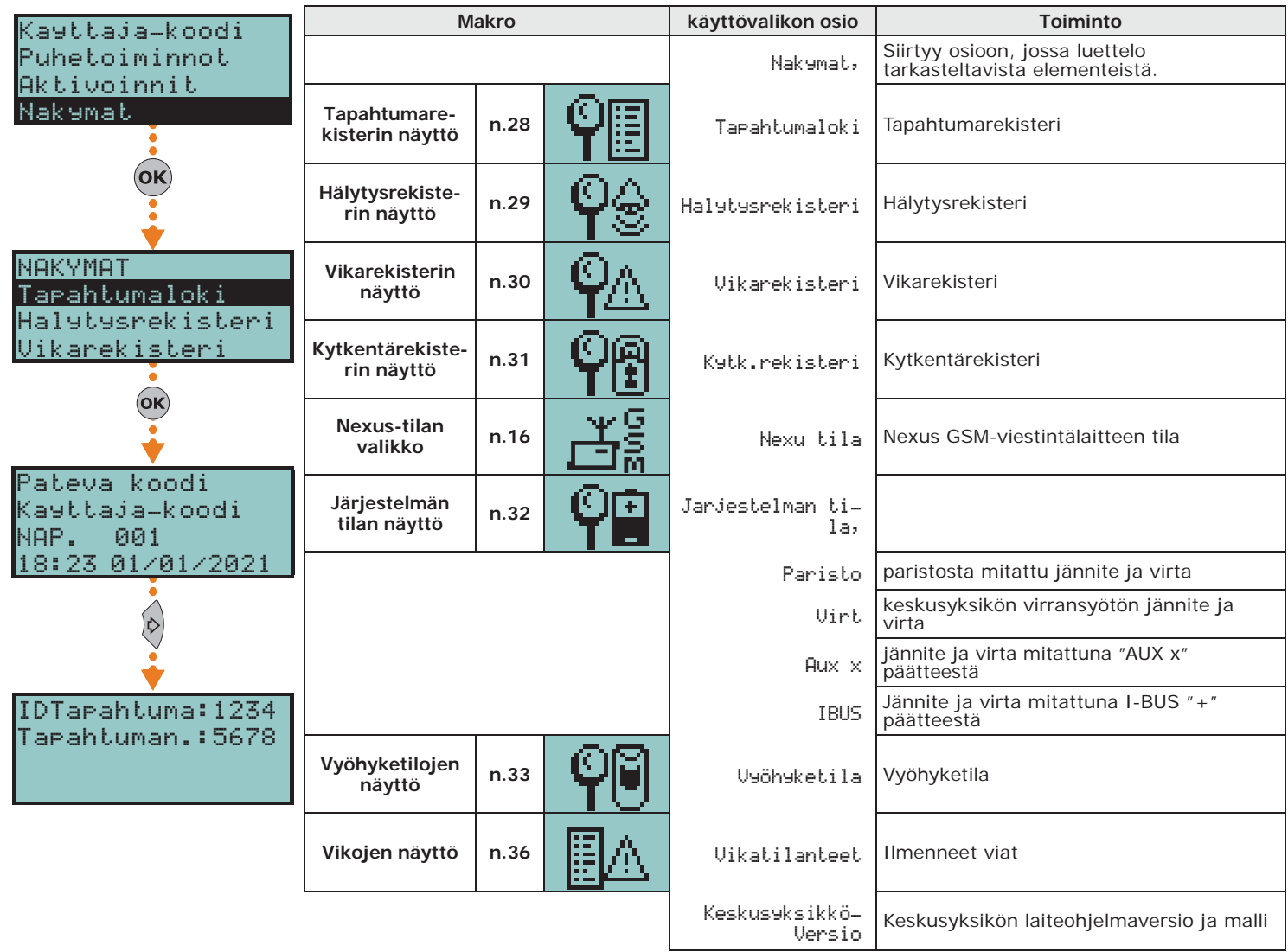

#### **NEXUS TILA**

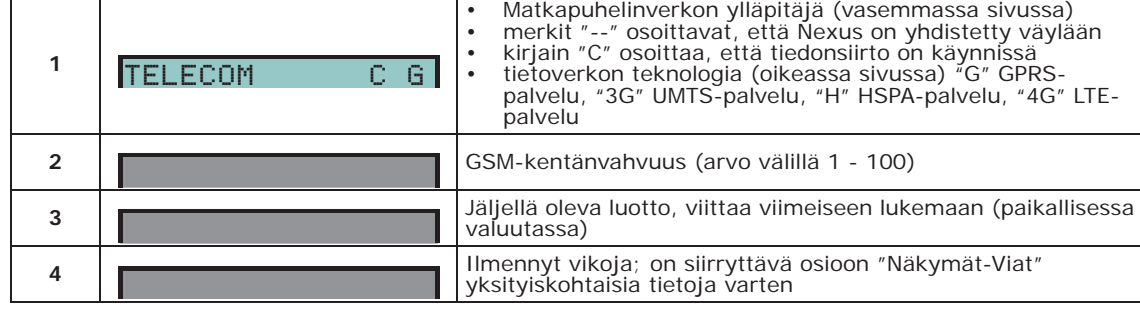

**Taulukko 6-14: Nexus-tilan näyttö näppäimistöstä**

**Rivi Näyttö Näkymä**

#### **Taulukko 6-15: Vyöhykkeiden tilan näyttö näppäimistöstä**

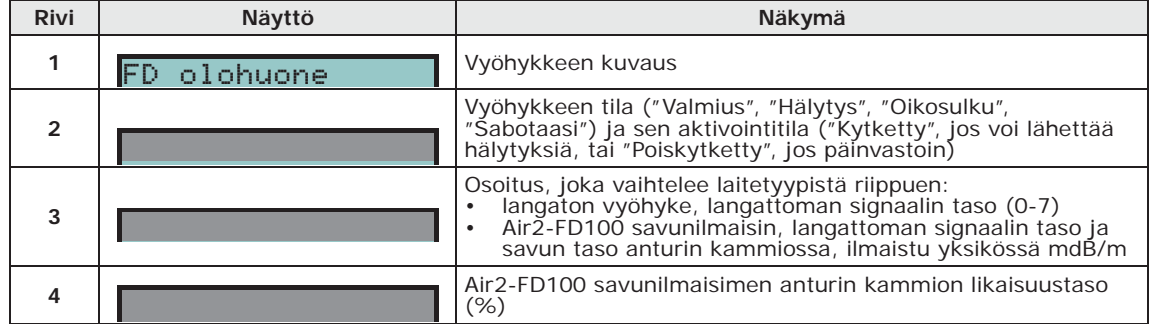

### **Lähtöjen hallinta 6-6-6**

Käyttäjä voi manuaalisesti aktivoida/deaktivoida lähdöt näppäimistön kautta, joita hän voi säädellä oman koodin kautta.

Lähtöjen aktivoinnit voidaan suorittaa näppäimistön kautta kahdella tavalla:

- aktivoida näytöllä näkyviin näppäimiin F1 Fn, ..., F4 [9] yhdistettävät makrot, koodin kanssa tai ilman
- siirtyä käyttövalikon osaan "ON/OFF lähdöt" syöttämällä oman PIN-koodin

Kun lähtö on valittu, se voidaan aktivoida näppäimellä  $\blacksquare$ , deaktivointia varten paina  $\blacksquare$ .

Jos kyseessä on himmennin-tyyppinen lähtö, lähtötehoa on mahdollista lisätä ja vähentää näppäimillä  $\boxed{m*}$  ja  $\boxed{m*}$ .

#### **Taulukko 6-16: Makro lähtöjen aktivointiin näppäimistöltä**

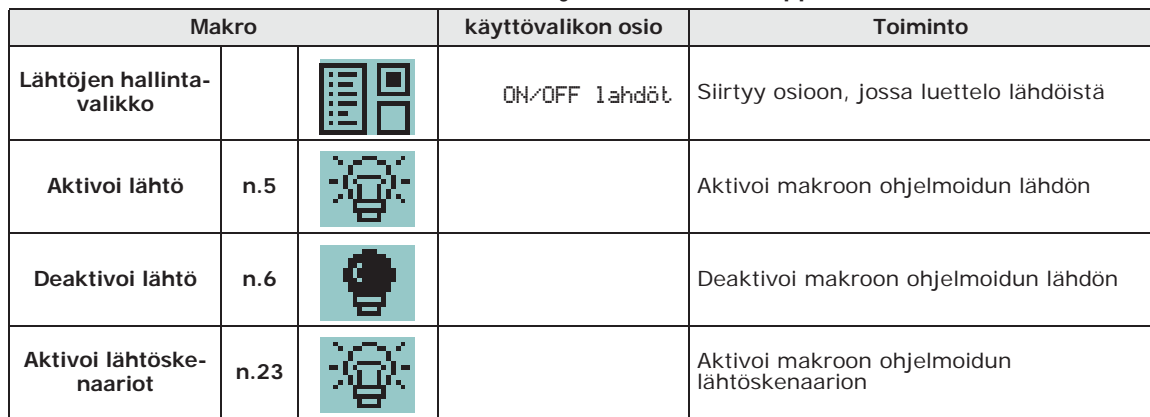

### **Päivän ja ajan muokkaus 6-6-7**

Näppäimistöistä löytyy osio keskusyksikön päivämäärän ja kellonajan ja sen näyttötavan ohjelmoimiseksi.

Käyttäjä voi toimia näppäimistöltä kahdella tavalla:

- Aktivoimalla makrotyyppi "Aika/päiväys" (makro nro. 35), joka on yhdistetty yhteen näytön näppäimistä  $\overline{F1_{Fn}}$ , ...,  $\overline{F4}$ , koodilla tai ilman
- siirtymällä käyttövalikon osaan "Aseta pvm/klo" syöttämällä oman PIN-koodin.

1. Käytä näppäimiä  $\bigcirc$  ja  $\downarrow$  ja valitse muokattava kenttä (tunnit, minuutit, jne.).

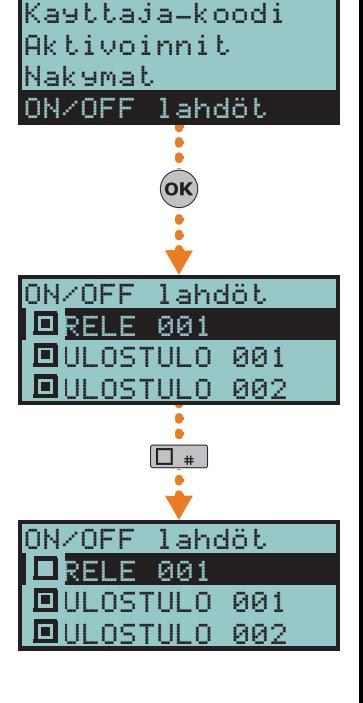

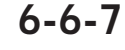

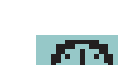

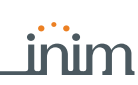

**VYÖHYKETILA**

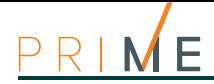

- 2. Käytä näppäimiä  $\widehat{\mathbb{Q}}$  ja  $\widehat{\mathbb{Q}}$  valitun kentän muokkaamiseksi.
- 3. Paina näppäintä (OK) tallentamiseksi.

## Kayttaja-koodi ON/OFF lahdöt Aseta pvm/klo Nappaimisto OK)

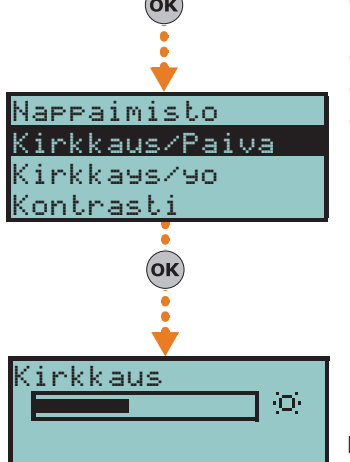

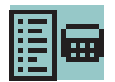

### **6-6-8 Näppäimistön asetukset**

Näppäimistöissä on osio näppäimistöijen näytön ja äänimerkin ominaisuuksien ohjelmoimiseksi Prime-järjestelmään kirjautumista varten.

Käytettävissä olevat parametrit riippuvat näppäimistönmallista.

- **Kirkkaus/Paiva** näytön taustavalon ja näppäimien LED-valojen voimakkuus, kun näppäintä painetaan ja seuraavan 20 sekunnin ajan.
- **Kirkkaus/yo** näytön taustavalon ja näppäimien LED-valojen voimakkuus, kun näppäimistö on valmiustilassa.
- **Kontrasti** mustan/valkoisen säätö.
	- **Äänenvoimakkuus** äänimerkin voimakkuus.
- **Näppäimistövalinnat**:
	- •• **EstäLämp.Näyt** jos käytössä, lämpötila-anturin havaitsemaan lämpötilaa ei näytetä (vain lämpötila-anturilla varustetut näppäimistöt)
	- •• **EIÄäniLähAika** aktivoituna äänimerkki ei soi alueen lähtöaikana
	- •• **EIÄäniTulAika** aktivoituna äänimerkki ei soi alueen tuloaikana
	- •• **Ääni lähdössä** aktivoituna äänimerkki soi näppäimistön T1-päätteen aktivoitumisen aikana, kun tämä on ohjelmoitu lähdöksi
	- •• **Pois.ovikello**  aktivoituna äänimerkki ei soi, jos ovikellon vyöhykettä rikotaan
	- •• **Led Off valmius-tilassa** kun aktivoitu, jos näppäimistöä ei käytetä vähintään 40 sekuntiin, vastaavat LED-valot sammutetaan.

Nämä säädöt ovat voimassa vain siinä näppäimistössä, jolla toimintoa suoritetaan, ja ne pysyvät muistissa, vaikka keskusyksikkö sammutetaan.

- Käyttäjä voi toimia näppäimistöltä kahdella tavalla:
- aktivoimalla makrotyyppi "Näppäimistön asetusvalikko" (makro nro. 18), joka on yhdistetty yhteen näytön näppäimistä F1 m, ..., F4 (b), koodilla tai ilman
- siirtymällä käyttövalikon osaan "Näppäimistöaset." syöttämällä oman PIN-koodin.
- 1. Valitse ohjelmoitavat parametrit näppäimillä  $\text{Q}_{\text{min}}$  ja  $\text{Q}_{\text{min}}$  ja sitten  $\text{(ok)}$ .
- 2. Käytä näppäimiä  $\bigcirc \psi$  ja  $\bigcirc \overline{\psi}$  lisäämään tai laskemaan valitun parametrin arvoa, tai aktivoi valinta näppäimellä  $\boxed{ \blacksquare^* }$ , deaktivoimiseksi paina  $\boxed{ \square^* }$ .
- 3. Paina (OK) tallentamiseksi.

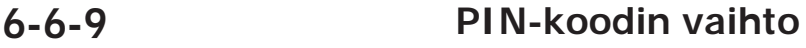

Käyttäjä voi toimia kahdella tavalla vaihtaakseen käyttäjätunnuksen PIN-koodin näppäimistöltä:

- aktivoimalla makrotyyppi "PIN-koodin vaihto" (makro nro. 34), joka on yhdistetty yhteen näytön näppäimistä  $\boxed{F1_{Fn}}$ , ...,  $\boxed{F4}$ , koodilla tai ilman
- siirtymällä käyttövalikon osaan "Vaihda PIN" syöttämällä oman PIN-koodin.
	- 1. Valitse asetettava koodi näppäimillä  $\widehat{\otimes}$  ja  $\widehat{\otimes}$  ja paina sitten **OK**.
	- 2. Syötä uusi 4-, 5-, tai 6-lukinen PIN-koodi näppäimiollä  $\overline{0}$ , ...,  $\overline{9}$  www. ja paina OK.
	- 3. Syötä uudelleen jos annettu PIN-koodi näppäimillä  $\boxed{0}$ , ...,  $\boxed{9}$ <sub>wyz</sub> ja paina **OK** tallentamiseksi.

### **6-6-10 Puhelinnumeroiden vaihto**

Jos haluat muuttaa puhelinnumeroita näppäimistöltä, siirry "Puhelinnumerot"-osioon käyttövalikossa syöttämällä oma PIN-koodi.

Siirryt luetteloon, jossa on mahdollista:

- 1. Valita näppäimillä ja yksi puhelinumeroista ja paina sitten **OK**; jokaiselle niistä on mahdollista asettaa 20-lukuinen puhelinnumero.
- 2. Käytä näppäimiä  $\binom{6}{1}$ ja  $\binom{6}{2}$  muokattavan kentän valitsemiseksi ja muokkaa numeroa numeronäppäimillä (1,, jne.). Sallittuja merkkejä ovat "," (= 2 sekunnin tauko), "\*" ja "#".
- 3. Paina **OK** poistumiseen ja tallentamiseen.
### **Verkkoon yhdistäminen 6-6-11**

Keskusyksikön yhdistäminen ja verkkoparametrien asettaminen ovat käyttäjälle mahdollisia oman käyttövalikon kautta syöttämällä oma PIN-koodi ja siirtymällä kohtaan "Asetukset", ja sitten osioon "IP- ja Wi-Fi-parametrit".

Tässä osiossa on seuraavat alaosastot:

• **Wi-Fi-verkko** - painamalla näppäintä **OK** keskusyksikkö aloittaa skannauksen, jonka tuloksena on luettelo käytettävistä Wi-Fi-verkoista, järjestettynä vastaanotetun signaalin voimakkuuden mukaan.

Tässä vaiheessa on mahdollista valita verkko ja muodostaa yhteys **OK**-näppäimellä, syöttämällä tarvittaessa vaadittu salasana.

- **Parametrit**:
	- •• **Ota DHCP käyttöön** kun käytössä, IP-yhteyden parametrit saadaan automaattisesti DHCP-protokollan mukaisesti.
	- •• **Ota Wi-Fi käyttöön** kun käytössä, aktivoi Prime-WIFI moduulin Wi-Fi-yhteyttä varten.
	- •• **Test internet** jos toiminto on käytössä, keskusyksikkö suorittaa Internet-yhteyden testin automaattisesti viiden minuutin välein, mikä vikatilanteessa pakottaa Wi-Fi-yhteyden uudelleenkäynnistymään.

Kun valinta on tehty, se otetaan käyttöön näppäimellä  $\overline{a}$  ja poistetaan käytöstä  $\overline{a}$ . **OK**-näppäin vahvistaa valintojen muokkauksen.

- **IP-parametrit**  osio verkon parametrien asettamiseksi (IP-osoite, aliverkon peite, yhdyskäytävä, DNS, tietoliikenneportti).
- 1. Valitse parametri näppäimillä  $\widehat{\otimes}$  *i*n ja  $\widehat{\otimes}$  ja paina **OK**.
- 2. Käytä näppäimiä  $\binom{Q}{i}$  ja  $\binom{D}{i}$  muokattavan kentän valitsemiseksi ja muokkaa numeroa numeronäppäimillä  $(\mathbf{I} \cdot \mathbf{I})$  ine.).
	- Syötä oktetit nollat mukaan luettuna (esim.: 192168001010 jos 192.168.1.10).
- 3. Paina **OK** poistumiseen ja tallentamiseen.

Kun näitä parametreja on muokattu, ja yleisesti "Asetukset" valikon kohdasta poistuttaessa, keskusyksikkö saattaa käynnistyä uudelleen.

Yhteyden salasana saa olla korkeintaan 32 merkkiä. **Huomautus**

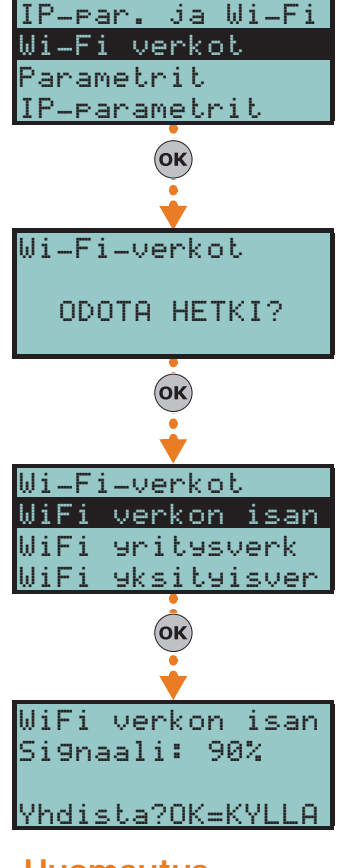

## **Verkon yhteystesti 6-6-12**

Oman käyttövalikon kautta, syöttämällä oma PIN-koodi, ja siirtymällä osaan "Asetukset" ja siitä osaan "Yhteystesti" on mahdollista käynnistää Internet/Cloud-yhteystestaus.

- Tämä testi käynnistää järjestyksessä seuraavat tarkastukset:
- Internetin yhteystesti LAN/Wi-FI-verkon kautta
- Internetin yhteystesti Nexus-viestintälaitteen kautta
- DNS-resoluutiotesti LAN/Wi-FI-verkon kautta
- DNS-resoluutiotesti Nexus-viestintälaitteen kautta
- Pilven yhteystesti kanavaan "Tapahtumat" LAN/Wi-FI-verkon kautta
- Pilven yhteystesti kanavaan "Tapahtumat" Nexus-viestintälaitteen kautta
- Pilven yhteystesti kanavaan "Komennot" LAN/Wi-FI-verkon kautta
- Pilven yhteystesti kanavaan "Komennot" Nexus-viestintälaitteen kautta

Testin suorituksen aikana näytön ensimmäisellä rivillä näkyy "Odota", kun taas toinen rivi näyttää kuvauksen sillä hetkellä suoritettavasta testistä.

Kun kaikki testit on tehty, näppäimistön näyttö näyttää neljännellä rivillä testin tuloksen:

- tähti ("\*") jos testi on onnistunut
- alaviiva ("\_") jos testi on epäonnistunut.

Kaikkien testien päätteeksi, onnistuneen tuloksen tapauksessa ensimmäisellä kahdella rivillä näytetään viesti "Testi suoritettu onnistuneesti", muuten näytetään viesti "Havaittu virheitä Paina OK". Painettaessa **OK**-näppäintä, näytetään luettelo epäonnistuneista testeistä.

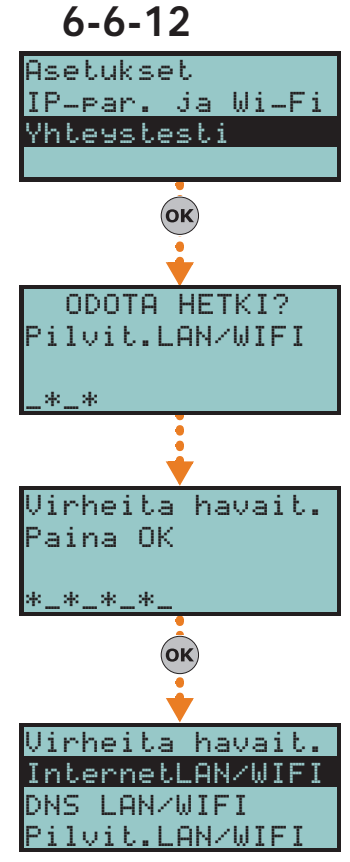

inim

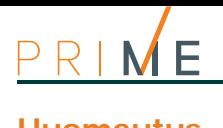

**Huomautus** Jos ethernet-liitin on irrotettu tai jos Nexus ei ole väylässä tai se ei vastaa, tai käytössä on Nexus-malli ilman IP-viestintää, näitä viestintäkanavia koskevia testejä ei suoriteta. Jos keskusyksikössä on PrimeLAN-kortti, LAN-kanavia koskeva testi käynnistetään riippumatta siitä, onko ethernet-liitin kytketty tai ei.

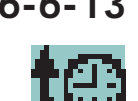

Kayttaja-koodi Etatukipyyntö Lisaaikapyyntö Termotaatti

Valitse ilmaisin

(OK

NAP. 001 NAP. 002 ANTURI 001

# **6-6-13 Lisäaikapyyntö**

- Lisäaikapyyntö näppäimistöltä voidaan aktivoida kahdella tavalla:
- aktivoimalla makrotyyppi "Lisäaika" (makro nro. 8), joka on yhdistetty yhteen näytön näppäimistä F1 Fn, ..., F4 [0], koodilla tai ilman
- siirtymällä käyttövalikon osaan "Lisäaikap." syöttämällä oman PIN-koodin.

#### **6-6-14 Termostaatit**

Keskusyksikön "termostaatti"- toimintoa, lämpömittarilla varustettujen näppäimistöjen tai järjestelmään kuuluvien lämpöanturien kautta, voidaan hallita mistä tahansa järjestelmän näppäimistöstä:

- Aktivoi makro-tyyppi "Termotaatin valikko" (makro nro.37), joka liittyy yhteen näppäimistä **F1** Fn, ..., **F4 0** näytetään näytöllä, koodilla tai ilman
	- siirry käyttövalikon osaan "Huonetermostaatti" syöttämällä oma PIN-koodi
	- 1. Valitse yksi lämpöantureista, joihin päästään käytettävästä näppäimistöstä.
	- 2. Valitse termostaatin toiminnot numeronäppäimillä:

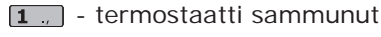

- $\boxed{2 \text{ abc}}$  "Manuaalinen"
- 3 def "Päivittäinen"
- <sup>[4 ghi</sup>] "Viikottainen"
- <sup>5 jki</sup> "Jäänesto"

#### **Taulukko 6-17: Termostaatti näppäimistöltä**

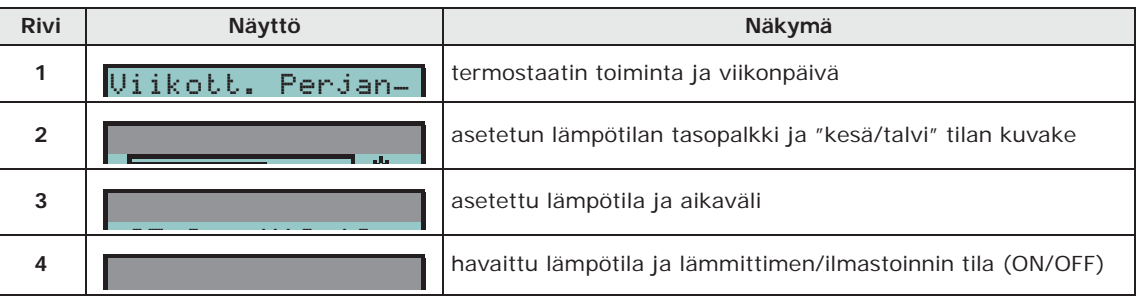

- 3. Valitse termostaatin tila ("kesä/talvi") näppäimellä 6 mmo.
- 4. Valitse lämpötila näppäimillä  $\widehat{\otimes}$  ja  $\widehat{\otimes}$  ...
- 5. Valitse aikataulu näppäimillä  $\mathbb{S}_1$  ja  $\mathbb{R}$
- 6. Valitse viikonpäivä näppäimillä  $\boxed{\Box *}$  ja  $\boxed{\Box *}$ .
- 7. Paina **OK** poistumiseen ja tallentamiseen.

 25,0 c H18-19  $8.5 c - 0$ FF

ikott.Perjanta

岺

 $4$  ghi

OFF

#### **6-6-15 Koodien hallinta**

käyttövalikon sisällä on osio alemman hierarkiatason käyttäjätunnuksien parametrien ohjelmointiin (ks. *kappale 3-1 Käyttäjä-koodit*).

Tämän osion muokattavat parametrit löytyvät muista alaosastoista.

Siirry käyttövalikon osaan "Koodit" syöttämällä oman PIN-koodin.

- 1. Valitse asetettava koodi näppäimillä  $\overline{\text{Qm}}$  ja  $\overline{\text{Qm}}$  ja paina sitten **OK**.
- 2. Valitse asetettava parametri näppäimillä ja ja paina sitten **OK** .
- 3. Muokkaa parametria ja paina **OK** tallentamiseksi.

**KOODIEN** 

- **PARAMETRIT Kuvaus** koodia kuvaava merkkijono.
	- **Alueet** valitaan alueet, joihin koodi liitetään. Alueen käyttöönottamiseksi käytä näppäintä  $\boxed{\blacksquare*}$ , näppäin  $\boxed{\blacksquare*}$  käytöstä poistoon.

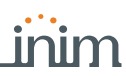

Kayttaja-koodi

**C**<br>1

Kayttaja-koodi Pysayta halytyk. Poista muisti Nexu tila

 $C$ 

Kayttaja-koodi Halytysten hall.

Kytkennat Puhetoiminnot

**A**

**B**

**C**

- **Valinnat** näppäimillä  $\boxed{B}$  | ja  $\boxed{C}$  | on mahdollista ottaa käyttöön valinnat jokaiselle koodille:
- •• **Aluesuodatin** jos tämä vaihtoehto on käytössä, koodi voi muokata vain sen alemman hierarkiatason koodin parametreja, jonka alueet ovat ohjelmoitavien koodialueiden osajoukko.

Esimerkiksi "Master"-koodi, jossa "Suodata alueet, ja joka on käytössä alueilla 1, 3, 5 ja 7, voi ottaa käyttöön/poistaa käytöstä tai muuttaa "Käyttäjä" -koodin PIN-koodin alueille 1 ja 5, mutta ei alueilla 1, 2 ja 3 käytettävää "Käyttäjä" -koodia.

•• **Teksti-valikko** ja **Käyttövalikko** - näiden valintojen yhdistelmä määrittää näppäimistöjen näytön heti, kun käyttäjäkoodin kirjautuminen on vahvistettu: Noudata seuraavia kuvauksia:

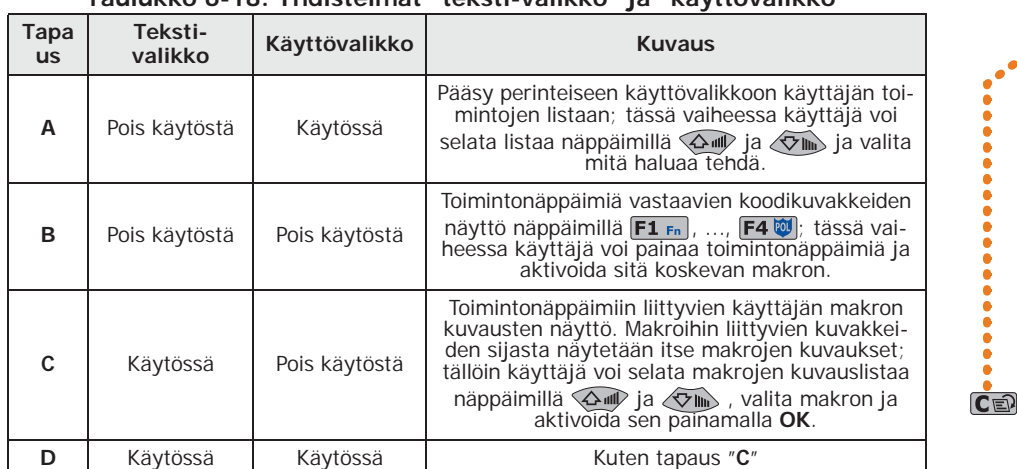

**Taulukko 6-18: Yhdistelmät "teksti-valikko" ja "käyttövalikko"**

Mikä tahans sisääntulotapaus (A, B tai C), näppäimen  $\overline{c}$  sallii pääsyn/näyttää seuraavat tapaukset sykleissä, katso viereinen kuva.

- •• **SuoritaÄänivalikko** Jos tämä on käytössä ja jos näppäimistö, jolla käyttäjä työskentelee, sisältää puhetoimintoja, PIN-koodin vahvistamisen jälkeen annetaan ääniviestillä kuvaukset makroista, jotka liittyvät numeronäppäimiin asetettuun koodiin.
- •• **Etäkäyttö** jos käytössä, PIN-koodi voidaan syöttää ja valtuuttaa toimimaan puhelimen kautta.

Käyttäjämällä koodia puhelimesta järjestelmä suorittaa vain puhelimen näppäimiin 0 - 9 liitetyt makrot, ja ainoat käytettävissä olevat makrot ovat:

- Suorita kytkentä
- Pysäytä hälytykset
- Poista puhelut
- Poista muisti
- Aktivoi lähtö
- Deaktivoi lähtö
- Ympäristön kuuntelu
- Alueiden tila

Mikä tahansa muu ohjelmointi ei vaikuta millään tavoin.

•• **Vartio** - jos käytössä, koodi on tyyppiä "Vartio".

•• **Kiinteä pituus** - jos tämä on käytössä, syöttämällä oma PIN-tunnus painamatta **OK**näppäintä käyttäjä voi käynnistää F12-näppäimeen liittyvän makron, joka on ohjelmoitu kohteen "Toimintonäp. makro" kautta, kuvattu myöhemmin. Jos tämä makro on numero 1 ("Lisää"), kun se aktivoidaan, jos kaikki alueet, joihin käyttäjällä on pääsy, on kytketty pois päältä, alueet tullaan kytkemään päälle, muuten ne kytketään pois päältä. Kun tämä valinta on aktivoitu, käyttäjätunnuksella päästään omaan valikkoon vain, jos

painat ensin **OK** ja syötät oman PIN-koodin.

- **F1/4pikanappaim.** tässä osiossa on mahdollista ohjelmoida jopa 12 näppäimiin F1 Fn, ..., F4<sup>t</sup> | yhdistettävää makroa. Kun olet vahvistanut oman PIN-koodin, näppäimistö näyttää kuvakkeet näppäimien F1 Fn, ..., F40 kohdalla, joihin nämä makrot on liitetty. Painamalla valittua toimintonäppäintä, käyttäjä aktivoi sitä vastaavan makron.
- **Yl.näp.Makro** tässä osiossa on mahdollista ohjelmoida jopa 10 näppäimiin [0 ..., ..., yhdistettävää makroa. Oman PIN-koodin vahvistuksen jälkeen, koodi voi aktivoida nämä makrot painamalla niihin liitettyä numeronäppäintä.

Toimintonäppäimiin ja numeronäppäimiin yhdistettävän makron valinta tapahtuu seuraavasti:

1. Valitse näppäin, johon makro liitetään näppäimillä  $\Diamond \psi$  ja  $\Diamond \overline{\psi}$  ja paina **OK**.

- 2. Paina OK ja valitse näppäimeen liitettävä makro listalta "Tyyppi" näppäimillä  $\overline{\langle \mathcal{A} \rangle}$  ja  $\sqrt{\nabla}$ llin $\triangleright$ .
- 3. Paina **OK** poistumiseen ja tallentamiseen.
- 4. Jos yhdistettävä makro on "Suorita kytkentä", järjestelmä pyytää myös skenaarion valintaa. Jos yhdistettävä makro on "Lähdön aktivointi" tai "Lähdön deaktivointi", järjestelmä pyytää valitsemaan myös lähdön.
- **AktivoitavatLähdöt** Tässä osassa on mahdollista ottaa käyttöön/poistaa käytöstä kaikki käytettävissä olevat lähdöt, jotka voidaan aktivoida tai deaktivoida manuaalisesti osiossa olevan koodin avulla:

Käyttövalikko, ON/OFF lahdöt

- 1. Käytä näppäimiä  $\widehat{\Phi}$  ja  $\widehat{\Phi}$  lähdön valitsemiseksi.
- 2. Paina näppäimiä  $\boxed{B}$  ia  $\boxed{a}$  lähdön manuaalisen ohjauksen käyttöön ottamiseksi/ poistamiseksi koodilla.
- 3. Paina **OK** poistumiseen ja tallentamiseen.
- **Ajastimet** ajastimen asetus, joka suodattaa koodin toimintaa aikataulun mukaan.
	- **Tyyppi** osio, jossa määritetään valitun käyttäjätunnuksen hierarkiataso.
- **Käyttöönotto** tässä osiossa on mahdollista sallia/estää pääsy kaikkiin käyttövalikon osioihin.

Toimenpiteet ovat sama kuin kohdassa "AktivoitavatLähdöt" käytetty.

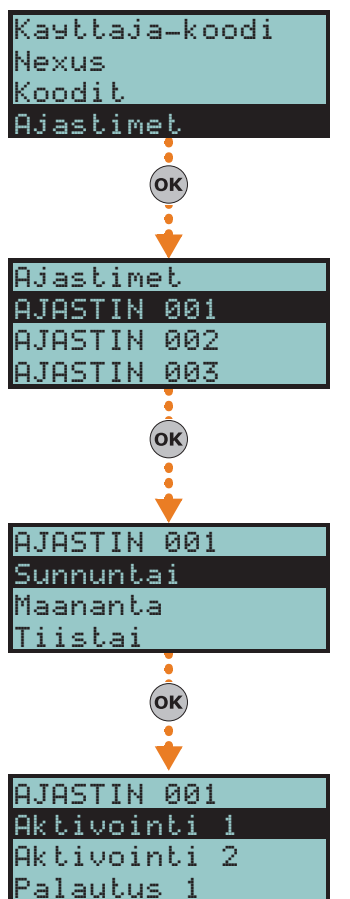

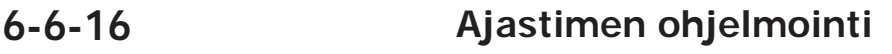

Osa, johon voidaan ohjelmoida kaikki ajastimet, joihin käyttäjällä on pääsy Kullekin ajastimelle käyttäjä voi asettaa kaksi käynnistysaikaa ("ON") ja kaksi sammutusaikaa ("OFF") jokaiselle viikonpäivälle.

Ajastin voidaan yhdistää:

- **Alueeseen** jos ajastin on käytössä ja jos alueelle on aktivoitu automaattikytkentä (ks. *kappale 6-6 Näppäimistön toiminnot LCD-näytöltä*), alue kytketään ajastimen aktivointiajan mukaan ja poiskytketään palautusajan mukaan.
- **Koodiin** jos ajastin on käytössä, syötetty koodi on valtuutettu toimimaan vain ajastimen aktivointiajan sisällä.
- **Avaimeen** jos ajastin on käytössä, avain on valtuutettu toimimaan vain ajastimen aktivointiajan sisällä.

Jos haluat liittää ajastimen alueeseen tai koodiin, siirry käyttövalikon tätä koskevaan osaan. Yhdistäminen avaimeen on mahdollista asentajan toimesta ohjelmointivaiheessa.

Siirry käyttövalikon osaan "Ajastimet" syöttämällä oman PIN-koodin.

- 1. Valitse ajastin näppäimillä ja ja paina **OK**.
- 2. Valitse samoilla näppäimillä viikonpäivä.
- 3. Valitse ajastimen aktivointi tai asetusten palautus.
- 4. Määritä valittu aikataulu (ilmaistu tunteina ja minuutteina) näppäimillä  $\left\langle \right\rangle$  ja  $\left\vert \right\rangle$  valitaksesi luvut ja  $\widehat{\triangle}$  ja  $\widehat{\triangle}$  numeron valitsemiseksi.
- 5. Paina **OK** poistumiseen ja tallentamiseen.

On myös mahdollista ohjelmoida pelkkä ajastimen aktivointi tai palautus. Kenttään, jota ei haluta ohjelmoida, on syötettävä "--".

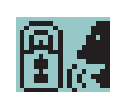

#### **6-6-17 Alueiden tilan kuuntelu**

Asentajan on ohjelmoitava makro "Alueiden tila" (makro nro. 17) koodille, joka suorittaa tämän toiminnon, yhdellä näppäimistä  $F1_{Fn}$ , ...,  $F4$  (i) tai koodiin liittyvillä numeronäppäimillä. Kun käyttäjätunnus on syötetty, paina makroa koskevaa näppäintä. Näppäimistö toistaa järjestyksessä alueen kuvauksen ja sitä vastaavan kytkentätilan.

**Huomautus** Keskusyksikkö toistaa vain koodiin kuuluvien alueiden tilan, ottamatta huomioon alueita, joihin näppäimistö kuuluu.

## **Toimenpiteet Alien- 6-7 näppäimistöltä**

#### **Alien-toimintanäppäimet 6-7-1**

Alien-näppäimistöjen käyttöliittymä näyttää toimintonäppäinten valikon. Näppäimet esitetään kuvakkeilla, jotka aktivoivat vastaavan toiminnon käyttäjän kosketuksesta.

Seuraavassa taulukossa on kuvaus kotisivun valikkopainikkeista. Alien/S-näppäimistön tapauksessa, etusivu on sama kuin sivu, joka näytetään, kun käyttäjä ei ole aktivoinut mitään toimintoa tai sovellusta, tai ei yksinkertaisesti ole koskettanut näyttöä vähintään 45 sekuntiin. Nämä näppäimet vastaavat Alien/G-näytön oikeassa laidassa aina näkyviä näppäimiä.

Jotkut näistä näppäimistä aktivoivat toiminnon käyttäjätunnuksen syöttämisen jälkeen, joka avaa istunnon, joka sulkeutuu painamalla "Poistu" -painiketta kotisivun oikeassa yläkulmassa, tai 45 sekunnin kuluttua näppäimistön ollessa käyttämättömänä.

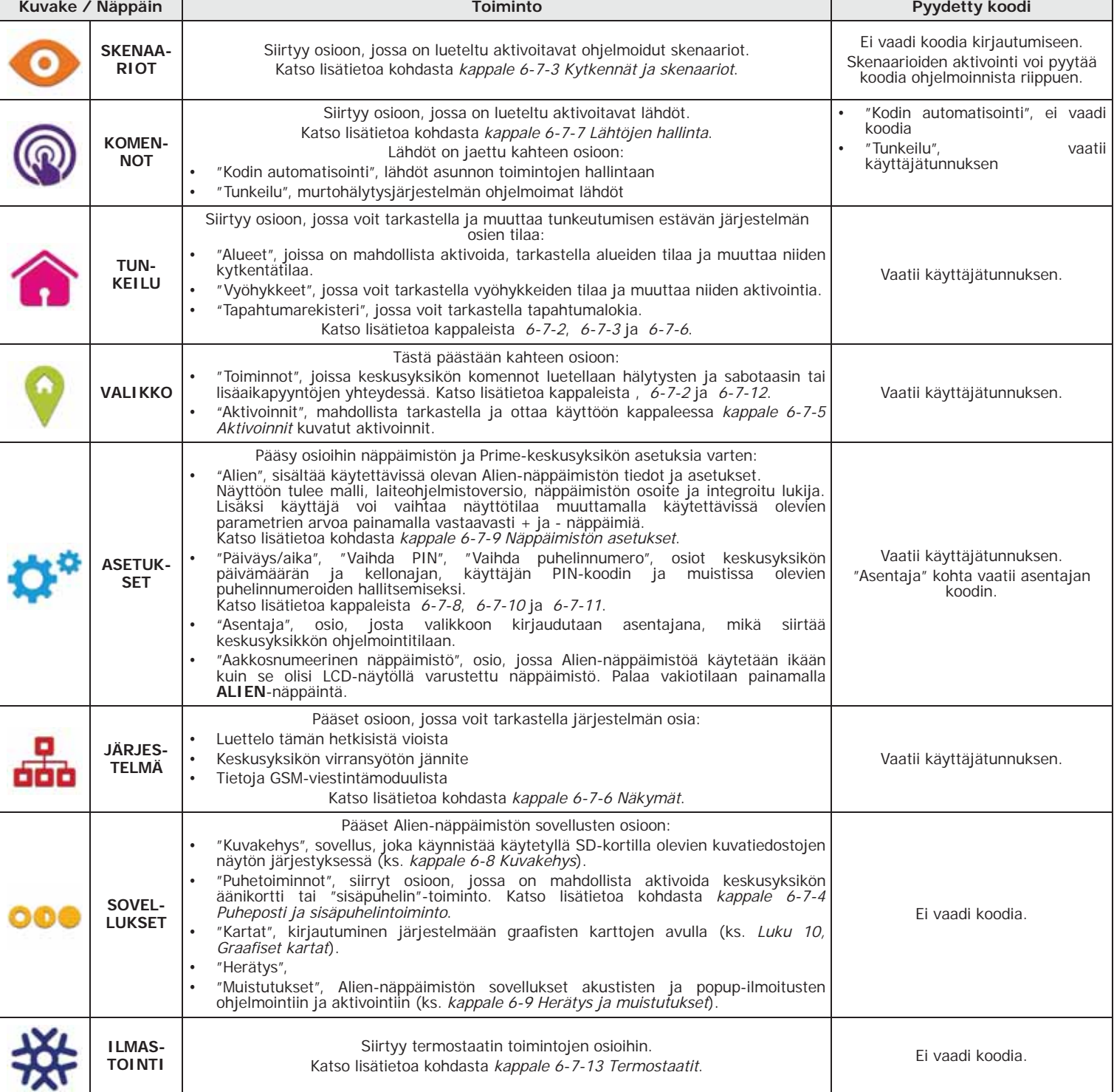

**Taulukko 6-19: Valikko Alien-näppäimistöltä**

inim

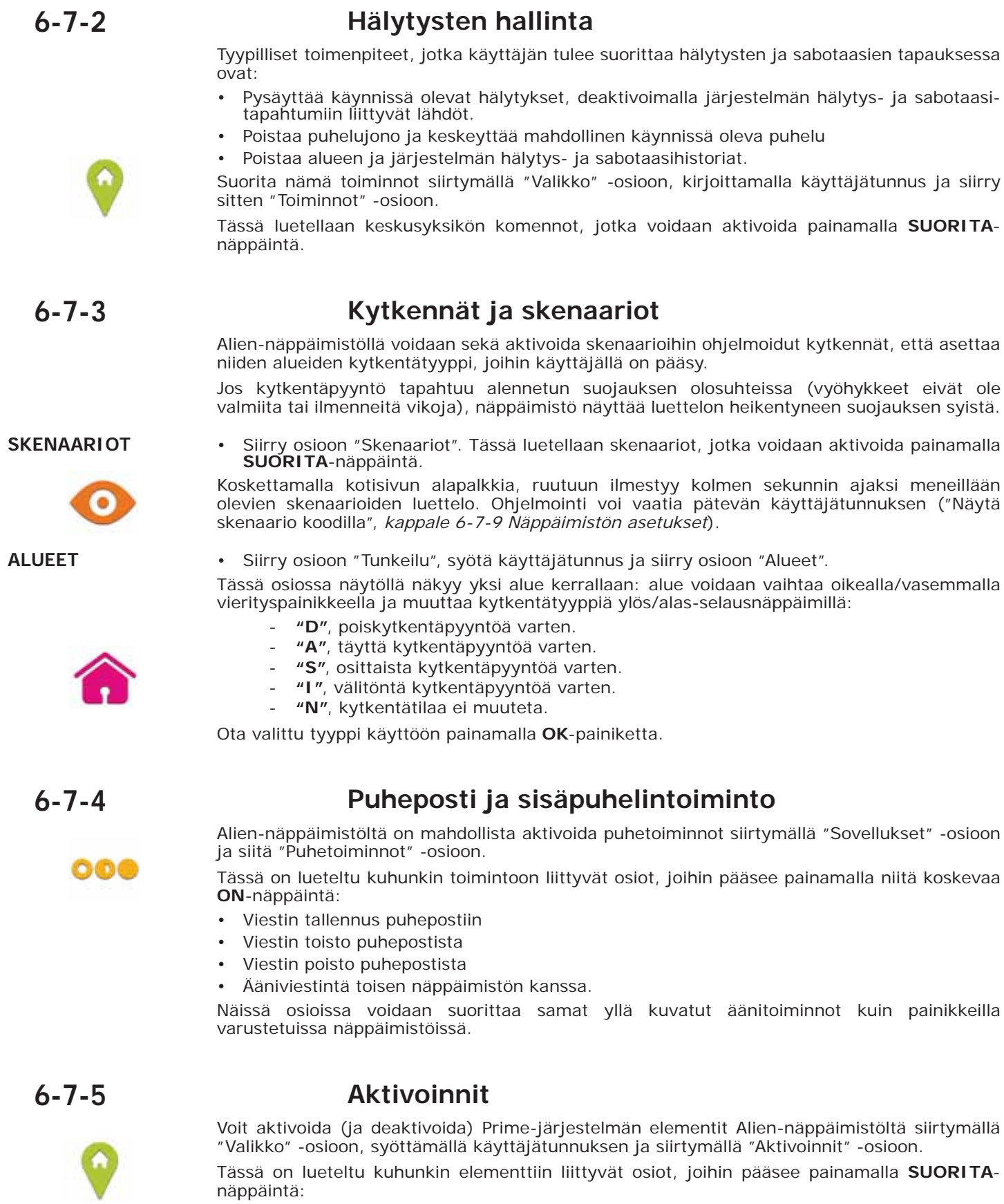

Jokaisella osalla on omat elementit, jotka on järjestetty luetteloon, ja jokaiseen elementtiin liittyy kaksi näppäintä, **ON** aktivointia varten ja **OFF** estoa varten, sekä kuvake, joka muuttuu aktivoitumisen mukaan:

- - aktivoitu/käytössä
- - deaktivoitu/estetty

#### **Näkymät 6-7-6**

Alien-näppäimistössä on osiot järjestelmän kaikkien osien nykyisen tilan näyttämiseen.

Osiot "Aktivoinnit" (*kappale 6-7-5 Aktivoinnit*) ja "Komennot" (*kappale 6-7-7 Lähtöjen hallinta*) näyttävät aktivoitavien elementtien ja lähtöjen tilan. Näihin voidaan lisätä muita elementtejä, joihin päästään osioista:

- Tapahtumarekisteri (hälytykset, viat, kytkennät jne.), joka näyttää tapahtumien ilmestymis- ja palautusaikataulun
- Nexus GSM-viestintälaitteen tila
- keskusyksikön syöttöjännite, sen laiteohjelmaversio ja malli
- vyöhykkeiden sähköinen tila (valmius, hälytys, oikosulku, sabotaasi) ja niiden estotila
- tämän hetkiset viat (ks. *Liite B, Ilmoitetut viat*)

Siirry osioon "Tunkeilu" ja syötä käyttäjätunnus. Käytettävissä on seuraavat osiot:

• "Alueet" -osiossa on lueteltu alueet ja niiden kytkentätila, jota voidaan muokata kohdassa **ALUEET** *kappale 6-7 Toimenpiteet Alien-näppäimistöltä* kuvatulla tavalla.

Sivulla on näppäimistön parametri "Näytä alueiden tila" (katso *kappale 6-7-9 Näppäimistön asetukset*), jonka avulla voit valita, kuinka kytkentätila näytetään näytön alemmalla palkilla:

- "Yksittäiset alueet", näytetään alueiden kytkentätilaa koskevat merkit, kuten kuvattu kohdassa *Taulukko 6-2: Näytön näkymät*
- "Yksittäinen sken.", näytetään aktivoidun skenaarion kuvaus
- Osiossa "Vyöhykkeet" luetellaan vyöhykkeet ja niiden tila, jokaisen vyöhykkeen kuvauksen **VYÖHYKKEET** vasemmalla puolella olevalla kuvakkeella:
	- o, vihreä pallo valmiustila
	- , punainen pallo hälytystila
	- A, keltainen kolmio vika/sabotaasi

Lisäksi jokaiselle vyöhykkeelle on liitetty kaksi näppäintä, **ON** aktivointia varten ja **OFF** estoa varten, sekä kuvake, joka muuttuu aktivoitumisen mukaan:

- $\blacksquare$ , aktivoitu/käytössä
- $\Box$ , deaktivoitu/estetty

**TAPAHTUMAREKIS** • Osiossa "Tapahtumarek." näet rekisteriin tallennetut tapahtumat, jotka näkyvät näytöllä **TERI** yksi kerrallaan: voit selata luetteloa ylös/alas-selausnäppäimillä. Jokaista tapahtumaa kohti näytetään sitä koskevat tiedot; kun saatavilla on mahdollista näyttää kyseiset alueet painamalla näppäintä **ALUEET**.

Siirry osioon "Järjestelmä" ja syötä käyttäjätunnus. Käytettävissä on seuraavat osiot:

- Osiossa "Viat" on lueteltu sen hetkiset viat ja jokaisen vian kohdalla, jos mahdollista, on **ILMENNEET VIAT** näppäin **TIEDOT** sitä koskevien lisätietojen tarkastelemiseksi.
- "Jännite" -osassa näkyy näytöllä keskusyksikön virransyöttöjännite. **JÄNNITE**
- "Info GSM" osio näyttää Nexus GSM-viestintälaitteen parametrit: **NEXUS**

#### **Taulukko 6-20: Nexus-tilan näyttö Alienista**

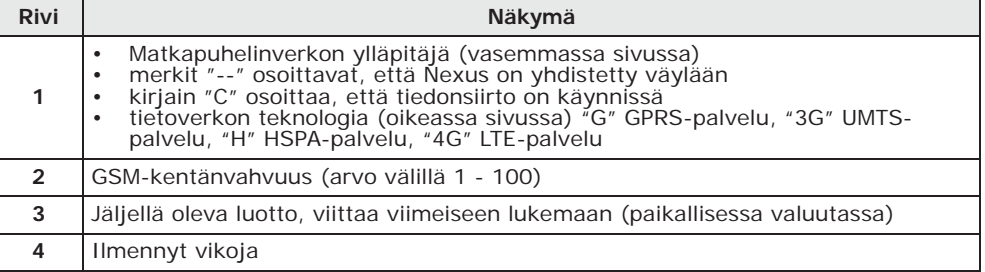

Prime-järjestelmän elementtien tilan ja valvonnan näyttäminen on mahdollista myös **kartoista** graafisten karttojen kautta, toiminto, johon pääsee "Sovellukset" -osion "Kartat" -osion kautta.

Katso kohta *Luku 10, Graafiset kartat*.

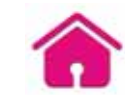

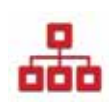

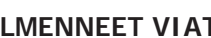

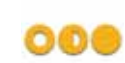

**Graafisista** 

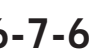

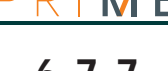

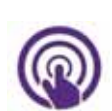

### **6-7-7 Lähtöjen hallinta**

Käyttäjä voi manuaalisesti aktivoida/deaktivoida lähdöt Alienin kautta, joita hän voi säädellä oman koodin kautta.

Siirry "Komennot" -osioon, jossa on seuraavat osat:

- "Kodin automatisointi", pääsy kodin automatisointilähtöihin, ilman käyttäjätunnusta.
	- "Tunkeilu", pääsy murtohälytysjärjestelmän lähtöihin, käyttäjätunnuksen syöttämisen jälkeen.

Molemmissa osioissa on lueteltu saatavilla olevat lähdöt.

Aktivoitaviin lähtöihin on liitetty kaksi näppäintä tai kytkin, **ON** aktivointia varten ja **OFF** deaktivointia varten, sekä kuvake, joka muuttuu aktivoitumisen mukaan:

- - lähtö aktivoitu
- $\Box$  lähtö deaktivoitu

Jotkut rele-tyyppiset korkeatehoiset lähdöt ja himmennin-tyyppiset lähdöt sisältävät palkin toimitetun tehon/jännitteen näyttöön, yhdessä numeerisen arvon ja tehokertoimen (coso) kanssa. Tätä arvoa voidaan säätä näppäimillä + ja -.

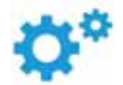

# **6-7-8 Päivän ja ajan muokkaus**

Alien-näppäimistöstä löytyy osio keskusyksikön päivämäärän ja kellonajan ja sen näyttötavan ohjelmoimiseksi.

Siirry osioon "Asetukset", syötä käyttäjätunnus ja siirry osioon "Päiväys/aika - Vaihda PIN - Vaihda puh.nro.".

Muutos on tehtävä käyttämällä oikeaa/vasenta ja ylös/alas vierityspainiketta ja vahvistamalla **OK**-näppäimellä.

#### **6-7-9 Näppäimistön asetukset**

Siirry osioon "Asetukset", syötä käyttäjäntunnus ja siirry osioon "Alien".

Tässä osiossa on mahdollista tarkastaa kytketyn keskusyksikön näppäimistön laiteohjelmistoversio ja muuttaa käytetyn Alien-näppäimistön parametriasetuksia.

Nämä asetukset säilyvät, vaikka keskusyksikkö sammutetaan.

- **Läpinäkyvyys** läpinäkyvyyden voimakkuus
- **Kirkkaus** näytön valaistuksen voimakkuus, sitä koskettaessa ja 45 sekuntia tämän jälkeen
- **Kirkkaus valmiustilassa** näytön valaistuksen voimakkuus, kun näppäimistö on valmiustilassa
- **Äänimerkin voimakkuus** äänimerkin äänenvoimakkuus
- **Äänenvoimakkuus** kaiuttimen äänenvoimakkuus
- **Teema** Alienin graafisen teeman valinta
- **Kuvan odotus** odotusaika, ennen kuvakehys-sovelluksen automaattista käynnistystä, kun näppäimistö on valmiustilassa
- **Kuvan väliaika** aikaväli kuvakehys-sovelluksen kahden kuvan näytön välillä
- **Kieli** Alien-näppäimistön kielen valinta
- **Lämpötilan säätö** näytöllä näkyvän lämpötilan korkaus
- **Alueiden tilan näyttö**  tapa, jolla kytkentätila näytetään näytön alarivillä
- **Lähtöaika** ottaa käyttöön/pois käytöstä äänimerkin lähtöajan aikana
- **Tuloaika** ottaa käyttöön/pois käytöstä äänimerkin tuloajan aikana
- **Ovikello** ottaa käyttöön/pois käytöstä äänimerkin ovikellotoimintoon
- **Lämpötila** ottaa käyttöön/poistaa käytöstä näytöllä näkyvän lämpötilan
- Sabotaasi ottaa käyttöön/poistaa käytöstä laitteen sabotaasin (vain Alien/G)
- **Kartat** ottaa käyttöön/pois käytöstä graafisten karttojen automaattisen käynnistyksen, kun näppäimistön on valmiustilassa
- **Näytä skenaario koodilla** ottaa käyttöön/poistaa käytöstä käyttäjätunnuspyynnön, jos kotisivun alariviä kosketetaan aktiivisten skenaarioiden tarkastelemiseksi
- **Hätävalo** jos käytössä, näppäimistö kytkee ensisijaisen verkon virtakatkoksen yhteydessä kirkkauden maksimitasolle, kunnes virransyöttö palautuu

Jos Prime-keskusyksikkö on huolto-tilassa, luettelon yläosaan ilmestyvät seuraavat parametrit:

- **Näppäimistön osoite**
- **Lukijan osoite** käytettävän Alienin ja sen integroidun lukijan osoitteet
- Sabotaasi ottaa käyttöön/poistaa käytöstä laitteen sabotaasin havainnon (Alien/G:n kohdalla tämä valinta ilmestyy myös, kun yksikkö ei ole huolto-tilassa); jos sabotaasi on pois käytöstä, etusivun yläpalkkiin ilmestyy viereinen kuvake.

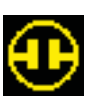

Valitse parametri ylös/alas-selausnäppäimillä ja muokkaa sitä + ja - näppäimillä. Vahvista tehdyt muutokset poistumalla osiosta painamalla **TALLENNA**-näppäintä.

Alien-näppäimistöjen oletuskieli on englanti. **Huomautus**

#### **PIN-koodin vaihto 6-7-10**

#### Käyttäjätunnusten PIN-koodin muuttamiseksi Alien-näppäimistöltä siirry osioon "Asetukset", syötä käyttäjätunnus, ja siirry sitten osioon "Päiväys/aika - Vaihda PIN - Vaihda puh.num.", ja sitten osioon "Vaihda PIN".

Tässä osiossa on ensin valittava koodi luettelossa olevista. Seuraavassa vaiheessa on mahdollista vaihtaa koodia käyttämällä näytettyä näppäimistöä ja vahvistaa vaihto näppäimellä **OK**.

#### **Puhelinnumeroiden vaihto 6-7-11**

Puhelinnumeroiden muuttamiseksi Alien-näppäimistöltä siirry osioon "Asetukset", syötä käyttäjätunnus, ja siirry sitten osioon "Päiväys/aika - Vaihda PIN - Vaihda puh.num.", ja sitten osioon "Vaihda puh.num.".

Tässä osiossa on ensin valittava puhelinnumero luettelossa olevista. Seuraavassa vaiheessa numeroa on mahdollista vaihtaa käyttämällä näytettyä näppäimistöä ja vahvistaa vaihto näppäimellä **OK**.

#### **Lisäaikapyyntö 6-7-12**

Alien-näppäimistön lisäaikapyyntö on aktivoitava siirtymällä "Valikko"-osioon, syöttämällä käyttäjätunnus ja siirtymällä sitten "Toiminnot"-osioon.

Tässä luetellaan keskusyksikön komennot, jotka voidaan aktivoida painamalla **ON**-näppäintä, joiden joukossa "Lisäaikap.".

#### **Termostaatit 6-7-13**

Prime-keskusyksikön "termostaatti"-toimintoa hallitaan "Ilmastointi"-osion kautta.

Siirrytään osioon, jossa valitaan yksi lämpöantureista (niin näppäimistöjen kuin erilliset), johon on pääsy Alienin kautta. Tämän jälkeen siirrytään osioon, joka koskee meneillään olevan termostaatin toimintatilaa.

Painamalla näppäintä **Ed. taso** päästään sivulle, jossa on näppäimet, joilla valitaan yksi viidestä asetettavasta tilasta:

- Manuaalinen
- Paivitt.
- Viikott.
- Jaanesto
- OFF

Painamalla yhtä näistä näppäimistä päästään valitun tilan parametrien asetuksiin. Lämpötilaa voi muokata näppäimillä + ja - ja aikaväliä ja päivää (kun saatavilla) nuoli-näppäimillä. Käytössä on myös näppäin Kesä/Talvi kesä- tai talvi-tilan valintaa varten.

Termostaatin toimintaa koskevat kuvakkeet näkyvät etusivun yläpalkissa.

## **Kuvakehys 6-8**

"Kuvakehys" on Alien-näppäimistöjen sovellus, joka käynnistää kuvatiedostojen sarjanäytön. Nämä kuvatiedostot voidaan kerätä "kuvat" kansioon, jonka on löydyttävä Alien-näppäimistön korttipaikkaan asetetusta mikroSD-kortista. Lisäksi näytety tiedostomuodot ovat: JPG, GIF ja BMP.

Optimaalista näyttöä varten suosittelemme säilyttämään tiedostojen koon 500 kilotavun sisällä. **Huomautus**

Kuvakehyksen käynnistämiseen on olemassa kaksi tapaa:

- Alien-näppäimistön kautta, siirry osioon "Sovellukset", ja paina sitten näppäintä "Kuvakehys".
- Automaattisesti, jos parametrin "Kuvan odotus" asetettu arvon on muu kuin "Ei aktivoitu". Tämän parametrin muokkaamiseksi yhdessä muiden Alien-näppäimistön ja sovelluksen parametrien kanssa, siirry osioon "Asetukset", syötä käyttäjätunnus ja siirry sitten osioon

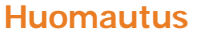

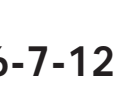

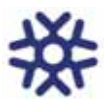

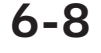

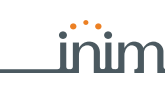

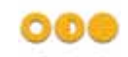

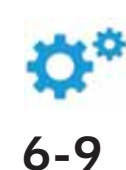

#### "Alien" (ks. *kappale 6-7-9 Näppäimistön asetukset*).

Kun tämä on käynnistetty, näyttäminen keskeytyy näyttöä koskettamalla, ja palaa etusivulle.

# **6-9 Herätys ja muistutukset**

Alien-näppäimistöissä on sovelluksia, joiden avulla käyttäjä voi hallita tapahtumia, jotka tarvittaessa aktivoivat sekä ääni- että visuaalisen signaalin näytöllä olevan ponnahdusikkunan muodossa.

**Huomautus** Herätys- ja muistutustapahtumat, niiden ohjelmointi tai aktivointi eivät aiheuta mitään seurauksia Prime-keskusyksikön ja sen oheislaitteiden ohjelmoinnille tai säännölliselle toiminnalle.

> "Sovellukset"-osan "Herätys" ja "Muistutus" -osioista on pääsy luetteloihin, joissa on käytettävissä kaikki tapahtumat, ja jokaiselle näppäimet aktivointiin (**ON, OFF**) ja ohjelmointiin (**ASETUS**).

Jokaiselle tapahtumalle on mahdollista säätää:

- kuvaus
- viikonpäivä, koskettamalla vastaavaa näppäintä osion "Milloin" yläosassa
- Aikataulu, muokkaamalla valittua kenttää nuolien avulla

"Muistutus"-tyyppisten tapahtumien kohdalla on mahdollista ohjelmoida myös:

- lisäviesti
- viikonpäivä tai muu tarkka päivämäärä, osion "Milloin" alasosassa
- toinen aikataulu, osiossa "Milloin", koskettamalla näppäintä **Aikataulu 1**
- Jos on ohjelmoitu tietty päivämäärä, on mahdollista asettaa säännöllisyys "Milloin" -osan alaosaan ja taajuus koskettamalla OFF-näppäintä kunnes on saatu haluttu arvo
- muistutukseen yhdistettävät ääni ja kuva

koskettamalla näppäintä "Herätys" tai "Muistutus" vähintään viisi sekuntia, kaikki sen osion ohjelmoinnit poistetaan.

Jos tapahtuma on ohjelmoitu ja aktivoitu asianmukaisesti, näkyviin tulee tässä esitetyn kaltainen ruutu. **OFF**-painike deaktivoi ilmoituksen, kun taas **TORKKU**-painike viivyttää sitä viisi minuuttia.

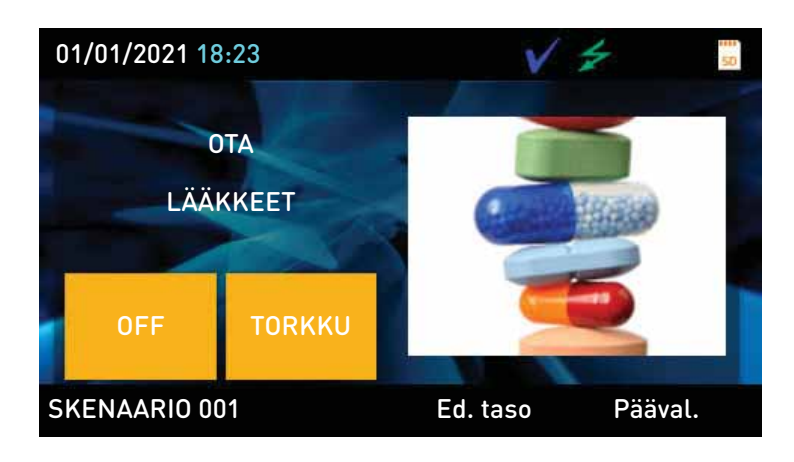

#### **Ilmoitukset lukijoiden LED-valoissa 7-1-1 Taulukko 7-1: Lukijan LED-valot ilman avainta LED-valot Punainen Sininen Vihreä Keltainen OFF (Kaikki LEDvalot sammutettu)** Kaikki lukijan alueet on kytketty pois käytöstä. Ei hälytys-/sabotaasimuistia näillä alueilla eikä järjestelmän sabotaasia muistissa. **ON / OFF (yhdistetyn makron mukaan)** Punaisen LEDin kytkentämakroon liittyvä skenaario on käytössä/pois käytöstä. Punaisen LEDin lähdön aktivointimakroon liittyvä lähtö on aktivoitu/deaktivoitu. Vikoja on/ei ole ilmennyt. Sinisen LEDin kytkentämakroon liittyvä skenaario on käytössä/pois käytöstä. Sinisen LEDin lähdön aktivointimakroon liittyvä lähtö on aktivoitu/deaktivoitu. Vikoja on/ei ole ilmennyt. Vihreän LEDin kytkentämakroon liittyvä skenaario on käytössä/pois käytöstä. Vihreän LEDin lähdön aktivointimakroon liittyvä lähtö on aktivoitu/deaktivoitu. Vikoja on/ei ole ilmennyt. Keltaisen LEDin kytkentämakroon liittyvä skenaario on käytössä/pois käytöstä. Keltaisen LEDin lähdön aktivointimakroon liittyvä lähtö on aktivoitu/deaktivoitu. Vikoja on/ei ole ilmennyt. **Epäsäännöllinen vilkunta (ON: 2,3sek OFF: 0,1sek)** Vähintään yksi lukijan alueista on kytketty. **Hidas vilkunta (ON: 0,5sek OFF: 0,5sek)** Lukijan alueet on kytketty pois käytöstä. Ainakin yhdellä lukijan alueista on muistissa hälytys/ Viimeisen luetun avaimen makroon liittyvä skenaario on aktivoituna.

# **Lukijat ja avaimet Luku** Luku  $\overline{I}$

# **Läheisyyslukijat 7-1**

Prime-keskusyksiköt voivat hallita nBy/S, nBy/X, nBy/K lukijoita, ja Joy/MAX, Aria/HG ja Alien -näppäimistöihin integroituja lukijoita.

Lukija (ns. Proxi) on varustettu neljällä LED-valolla:

- **F1**: Punainen
- **F2**: Sininen
- **F3**: Vihreä
- **F4**: Keltainen

Lukijan on mahdollista toimia tietyillä alueilla, kun taas kukin elektroninen avain on toiminnassa käyttäjän omilla alueilla, joille avain on osoitettu. Tällä tavalla, kun avain tuodaan lähelle lukijaa, alueet, joilla sitä voidaan käyttää, ovat vain lukijalle ja avaimelle yhteisiä alueita.

Kullekin lukijalle voidaan ohjelmoida jopa 4 erilaista makroa, yksi kullekin LEDille.

Jos laite sisältää äänimerkin, se ilmoittaa aktivoitujen alueiden tuloajoista, lähtöajoista ja ennakkoilmoitusajoista lukijassa (ks. *kappale 6-4 Äänimerkin ilmoitukset*).

LED-valoilla on kaksi toimintatilaa:

sabotaasi tai järjestelmän muistissa on sabotaasi.

Vähintään yksi lukijan alueista on kytketty. Ainakin yhdellä lukijan alueista on muistissa hälytys/ sabotaasi tai järjestelmän muistissa on sabotaasi.

- Kun avaimia ei ole (katso *Taulukko 7-1: Lukijan LED-valot ilman avainta*), LEDit osoittavat niihin liittyvän makron sen hetkisen tilan.
- Kun avain on käytössä (katso *Taulukko 7-2: Lukijan LED-valo avainta käytettäessä*), LEDit osoittavat käyttäjälle peräkkäin käytettävissä olevat makrot, halutun valitsemiseksi.

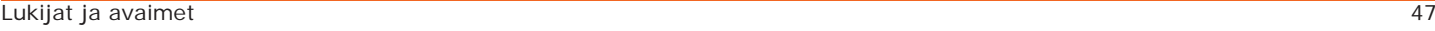

**Nopea vilkunta (ON: 0,15sek OFF: 0,15sek)**

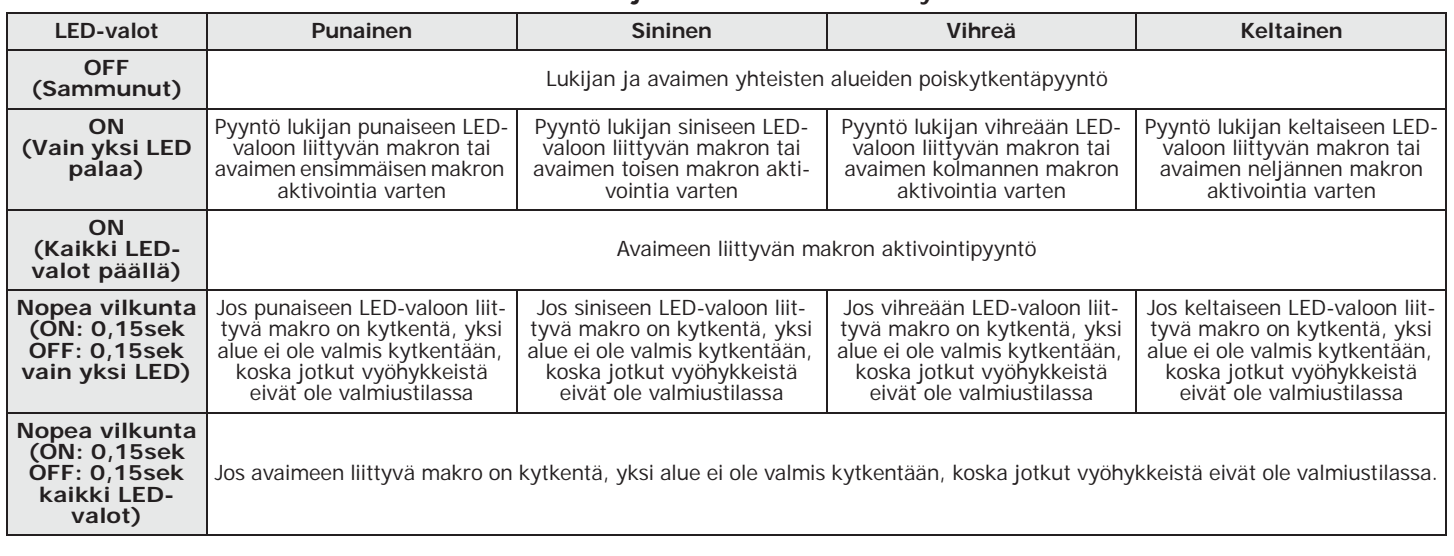

#### **Taulukko 7-2: Lukijan LED-valo avainta käytettäessä**

**Huomautus** Avainta käytettäessä kaikki toiminnot (kytkentä, poiskytkentä, jne.) koskevat lukijalle ja avaimelle yhteisiä alueita.

**LED OFF LUKIJA** Jos asentaja on ottanyt käyttöön valinnan "LED OFF lukija" (tai "50131LedOFFLuk." näppäimistöllä), lukijoiden LED-valot ovat aina sammutettuna, kun avainta ei käytössä (esim. jotta alueiden kytkentätilaa ei näytetä).

## **7-2 Avaimet**

Prime-järjestelmässä on valmius elektronisten avainten käyttöön, ilman koskettimia, jotka INIM Electronics toimittaa eri malleille:

- läheisyyslukijan tunnisteet
- läheisyyslukijan kortit
- kauko-ohjain

Jokainen elektroninen avain on yksilöllinen ja sille on ominaista satunnaisluku, jolla voi olla yli 4 miljardia erilaista arvoa. Asentaja tallentaa järjestelmän ohjelmointivaiheen aikana tämän numeron keskusyksikköön, jotta se voi tunnistaa avaimet, kun niitä käytetään.

Jokaiselle avaimelle on tunnusomaista seuraavat parametrit, jotka voidaan ohjelmoida vain asentajan toimesta, käyttäjän tarpeiden mukaan:

- **Alueet**, joilla tämän on sallittua toimia. Kun avain viedään lukijan lähelle, joukko alueita, joilla käyttäjä voi toimia, määrittyy käytetylle avaimelle ja lukijalle yhteisistä alueista. Kun kauko-ohjaimen painiketta painetaan, käyttäjä voi toimia vain kauko-ohjaimeen liittyvillä alueilla.
- Enintään 4 **makroa** (8 makroa kauko-ohjaimille, joissa "super-näppäimet" toiminto).
- **Ajastin** avaimen toiminnan rajoittamiseksi aikataulun mukaan; avainta, johon ajastin liittyy, ei hyväksytä ajastimeen ohjelmoitujen aikaikkunoiden ulkopuolella.
- "Vartio" -valinta; vartio-valinnalla varustettu avain on tarkoitettu vartiointilaitosten henkilökunnalle vartiointipalveluja varten. Tämän tyyppinen avain ei selvästikään anna valita mitään "Kytkentä-tyyppiä". Kun tämän määritteen sisältävä avain tunnistetaan, keskusyksikkö suorittaa seuraavat toiminnot:
	- Kytkee pois lukijalle ja avaimelle yhteiset alueet.
	- Aktivoi näille alueille vartio-ajat.
	- Kun vartio-aika näillä alueilla päättyy, järjestelmä kytkee alueet takaisin vartion tekemää poiskytkentää edeltäneeseen tilaan.

Jos vartio-avain tuodaan vartiointiaikana lähelle lukijaa (saattaa käydä niin, että vartiointikierros päättyy aikaisin), vartioajat päättyvät välittömästi ja alueet kytkeytyvät mainitulla tavalla.

• **Huolto**-valinta; huolto-valinnalla varustettu avain, jonka keskusyksikkö tunnistaa, deaktivoi välittömästi vyöhykkeiden ja alueiden hälytys- ja sabotaasitapahtumiin liittyvät lähdöt (lukijalle ja avaimelle yhteisillä alueilla). Tämä avain voi kuitenkin valita lukijassa ja avaimessa käytettävissä olevat makrot.

#### **Kauko-ohjaimet 7-2-1**

Kauko-ohjaimilla hallitaan neljää näppäintä, joiden toiminnot voidaan ohjelmoida keskusyksikön kautta.

Jokaiseen näppäimeen voidaan liittää keskusyksikön makro, joka aktivoidaan näppäintä painamalla, sekä radio-ohjaimen piip-ääni.

Jos "super-näppäimet" toiminto on kytketty, pitämällä painiketta painettuna vähintään kaksi **SUPER-NÄPPÄIMET** sekuntia, kunnes kuuluu piip-ääni, on mahdollista aktivoida eri makro, kuin mitä aktivoitaisiin näppäimen yksittäisellä painalluksella.

Tällä tavoin jokaiseen radio-ohjaimeen voi yhdistää jopa kahdeksan eri makroa.

Kauko-ohjaimessa on viisi LEDiä, joista neljä liittyy näppäimiin ja yksi on vahvistusta varten. Näiden LED-valojen ja äänimerkin kautta kauko-ohjain pystyy ilmoittamaan käyttäjälle pyydetyn toiminnan onnistumisesta tai epäonnistumisesta kaksisuuntaisen viestinnän ansiosta lähetin-vastaanottimen kanssa:

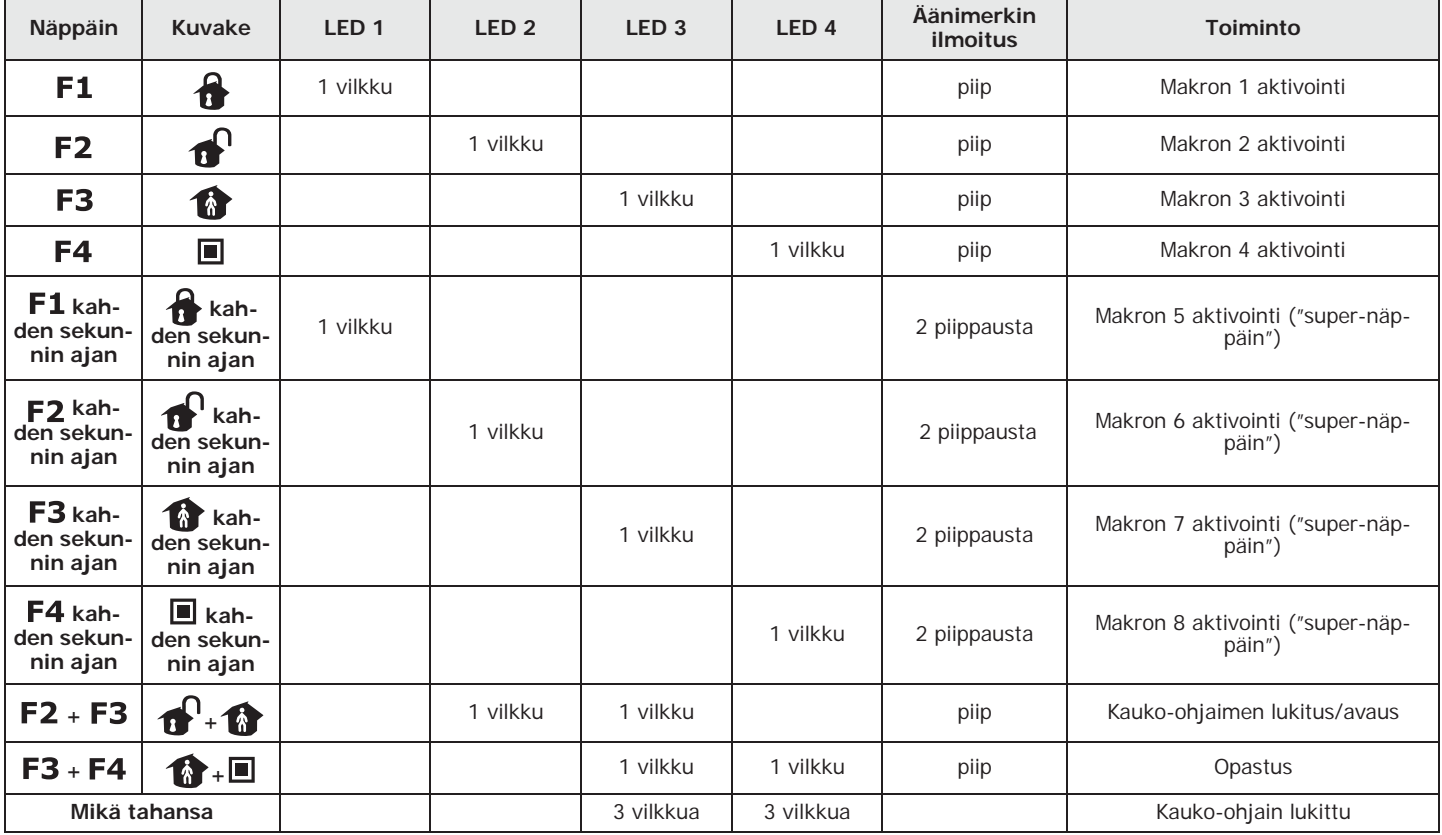

**Taulukko 7-3: Kauko-ohjaimen ilmoitukset**

Jos painettua näppäintä vastaava LED-merkkivalo ei pala, kun vaadittu toiminto toimii normaalisti, **Huomautus** kauko-ohjaimen paristo on loppumassa. Paristo on syytä vaihtaa ennen sen loppumista kokonaan.

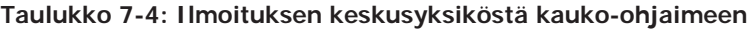

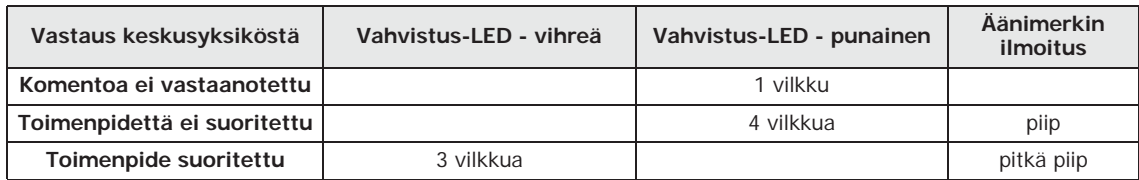

inim

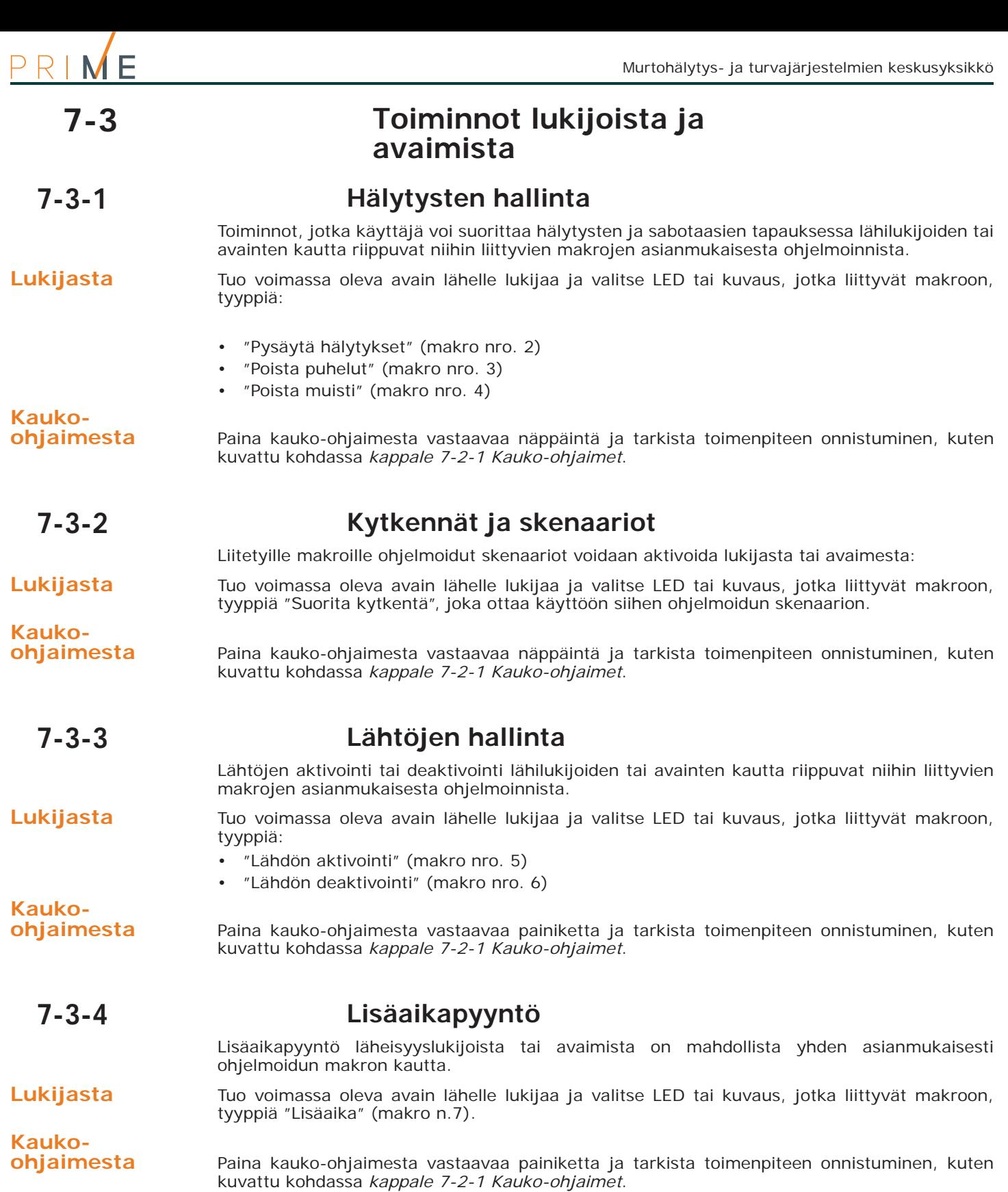

# **Puhelimen käyttö Luku 8**

# **Puheluiden käyttö 8-1**

#### **Soitto keskusyksiköstä käyttäjälle 8-1-1**

Asentaja sopii käyttäjien kanssa tapahtumat, joiden yhteydessä keskusyksikkö soittaa äänipuhelut. Kun ilmenee jokin näistä tapahtumista tai se nollataan, keskusyksikkö soittaa äänipuheluja määritettyihin numeroihin. Niiden kautta käyttäjät kuuntelevat ohjelmoidun viestisarjan.

Kuuntelun aikana käyttäjä voi:

- painamalla puhelimen näppäimistön "\*" -näppäintä, käyttäjä siirtyy seuraavaan mahdollisesti jonossa olevaan viestiin tai, jos muita viestejä ei ole, hän voi sulkea puhelun ja toimenpide päättyy onnistuneesti.
- syöttämällä PIN-koodisi ja puhelinnäppäimistön # -näppäimen, pääset koodia varten ohjelmoituihin makroihin; keskusyksikkö antaa ääniopastuksen, jonka avulla voit yhdistää puhelinnäppäimet käytettävissä oleviin makroihin. Haluttu makro aktivoituu painamalla ääniopastuksessa kerrottua näppäintä.

#### **Käyttäjän soitto keskusyksikköön 8-1-2**

Jos keskusyksikössä on aktivoituna toiminto "Vastaaja" (ks. *kappale 5-5 Aktivoinnit*), käyttäjä voi soittaa keskusyksikköön käyttämällä mitä tahansa puhelinta komentojen lähettämiseen (ks. *kappale 4-2 Makro koodilla*) ja ympäristön kuunteluun (ks. *kappale 5-12 Ympäristön kuuntelu*).

- 1. Soita keskusyksikköön.
- 2. Keskusyksikkö vastaa tunnistettuaan ennalta asetetun soiton hälytysten lukumäärän ja toistaa viestin nro. 216 - "Syötä koodi ja #".
- 3. Syötä oma PIN-koodi ja paina "**#**".
- 4. Keskusyksikkö toistaa ääniopastuksen, joka yhdistää puhelinnäppäimet käytettävissä oleviin makroihin.
- 5. Aktivoi haluttu makro painamalla ääniopastuksessa kerrottua näppäintä.

Jos keskusyksikkö on varustettu Nexus GSM-viestintälaitteella, keskusyksikölle on mahdollista antaa komentoja myös yksinkertaisesti soittamalla laitteeseen asetetun SIM-kortin puhelinnumeroon. Jos ohjelmointi on näin määrittänyt, käyttäjä saa tekstiviestin tai hälärin Nexus-viestintälaitteelta vahvistukseksi komennon suorittamisesta.

# **Tekstiviestien käyttö 8-2**

### **Tekstiviesti keskusyksiköstä käyttäjälle 8-2-1**

Jos Prime-keskusyksikkö on varustettu Nexus GSM-viestintälaitteella, käyttäjä voi vastaanottaa tekstiviestin, jolla tapahtuma raportoidaan.

Kun asentajan ohjelmoima tapahtuma ilmenee tai se nollataan, keskusyksikkö lähettää ilmoituksen tekstiviestillä määritettyihin numeroihin.

### **Tekstiviesti käyttäjältä keskusyksikköön 8-2-2**

Jos Prime-keskusyksikkö on varustettu Nexus GSM-viestintälaitteella, keskusyksikölle on mahdollista antaa komentoja lähettämällä tekstiviesti laitteeseen asetetun SIM-kortin puhelinnumeroon.

Komentoviestin on oltava seuraavassa muodossa:

<xxxxxx> <SMS-viesti>

missä:

- <xxxxxx> on keskusyksikön käyttäjän PIN-koodi
- PIN-koodin jälkeen on jätettävä välilyönti
- <SMS-viesti> on komennon tunniste; asentaja ilmoittaa tämän parametrin käyttäjälle.

Jos ohjelmointi on näin määrittänyt, käyttäjä saa tekstiviestin tai hälärin Nexusviestintälaitteelta vahvistukseksi komennon suorittamisesta.

#### **OLETUSTEKSTIVIE**

**STI** Oletuksena on määritetty tiettyjä komentoja, jotka ovat asentajan muokattavissa:

- "**CONNECT**" etätuen käyttöpyyntö tekstiviestillä (tuleva käyttö).
- "**CREDIT**" pyynnöllä tarkastetaan Nexuksen SIM-kortin jäljellä oleva luotto; käyttäjä saa vastauksena tekstiviestin jäljellä olevasta luotosta.
- "**STATUS**" pyynnöllä tarkastetaan Nexuksen tila; käyttäjä saa vastauksena tekstiviestin, joka sisältää:
	- •• laitteen nimen ja laitteisto-ohjelman revisiolla
	- •• GSM-verkon ylläpitäjän nimi
	- •• GSM-signaalin taso
	- •• laitteen sabotaasitila
	- •• väylän tila
	- •• jäljellä oleva luotto
	- •• aktiivinen skenaario (jos käytössä)
- "**EXC**" (tai "**ESC**"), keskusyksikön vyöhykkeiden estämiseksi

• "**INC**" keskusyksikön vyöhykkeiden aktivoimiseksi

Kahden viimeisen komennon kohdalla viestin tulee olla:

<xxxxxx> EXC <vyöhykkeen kuvaus>

missä:

- <xxxxxx> on keskusyksikön käyttäjän PIN-koodi, jota seuraa välilyönti
- "EXC" (tai "ESC" tai "INC") on vyöhykkeelle annettava komento, jota seuraa välilyönti
- <vyöhykkeen kuvaus> estettävän tai aktivoitavan vyöhykkeen nimi

#### **8-3 Toimenpiteet puhelimesta käsin**

#### **8-3-1 Hälytysten hallinta**

Puhelimella tehtävät toimenpiteet hälytysten ja sabotaasien tapauksessa ovat:

- Pysäytä hälytykset
- Poista puhelut
- Poista muisti

Syötä puhelimeen määritetty PIN-koodi ja sen jälkeen "**#**" ja paina näppäintä ("**0**" - "**9**"), jonka asentaja on määrittänyt aktivoimaan makrotyypin "Pysäytä hälytykset" (makro n.2), "Poista puhelut" (makro n.3), "Poista muistit" (makro n.4).

### **8-3-2 Kytkennät ja skenaariot**

Syötä puhelimeen määritetty PIN-koodi ja paina näppäintä "**#**". Paina ohjelmoitua numeronäppäintä ("**0**" - "**9**") aktivoidaksesi makrotyypin "Suorita kytkentä" (makro n.1), joka ottaa käyttöön sille ohjelmoidun skenaarion.

## **8-3-3 Lähtöjen aktivointi**

Syötä puhelimeen määritetty PIN-koodi ja sen jälkeen "**#**" ja paina näppäintä ("**0**" - "**9**"), jonka asentaja on määrittänyt aktivoimaan makrotyypin:

- "Lähdön aktivointi" (makro nro. 5)
- "Lähdön deaktivointi" (makro nro. 6)
- "Aktivoi lähtöjen skenaarion" (makro nro. 23)

## **Lisäaikapyyntö 8-3-4**

Syötä puhelimeen määritetty PIN-koodi ja sen jälkeen "**#**" ja paina näppäintä ("**0**" - "**9**"), jonka asentaja on määrittänyt aktivoimaan makrotyypin "Lisäaikapyyntö" (makro n.7).

#### **Ympäristön kuuntelu 8-3-5**

Syötä puhelimeen määritetty PIN-koodi ja sen jälkeen "**#**" ja paina näppäintä ("**0**" - "**9**"), jonka asentaja on määrittänyt aktivoimaan makrotyypin "Ympäristön kuuntelu" (makro n.10).

Keskusyksikkö avaa ympäristön kuuntelukanavan käyttäjän puhelimen ja ensimmäisen puhetoiminnoilla varustetun näppäimistön välille, jolla on vähintään yksi yhteinen alue koodin alueiden kanssa. Kuuntelun aikana käyttäjä voi aktivoida puhekanavan toiseen ääninäppäimistöön painamalla valitun näppäimistön osoitenumeron näppäintä, kunhan tällä on vähintään yksi yhteinen alue koodin kanssa.

Painamalla näppäintä "**\***" ympäristön kuuntelu keskeytyy ja keskusyksikkö toistaa uudelleen ääniopastuksen numeronäppäimille ohjelmoiduista makroista.

#### **Alueiden tilan kuuntelu 8-3-6**

Syötä puhelimeen määritetty PIN-koodi ja sen jälkeen "**#**" ja paina näppäintä ("**0**" - "**9**"), jonka asentaja on määrittänyt aktivoimaan makrotyypin "Alueiden tila" (makro n.17).

Keskusyksikkö toistaa peräkkäin alueen kuvauksen ja niiden kytkentätilan; tämä kaikilla alueilla, joita koodi koskee.

Painamalla "**\***" -näppäintä palaat päävalikkoon, jossa toistetaan kaikki todennetun koodin aktivoimiin makroihin liittyvät viestit.

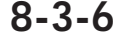

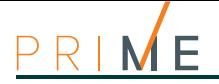

# **Luku 9 PrimeLAN käyttö**

## **9-1 Sähköposti**

Asentaja voi kaikin puolin ohjelmoida sähköpostin, jonka käyttäjä saa PrimeLANilta tapahtuman yhteydessä.

Alla on esimerkki tyypillisestä sähköpostista, joka liittyy "Pätevä koodi" -tapahtumaan.

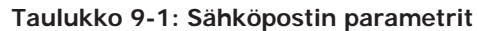

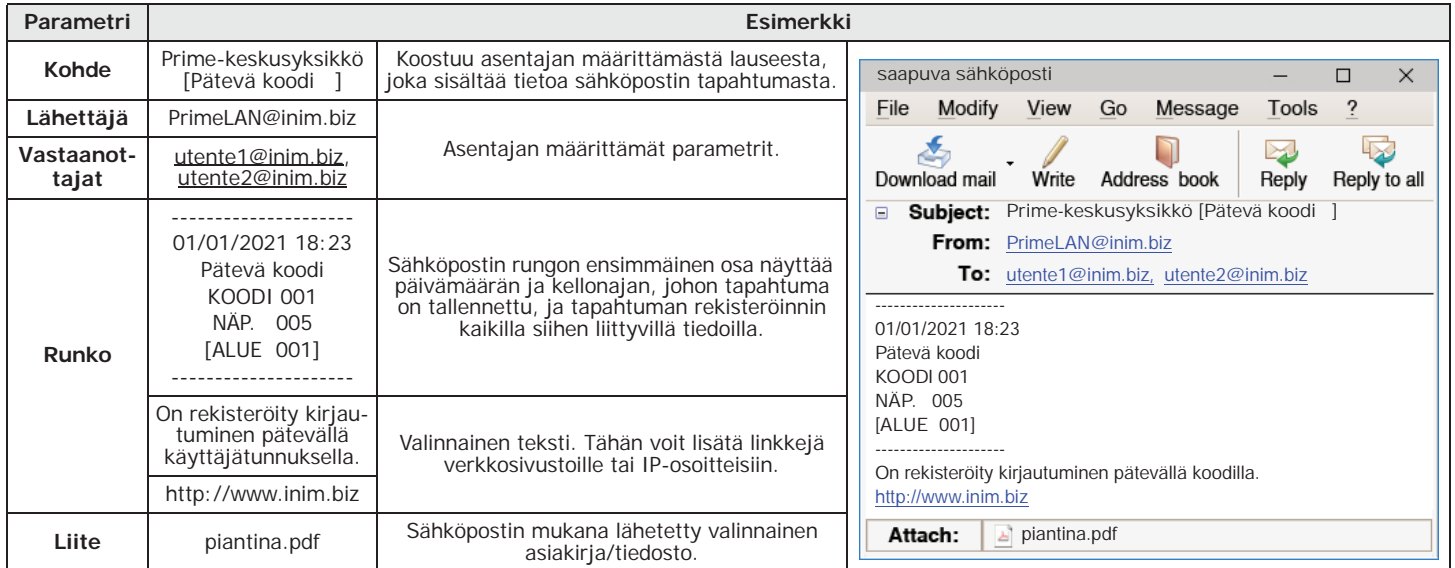

## **9-2 Web-käyttöliittymään kirjautuminen ja sen käyttö**

Tietokoneyhteyden turvallisuus taataan integroidulla salauksella. Mobiililaitteille suojatun yhteyden takaa HTTPS-yhteyksissä käytetty SSL-protokolla.

**LOGIN (SISÄÄNKIRJAUTU**

**MINEN)** Menetelmä käyttöliittymän käyttämiseksi keskusyksikön etähallintaa varten on kuvattu alla.

- 1. Kirjoita keskusyksikön IP-osoite selaimen navigointipalkkiin. Jos haluat käyttää HTTPS-protokollaa, riittää että lisäät kirjaimen "s" etuliitteeseen "http" (esim. "http://192.168.1.98" muuttuu muotoon "https://192.168.1.98").
- 2. Tässä vaiheessa keskusyksikkö näyttää kirjautumissivun, johon syötetään seuraavat parametrit (saadaan asentajalta):
	- Salasana
	- Koodi (käyttäjän koodi keskusyksikköä varten)
- 3. Paina näppäintä "Sisäänkirjautuminen" yhteyden muodostamiseksi.
- Kirjautumista ei valtuuteta seuraavissa tapauksissa:
- syötettyä PIN-koodia ei tunnistettu
- syötetty koodi ei kuulu millekään alueelle
- syötettyä koodia ei ole aktivoitu, eli se on poistettu käytöstä käyttäjän toimesta
- koodi on alisteinen ajastimelle ja ajastin on OFF-tilassa

Jos yhdistäminen onnistuu, selain näyttää käyttöliittymän aloitussivun, josta päävalikko **VALIKKO** löytyy. Tässä valikossa on toimintonäppäimiä, jotka on lueteltu kohdassa *Taulukko 9-2: Valikko verkkopalvelimelta*.

Yllä mainittujen eri osioiden selaamiseksi, aloitussivun näppäinten lisäksi on saatavilla **NAVIGOINTI** seuraavat näppäimet:

- **HOME**, näppäin, löytyy oikeasta alapalkista, näyttää aloitussivun
- **MENU**, valikko-näppäin, löytyy oikeasta alapalkista, tuo näytön vasempaan yläkulmaan listan näppäimiä/yhteyksiä käyttöliittymän osioihin, sekä uloskirjautumisnäppäimen.
- **LOGOUT**, uloskirjautumisnäppäin, löytyy "MENU" listalta, kirjaa käyttäjän ulos ja tuo takaisin sisäänkirjautumissivulle.

**Web-käyttöliittymän tarkastelun jälkeen on suositeltavaa sulkea kirjautumisen yhteydessä VAROITUS! avattu istunto "logout" -toiminnolla, jotta vältetään luvaton pääsy järjestelmään itse selaimelta.**

Kussakin osassa laiteohjelmistoversio ja Prime-keskusyksiköntyyppi näkyvät aina alapalkissa **TIETOA** yhdessä nykyisen kytkentäskenaarion kanssa.

## **Web-käyttöliittymän osiot 9-3**

inim

PrimeLAN-verkkokortin verkkopalvelimen käyttöliittymä näkyy toimintonäppäinten valikkona, joka esitetään kuvakkeiden avulla.

Seuraavassa taulukossa on kuvaus etusivun valikkopainikkeista, joista jokainen vastaa eri osiota.

Mikään näistä osioista, kuten mikään verkkopalvelimesta aktivoitavista toiminnoista, ei vaadi koodia sisäänkirjausvaiheessa syötetyn lisäksi.

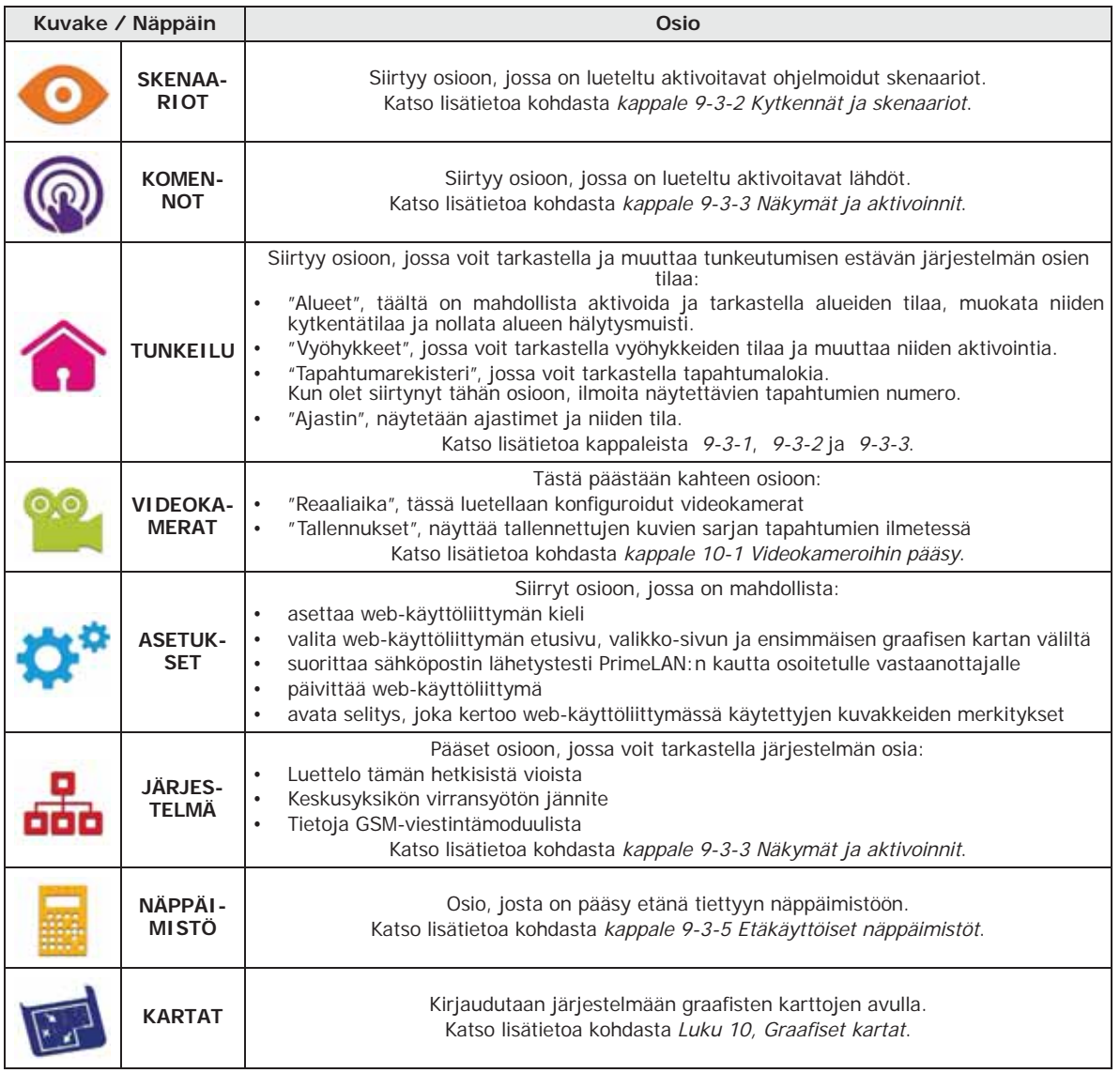

#### **Taulukko 9-2: Valikko verkkopalvelimelta**

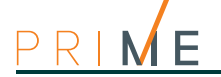

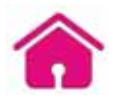

## **9-3-1 Hälytysten hallinta**

Poistaa alueen ja järjestelmän hälytys- ja sabotaasihistoriat hälytysten ja sabotaasien tapauksessa.

Tätä varten siirry ensin osioon "Tunkeilu", sitten osaan "Alueet". Tässä osiossa on lueteltu käyttäjän saatavilla olevat alueet ja painamalla näppäintä **ASETA**, näkyviin tulee ruutu alueen komennoista.

Näppäin RESET **100 poistaa hälytysmuistit**, ja jos sallittua, sabotaasimuistit.

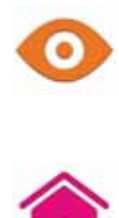

### **9-3-2 Kytkennät ja skenaariot**

Verkkoselaimesta on mahdollista sekä aktivoida skenaarioihin ohjelmoidut kytkennät, että asettaa niiden alueiden kytkentätyyppi, joihin käyttäjällä on pääsy.

• Siirry osioon "Skenaariot". Tässä luetellaan skenaariot, jotka voidaan aktivoida painamalla **SUORITA**-näppäintä.

Nykyisen skenaarion kuvaus näytetään vasemmassa alapalkissa.

• Siirry ensin osioon "Tunkeilu" ja sitten osaan "Alueet". Tässä osiossa on lueteltu käyttäjän saatavilla olevat alueet ja painamalla näppäintä **ASETA**, näkyviin tulee ruutu alueen komennoista:

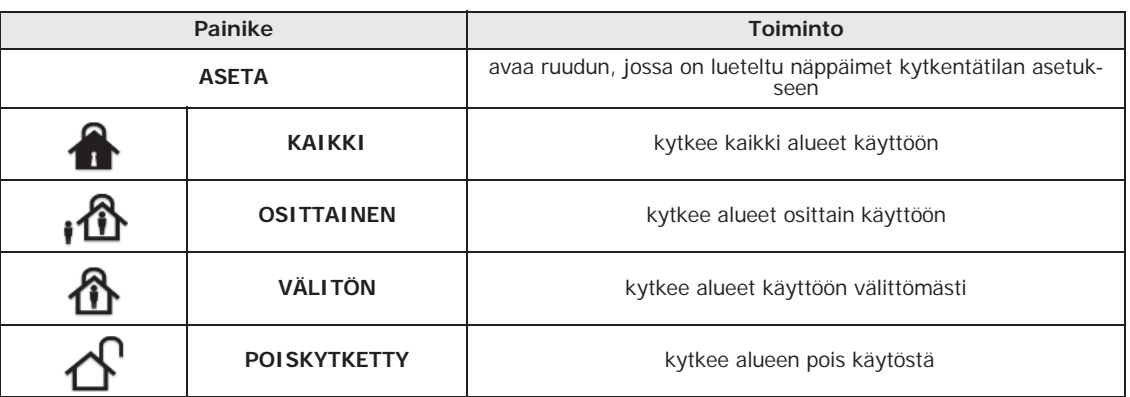

#### **Taulukko 9-3: Aktivoinnit verkosta**

Näppäin aktiivisella kytkentätilalla näyttää otsikon eri värillä muihin näppäimiin nähden.

### **9-3-3 Näkymät ja aktivoinnit**

PrimeLAN-verkkoselaimen kautta on mahdollista näyttää Prime-järjestelmän eri elementtien tila ja vaihtaa niiden aktivointitilaa painikkeilla.

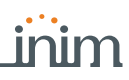

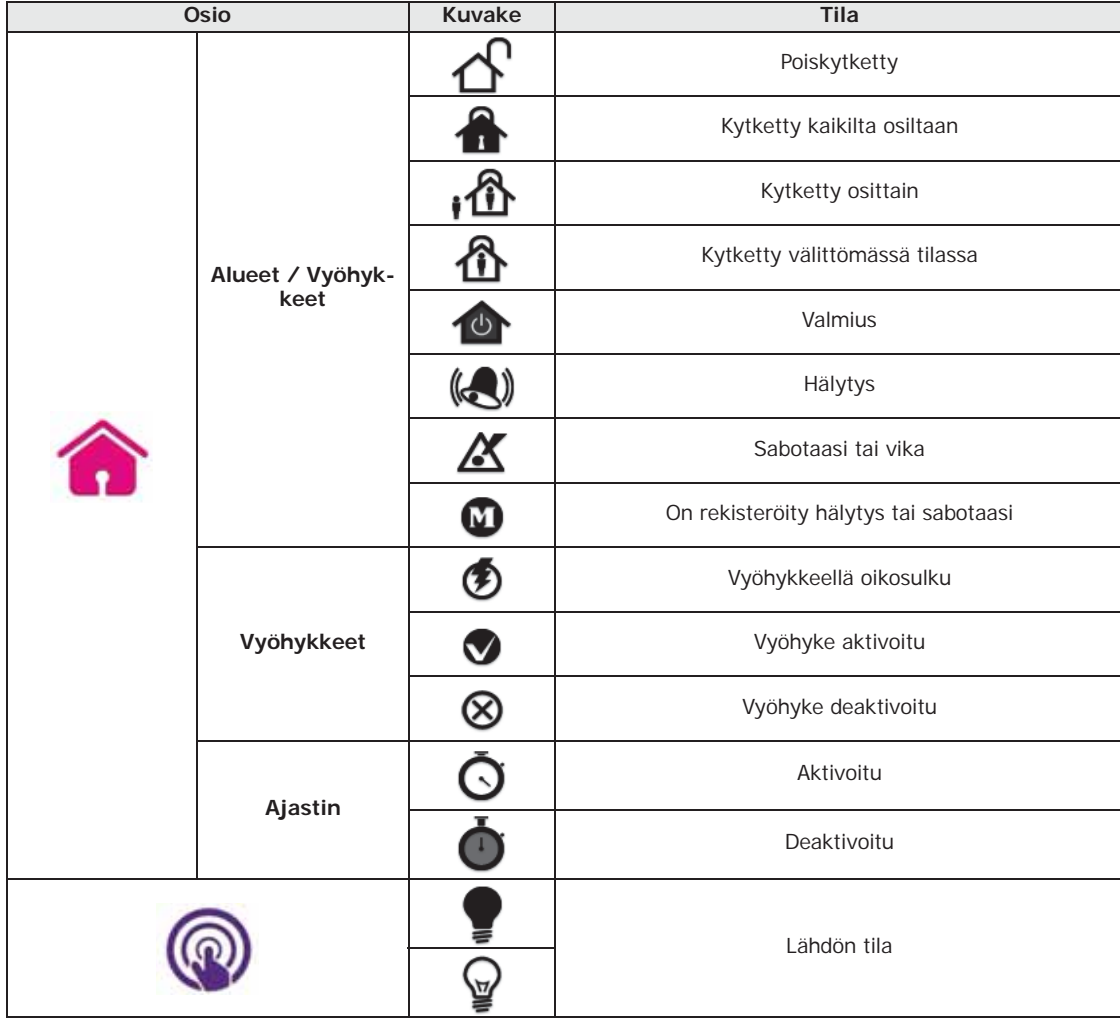

#### **Taulukko 9-4: Näkymät verkosta**

**Taulukko 9-5: Aktivoinnit verkosta**

| Osio |            | Painike    | <b>Toiminto</b>                                                                                                    |
|------|------------|------------|----------------------------------------------------------------------------------------------------|
|      | Vyöhykkeet | <b>ON</b>  | ottaa vyöhykkeen käyttöön                                                                                          |
|      |            | <b>OFF</b> | estää vyöhykkeen                                                                                                   |
|      |            | <b>ON</b>  | aktivoi lähdön                                                                                                    |
|      |            | <b>OFF</b> | deaktivoi lähdön                                                                                                   |
|      |            | palkki     | säätää korkeajännitteisille rele-tyyppisille ja him-<br>mennin-tyyppisille lähdöille annetun tehon/jännit-<br>teen |

• **Tapahtumarekisteri** - siirry ensin osioon "Tunkeilu" ja sitten osaan "Tapahtumarekisteri". Näkyviin tulee ruutu, josta löytyy näppäimet näytettävien tapahtumien määrän osoittamiseen, viimeisestä lähtien.

Kun olet siirtynyt osioon, siinä luetellaan tapahtumat ja niiden tiedot sekä **ALUEET**näppäin, jota painettaessa avatta ruutu, jossa on lueteltu tapahtumaan liittyvät alueet

- **Tietoa järjestelmästä** siirry osioon "Järjestelmä", saatavilla on seuraavat osat:
	- •• "Vikaluettelo"; ruutu, jossa luetellaan meneillään olevat viat.
	- •• "Jännite"; ruudussa näkyy näytöllä keskusyksikön virransyöttöjännite.
	- •• "Info GSM"; ruutu näyttää Nexus GSM-viestintälaitteen parametrit.

Prime-järjestelmän elementtien tilan ja valvonnan näyttäminen on mahdollista myös **kartoista** graafisten karttojen kautta, toiminto, johon päästään Alien-näppäimistöltä tai verkkoselaimen kautta.

Katso kohta *Luku 10, Graafiset kartat*.

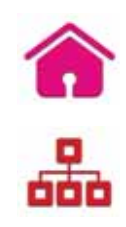

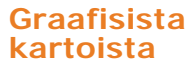

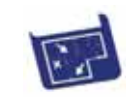

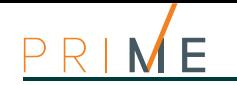

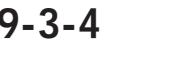

#### **9-3-4 Videokameroihin pääsy**

Web-käyttöliittymä sallii käyttäjän tarkastella kuvavirtaa tai videoita reaaliajassa ja kuvien tallenteita, jotka sijoittuvat tapahtumaa ennen tai sen jälkeen.

Tämä on mahdollista osion "Videokamerat" kautta, jossa näytetään PrimeLAN-verkkokortin ohjelmoinnin kautta konfiguroitujen videokameroiden tallenteet. Saatavilla on kaksi osiota:

- **REEALIAIKA** "Reaaliaika", näytetään määritetyt videokamerat ja niiden otokset reaaliajassa. Jokainen videokamera vastaa ruutua, joka näyttää:
	- •• tiedot videokamerasta (kuvaus, merkki, aika, päiväys, jne.)
	- •• kuvaotokset reaaliajassa
	- •• **Kuvat**-näppäin, näyttää otokset yksittäisten kuvasarjojen kautta
	- •• **Video**-näppäin, näyttää otokset vain videomuodossa
- **TALLENNUKSET** "Tallennukset", näyttää tapahtumien yhteydessä tallennettujen kuvien ruudut (asianmukaisesti ohjelmoitu). Jokaisessa ruudussa näytetään:
	- •• tietoa tapahtumasta, joka on aktivoinut tallennuksen (kuvaus, aika, päivä)
	- •• aloituskuva tallennettujen kuvien sarjasta
	- •• **Näytä**-näppäin, joka sallii yksinomaan videokameran otosten näytön (kuvasarja, joka edeltää/seuraa tapahtumahetkeä)

Riippuen videokameran tyypistä ja mallista, sillä voidaan näyttää ja käyttää objektiivin (PTZ) ohjauskomentoja tai valinta yksi esiasetuksista videokameran näyttöä ja tai käyttöä varten.

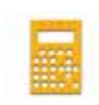

### **9-3-5 Etäkäyttöiset näppäimistöt**

Prime-keskusyksikön Web-käyttöliittymän "Näppäimet" osio sallii pääsyn yhden yksikköön liitettyjen näppäimistöjen toistoon.

Tämän osion kautta voidaan käyttää näppäimistöä etänä, toistamalla näppäimet, näyttö ja LED-valot, mikä sallii näin pääsyn järjestelmään.

Näppäimistön omien näppäimien (kuvattu kohdassa *kappale 6-2 Näppäinten käyttö*) lisäksi:

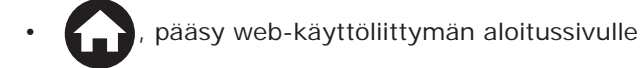

• , avataan ruutu toistettavan näppäimistön valintaan

# Graafiset kartat **Luku** 10

Prime tarjoaa valvontatoimintoja, jotka perustuvat graafisiin karttoihin, joihin käyttäjällä on pääsy Alien-näppäimistön tai verkkoliittymän kautta.

Graafiset kartat on liitetty toisiinsa puun muotoisen rakenteen avulla, jonka avulla voit tarkastella turvajärjestelmän tilaa sen kaikissa osissa, ja voit olla vuorovaikutuksessa sen kanssa siinä esitetyillä kuvakkeilla.

Alien-näppäimistö pystyy hallitsemaan jopa 10 karttaa (jos laiteversio on alle 2.00, se voi hallita enintään viittä karttaa), ja verkkoliittymä enintään 20 karttaa. Jokaiseen karttaa on mahdollista lisätä enintään 20 kohdetta/näppäintä kuvakkeilla.

Käytetyn kuvakkeen tyyppi ja toiminta oletuspainikkeena on kuvattu alla olevassa taulukossa. Näitä toimintoja on kuitenkin mahdollista muuttaa ohjelmointivaiheessa sekä yhdistää kukin kuvake kuvailevaan merkkijonoon sekä käyttää myös mukautettuja kuvakkeita.

**Graafisten karttoien toiminta riippuu mikro-SD-kortin käytöstä. Huomautus** Huomautus Jos tätä ei ole asennettu, näppäin **KARTAT** näyttää myös tekstin "ei SD-korttia" ja sovellus ei käynnisty.

Siirry osioon "Sovellukset" ja siitä osaan "Kartat". **Alienista**

Pääsy etusivun osioon "Graafiset kartat". **ta**

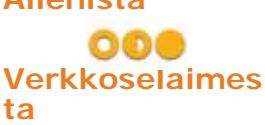

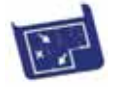

#### **Taulukko 10-1: Graafisten karttojen oletuskuvakkeet**

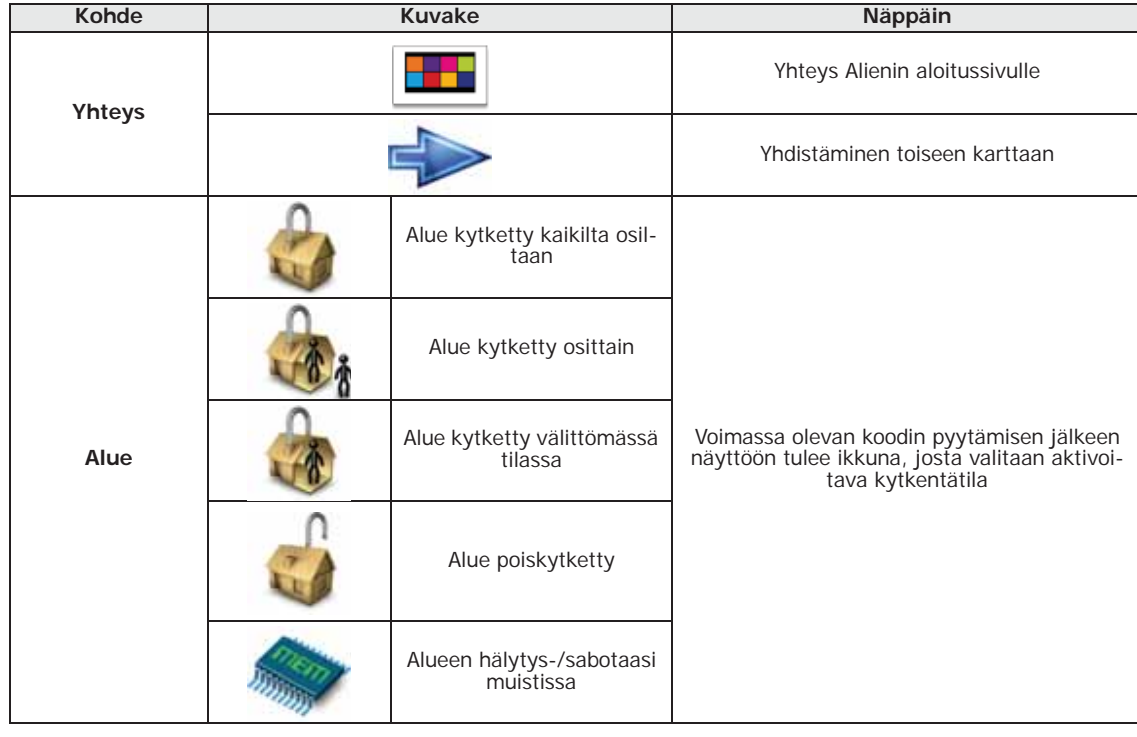

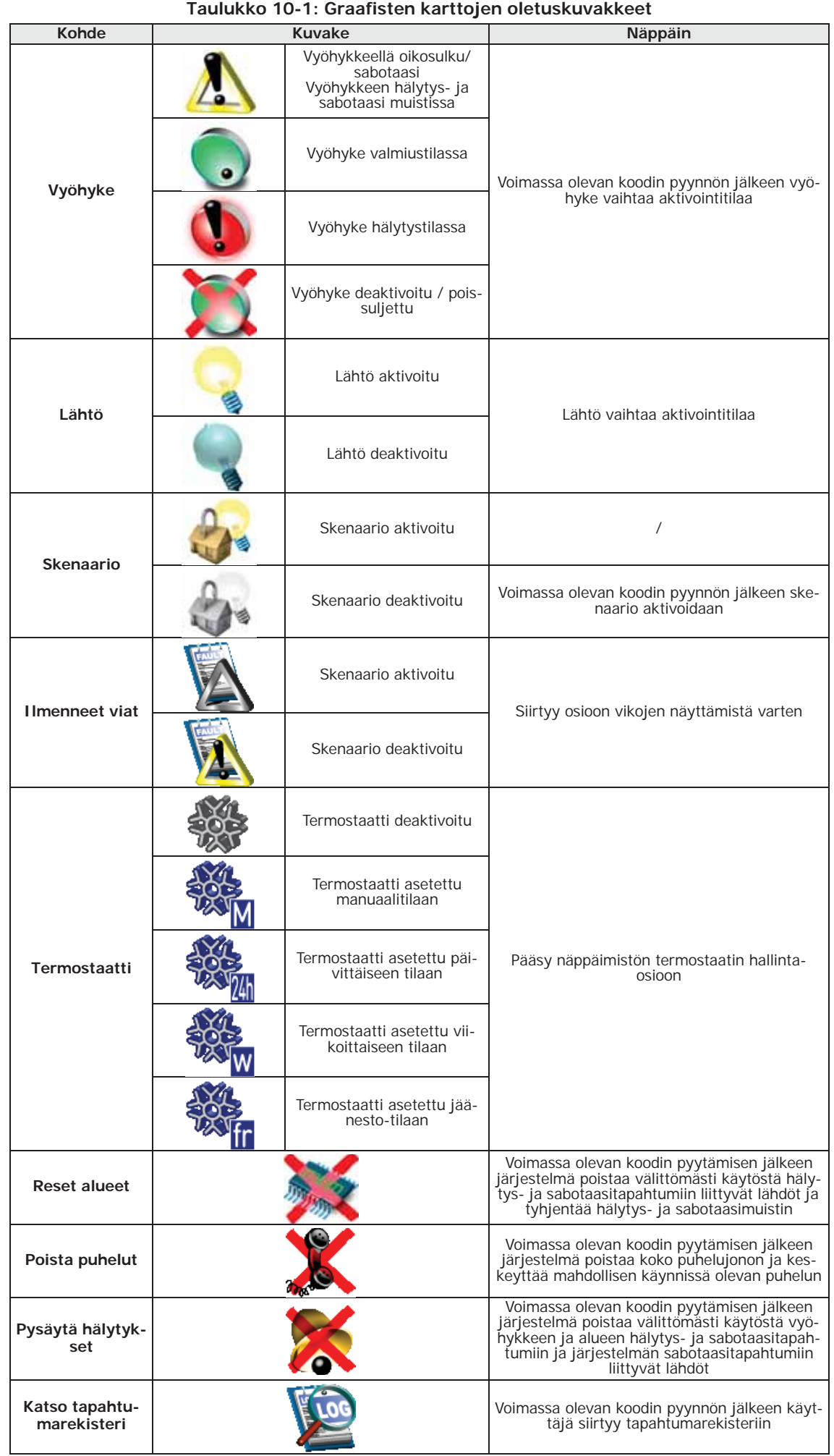

# **Videokameroihin pääsy 10-1**

Graafisten karttojen kautta päästään suoraan näytön tarkasteluun tai "videokameran" videoon

Kun karttojen sovellus on käynnistetty, selaa puurakennetta kunnes pääset videokameran näyttävään karttaan.

Tässä kohdassa näkyy ruutu (ohjelmoijan määrittämä koko), joka näyttää videokameran otokset reaaliajassa.

Otosten tyyppi (kuvat sarjana tai video) riippuu videokameran tyypistä ja merkistä.

Videokameroihin pääsy on sallittua vain verkkoselaimen kautta, ei Alienin kartoista. **Huomautus** Huomautus

# **Liite A Sanasto**

Ajastustoiminto tapahtumien ja toimintojen hallitsemiseksi tunneittain tai päivittäin. Prime-ohjausyksiköt ohjaavat 40 ajastinta.

Jokaiselle ajastimelle on mahdollista ohjelmoida:

- Kaksi käynnistystuntia (ON) ja kaksi sammutustuntia (OFF) jokaiselle viikonpäivälle. 15 poikkeusta. Jokaisen poikkeuksen avulla voit määrittää yhden tai useamman päivän
- aikavälin, jolle voit määrittää käynnistysajan (ON) ja sammutusajan (OFF).
- Jokaista ajastinta voidaan käyttää eri tarkoituksiin:
- Yhdistettynä alueeseen ajastimella voidaan suorittaa kytkentöjä ja poiskytkentöjä alueelle tiettyinä kellonaikoina.
- Jos ajastin on yhdistetty koodiin, ajastin sallii koodin käytön vain, jos ajastin on ON-tilassa. Jos ajastin on yhdistetty avaimeen, ajastin valtuuttaa koodin käytön vain, jos ajastin on ON-
- tilassa. • Jos tapahtumaan "Ajastin xxx" määritetää lähtö, jälkimmäinen aktivoi/deaktivoi laitteen, kun ajastin on ON/OFF-tilassa.

Käytöstä riippumatta, kuvattujen toimintojen suorittamiseksi käyttäjän on aktivoitava ajastin.

Kokonaisuus, yhden tai useamman vyöhykkeen yhdistelmä.

Alue käsittää joukon vyöhykkeitä, jotka kuuluvat samaan tilalliseen ja/tai loogiseen osaan. Esimerkiksi alue voi sisältää kaikki vyöhykkeet, jotka suojaavat talon ensimmäistä kerrosta (tilallinen ryhmittely), tai se voi sisältää kaikki vyöhykkeet, jotka suojaavat rakennuksen sisäänkäyntejä (looginen ryhmittely).

Nämä ovat käyttäjän pyytämien alueiden tilat.

Käyttäjän tekemät pyynnöt voivat olla:

- **Poiskytkentä**, aluetta pyydetään siirtymään "poiskytketty" tilaan Tässä tilassa mikään alueeseen kuuluva vyöhyke ei voi aiheuttaa hälytyksiä.
- 
- Täyden kytkennän tila, aluetta pyydetään siirtymään "täyden kytkennän tilaan". Tässä<br>tilassa kaikki alueeseen kuuluvat vyöhykkeet voivat aiheuttaa hälytyksiä.<br>• Osittaisen kytkennän tila, aluetta pyydetään siirtymään "os tilassa kaikki alueeseen kuuluvat vyöhykkeet, poikkeuksena sisäiset vyöhykkeet, voivat
- aiheuttaa hälytyksiä. • **Välittömän kytkennän tila**, aluetta pyydetään siirtymään "välittömän kytkennän tilaan". Tässä tilassa kaikki alueeseen kuuluvat vyöhykkeet, poikkeuksena sisäiset vyöhykkeet, voivat<br>aiheuttaa hälytyksiä, ja tuloaika poistetaan.
- **Nolla**, aluetta pyydetään olla muuttamatta omaa tilaansa.

Luettelo keskusyksikön aiheista ja niihin liittyvistä toimintaparametreista, joihin pääsee näppäimistöltä.

Selaamalla tätä valikkoa asentaja voi muokata, tarkistaa ja varmistaa lähes kaikki parametrit. Asennusvalikkoon pääsee näppäimistöllä edellyttäen, että kaikki keskusyksikön alueet on kytketty pois päältä, syöttämällä asentajan PIN-koodi tai tietokoneen kautta Prime-ohjelmistoa käyttämällä.

Asentaja-koodi koostuu yleensä vain PIN-koodista (4, 5 tai 6 numeerista merkkiä), jonka avulla asentaja pääsee, syöttämällä se näppäimistön tai ohjelmiston asetusten kautta ja sillä ehdolla, että kaikki järjestelmän alueet on kytketty pois käytöstä, ohjelmointivalikkoon kaikkien järjestelmän parametrien tarkistamista ja muokkaamista varten. EN 50131 standardin suojaluokan 3 mukaisesti asentajan koodi vastaa kirjautumistaso 3 koodia.

Toiminto, jonka käyttäjä voi aktivoida tai deaktivoida jokaisen alueen kohdalla. Jos alueen automaattinen kytkentä on käytössä ja jos tähän alueeseen on liitetty ajastin, alue kytketään automaattisesti päälle/pois päältä ajastimeen asetettuina ON/OFF-aikoina.

Käyttäjälle toimitettu kannettava laite (kortti tai tunniste) hälytysjärjestelmän hallintaa varten.

Avain on tuotava lukijan lähelle tunnistettavaksi, jolloin käyttäjällä on mahdollisuus valita haluttu toiminto.

Jokaisen avaimen ominaisuuksiin kuuluu:

- Yksiselitteinen numerokoodi, jolla voi olla 4 miljardia yhdistelmää.
- Kuvaus avainten haltijan tunnistamiseksi (yleensä nimi, esimerkiksi "Ville-avain").
- Alueiden ryhmittymä, joilla valtuutetaan avain toimimaan vain sille osoitetuilla alueilla (esimerkiksi kytkemään käyttöön/pois käytöstä).
- Joukko lisäparametreja avaimen aktivoimiseksi valikoivasti vain sille osoitetuille toiminnoille (esimerkiksi avain voi aktivoida tai deaktivoida lähdön, mutta sitä voidaan käyttää vain tiettynä vuorokauden aikana).

**ALUE**

**AJASTIN**

#### **ALUEEN KYTKENTÄ/ POISKYTKENTÄMENETE LMÄT**

**ASENTAJA-KOODI** 

**ASENNUSVALIKKO**

**(PÄÄSY TASOLLE 3)**

#### **AUTOMAATTIKYTKENNÄ T**

**AVAIN**

E

Cloud on Internetin pilvi-palvelu, joka tarjoaa datatallennustilaa ("pilvitallennustilaa"), johon pääsee milloin tahansa ja missä tahansa, käyttämällä mitä tahansa internetyhteyttä. Nämä tiedot jaetaan sitten verkossa yhdessä niiden käsittelemien resurssien ("cloud computing") kanssa kaikkien käyttäjien kanssa, joilla on pätevöity käyttöoikeus. Siksi pilvipalveluntarjoaja takaa käyttäjälle sekä resurssit tietojen käsittelyyn muokkaamiseen että tietojen synkronointiin, joita useat käyttäjät voivat käyttää ja muokata ilman riskiä niiden katoamisesta.

Laite, jolla keskusyksikkö lähettää puheluiden kautta asianmukaisten protokollien mukaisesti koodattuja tietoja vastaanottimilla varustettuihin etävalvontayksikköihin. Digitaalinen viestintälaite on integroitu Prime-keskusyksiköihin.

Minuutteina ilmaistu aikaväli ennen alueen automaattista kytkentää. Esimerkiksi asettamalla alueelle varoitusajaksi 5 minuuttia ja olettaen, että tälle alueelle on ohjelmoitu automaattinen kytkentäaika kello 10.30, tälle alueelle kuuluvat näppäimistöt ja lukijat alkavat hälyttää varoitusaikaa klo 10:25 aina klo 10:30 kytkentään saakka. Jokaisella alueella on oma ennakkoilmoitusaikansa.

Tämä on järjestelmän päävirtalähde ja koostuu tyypillisesti verkkojännitteestä 230 V~ 50 Hz (115 V~ 60 Hz joissakin tiloissa).

Tämä kytketään muuntajaan tai kytkimen virtalähteeseen (keskusyksikön mallista riippuen), jotka vähentävät ja säätelevät järjestelmän virtalähteen jännitettä ja pitävät puskuripariston ladattuna.

Eristimet ovat oheislaitteita, jotka sallivat laajennuksen lisäämisen ja varmistavat väylän toiminnan. **ERISTIN**

Sen suorittamat tehtävät:

- koko väylän galvaaninen eristys tulon ja lähdön välillä yhteyssignaalien uudelleenluonti
- toimintavirheiden havainnointi lähtöhaaraa kohti

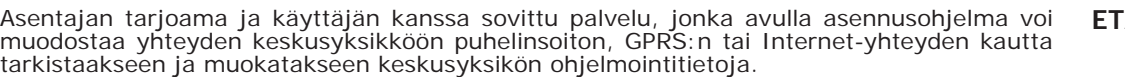

Yksityisten yritysten tarjoama palvelu digitaalisella viestintälaitteella tai puhelinhälytyksellä varustettujen hälytysjärjestelmien suojaamien kohteiden valvomiseen. Etävalvontakeskukset vastaanottavat raportit turvajärjestelmistä puhelimitse ja toteuttavat turvajärjestelmän omistajan kanssa sovitut toimet.

Kartta on graafinen esitys turvajärjestelmän valvomasta tilan osasta, joka tunnistetaan kuvatiedostolla. Näin koko järjestelmä voidaan esittää joukolla karttoja, jotka voidaan liittää toisiinsa.

Kuhunkin karttaan voidaan lisätä kuvakkeilla esitettyjä kohteita. Nämä kuvakkeet muuttavat tilaa riippuen edustamansa kohteen tilan muutoksesta ja voivat toimia painikkeina tiettyjen toimintojen aktivoimiseksi.

Käyttäjä voi tarkastella valvottua aluetta graafisen kartan kautta ja pääsee käyttämään turvajärjestelmän toimintoja.

- Kohde voi olla: • Alue
- Vyöhyke
- Lähtö
- Yhdistäminen karttaan
- Näppäin

Laite, jonka avulla keskusyksikkö voi soittaa puheluja GSM-verkossa ja antaa käyttäjän olla vuorovaikutuksessa keskusyksikön kanssa tekstiviestien ja puhelinsoittojen avulla. **GSM-VIESTINTÄLAITE**

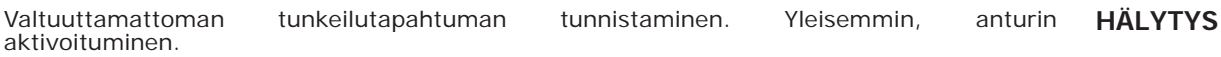

Käyttäjän nimenomaisesti pyytämä toimenpide näppäimistöjen ja lukijoiden seuraavien tapahtumien punaisen ja keltaisen LED-valomerkin lopettamiseksi:

- vyöhykkeen hälytys • päätteen sabotaasi
- yksikön avaus tai irrotus
- oheislaitteiden sabotaasi
- oheislaitteiden puuttuminen
- väärä avain
- ilmenneet viat
- vikamuisti

Kun käyttäjä tyhjentää muistit, näppäimistöjen ja lukijoiden LED-valojen näyttö päättyy. Jos yhteensopivuusasetukset 50131-standardin kanssa ovat voimassa, näppäimistöt voivat pyytää vikamuistien tyhjentämiseksi ylimääräistä koodia, jolla on tason 3 käyttöoikeus (asentajan koodi).

Tiettyjen "lähtöinä" konfiguroitujen päätteiden toiminta, kun aktivoituna sopivalla valinnalla, antaa säätää liitetylle kuormalle (esimerkiksi lamppu) syötettyä tehoa tapahtumien ilmetessä. **HIMMENNIN**

Keskusyksikkö asetetaan "huolto" -tilaan, kun asentajan on suoritettava järjestelmän<br>huoltotoimenpiteitä, välttäen näin hälytys- ja sabotaasitapahtumien lähtöjen huoltotoimenpiteitä, välttäen näin hälytys- ja sabotaasitapahtumien lähtöjen aktivoituminen. On lisäksi välttämätöntä asettaa keskusyksikkö tilaan "Huolto", kun haluat asettaa näppäimistöjen ja lukijoiden osoitteet. Muut keskusyksikön toiminnot pidetään kuitenkin toiminnassa (kytkennät/poiskytkennät, tapahtumat, puhelut jne.). **HUOLTO**

**CLOUD (PILVI)**

#### **DIGITAALINEN PUHELINHÄLYTIN**

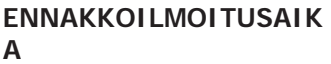

**ENSISIJAINEN VIRTALÄHDE**

**ATUKI** 

**ETÄVALVONTA**

#### **GRAAFINEN KARTTA**

**HÄLYTYS-/SABOTAASI-**

**/VIKAMUISTIEN POISTAMINEN**

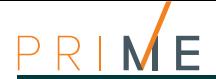

Ominaisuuksiltaan nopea, kaksisuuntainen, digitaalinen tiedonsiirtolinja, jossa on neljä johdinta keskusyksikön liittämiseksi oheislaitteisiin. Neljä johdinta, jotka on merkitty selvästi keskusyksikön ja niiden laajennusten piirikorteilla, ovat: • "**+**" virransyöttö 12 Volttia • "**D**" data • "**S**" data • "**-**" maadoitusviite **IBUS** Kamera on elektroninen laite kaksiulotteisten kuvien hankkimiseen sarjana. Se on osa etävalvontajärjestelmää, jota valvoo turvajärjestelmän ohjausyksikkö. IP-kamera (tai "nettikamera") lähettää otetut kuvat URL-osoitteeseen, kuvien tai videoiden suoraa tallentamista varten. Prime-keskusyksikkö hallitsee seuraavan tyyppisiä IP-videokameroita: • kamerat staattisella näytöllä • kamerat Onvif-protokollalla, jotka mahdollistavat vuorovaikutuksen käyttäjän kanssa ohjelmoitujen ja valmiiksi asetettujen objektiivin (ZTL) etäohjausten ja ääni-/videoprofiilien ansiosta **IP-VIDEOKAMERA** Käyttäjä-koodi koostuu: • PIN-koodi (4, 5 tai 6 numeroa) vaaditaan tunnistautumiseksi järjestelmään. • Kuvaus koodinhaltijan tunnistamiseksi (yleensä nimi, esimerkiksi "Ville Virtanen").<br>• Alueiden ryhmittymä, joilla valtuutetaan koodi toimimaan vain sille osoitetuilla alueilla<br>(esimerkiksi kytkemään käyttöön/pois käytöst • Joukko muita parametreja koodin käyttöönottamiseksi valinnaisesti vain sille osoitetuille toiminnoille (esimerkiksi koodilla voidaan tarkastaa tapahtumarekisteri, mutta se ei salli päivämäärän ja kellonajan muuttamista). • Hierarkiataso, alemman hierarkisen tason koodien parametrien muokkausta varten: - Käyttäjä (alempi) - Manager - Master **KÄYTTÄJÄ-KOODI** Luettelo toiminnoista, jotka ovat käyttäjän saatavilla tämän vahvistettua koodinsa näppäimistön kautta. **KÄYTTÖVALIKKO** Henkilökohtainen tunnus, joka koostuu 4, 5 tai 6-numeroisesta PIN-koodista, joka on yhdistetty tiettyihin, eritavoin määritettyihin, henkilöihin turvajärjestelmän hallintaa varten. Jokainen koodi voidaan liittää valtuutuksiin ja/tai lupiin järjestelmän eri toimintoihin kirjautumista varten. Tärkeimmät koodityypit ovat: • **Asentaja-koodi**: liitetty turvajärjestelmän asentajaan • **Käyttäjä-koodi**: liitetty turvajärjestelmän loppukäyttäjään **KOODI** Käyttäjä suorittanut toimenpiteen yhdelle tai useammalle alueelle. Yleisemmin, osoittaa myös alueiden tilan. Kun alue on kytketty, yleensä siihen kuuluvat vyöhykkeet voivat synnyttää hälytyksiä. Kun alue on kytketty pois, siihen kuuluvat vyöhykkeet eivät voi synnyttää hälytyksiä. Sabotaasitapahtumat ilmoitetaan myös alueiden ollessa poiskytkettynä. **KYTKENTÄ/ POISKYTKENTÄ** Laite, jota käytetään lisäämään päätteiden määrää (vyöhykkeet ja lähdöt) ja/tai saavuttamaan fyysisesti yksiköstä kauempana olevat osat. Laajennukset on kytketty keskusyksikköön IBUS:n kautta. **LAAJENNUS** Lähettimellä ja vastaanottimella varustettu laite. Kaksisuuntaisessa langattomassa järjestelmässä kaikki laitteet ovat lähetin-vastaanottimia. Toisaalta yksisuuntaisissa langattomissa järjestelmissä keskusyksikkö on varustettu vain vastaanotinmoduulilla, kun taas laitteet on varustettu vain lähettimellä. **LÄHETIN-VASTAANOTIN** Sähköinen lähtöpiste merkinanto- tai aktivointilaitteen aktivoimiseksi/deaktivoimiseksi (keskusksikön toimesta) tapahtumien tunnistamisen seurauksena. Pääte, johon aktivoitava laite on kytketty, on ohjelmoitava "lähdöksi". Yleensä tunkeutumisen ilmoittamiseen käytettävä äänimerkki ja/tai merkkivalo on kytketty lähtöön, mutta sitä voidaan käyttää myös eri tarkoituksiin: valojen sytyttämiseen, portin tai oven avaamiseen. **LÄHTÖ** Minuutteina tai sekunteina ilmaistu aika juuri kytketyltä alueelta poistumiseen, ennen kuin ilmenee hälytys. Jokaisella alueella on oma ulosmenoaikansa. **LÄHTÖAIKA (TAI LÄHTÖVIIVE)** Määrittää useiden lähtöjen samanaikaisen aktivoinnin. Jokaiselle lähdölle on mahdollista asettaa digitaalinen tila (on - off) tai analoginen tila (1 - 100, himmennin-tyyppisille lähdöille ja laajennusten analogisille lähdöille). Prime-keskusyksikössä on 50 lähtöskenaariota, joista jokaisessa enintään 10 lähtöä. **LÄHTÖSKENAARIOT** Murtohälytysjärjestelmä, jonka ohjauslaitteita (anturit, näppäimistöt, elektroniset avaimet) ei ole kytketty keskusyksikköön kaapeleilla, vaan sähkömagneettisten aaltojen kautta. Yleensä langattomissa järjestelmissä vain keskusyksikkö saa virtaa pysyvästä virtalähteestä (230V~), kun laitteet toimivat paristoilla. Paristojen kesto on olennainen parametri näiden järjestelmien suunnittelussa ja käytössä. **LANGATON** Ohjauslaite murtohälytysjärjestelmän hallintaan käyttäjien toimesta. Lukijat on kytketty keskusyksikköön IBUS:n kautta. Lukijoiden avulla kukin käyttäjä voi kytkeä/poistaa lukijalle ja avaimelle yhteisiä alueita ja aktivoida makrot (katso "Makro"). Käyttäjät tunnistetaan avaimella, joka on tuotava lähelle lukijaa, jotta se voi lukea sen sisällön ja valtuuttaa toiminnot. Lukija on rajoitetumpi kuin näppäimistöt, mutta se on erittäin nopea ja kätevä yleisimpiä päivittäisiä toimintoja varten **LUKIJA**

(kytkentä käyttöön ja pois käytöstä).

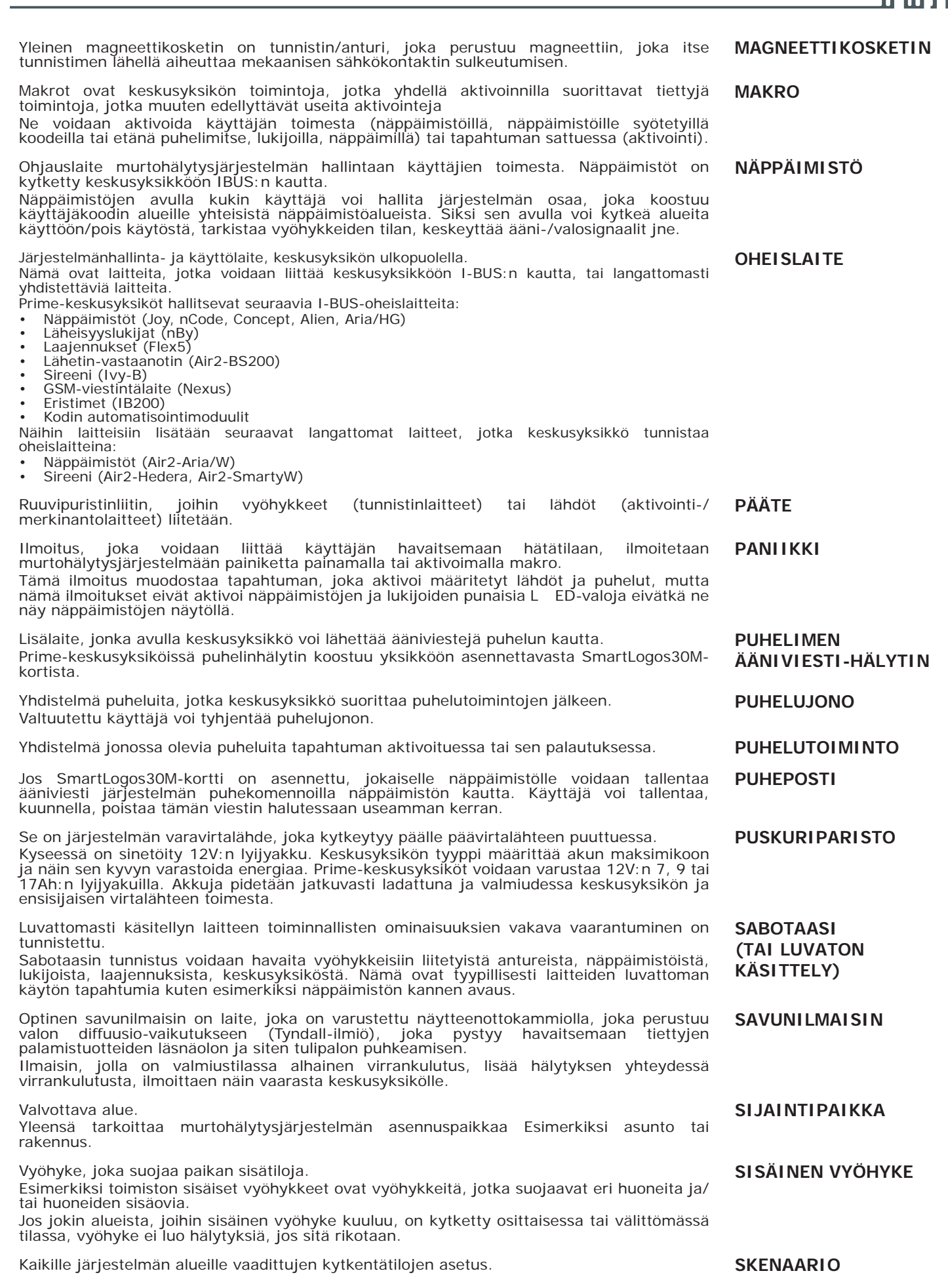

 $PRI$ 

 $E$ M

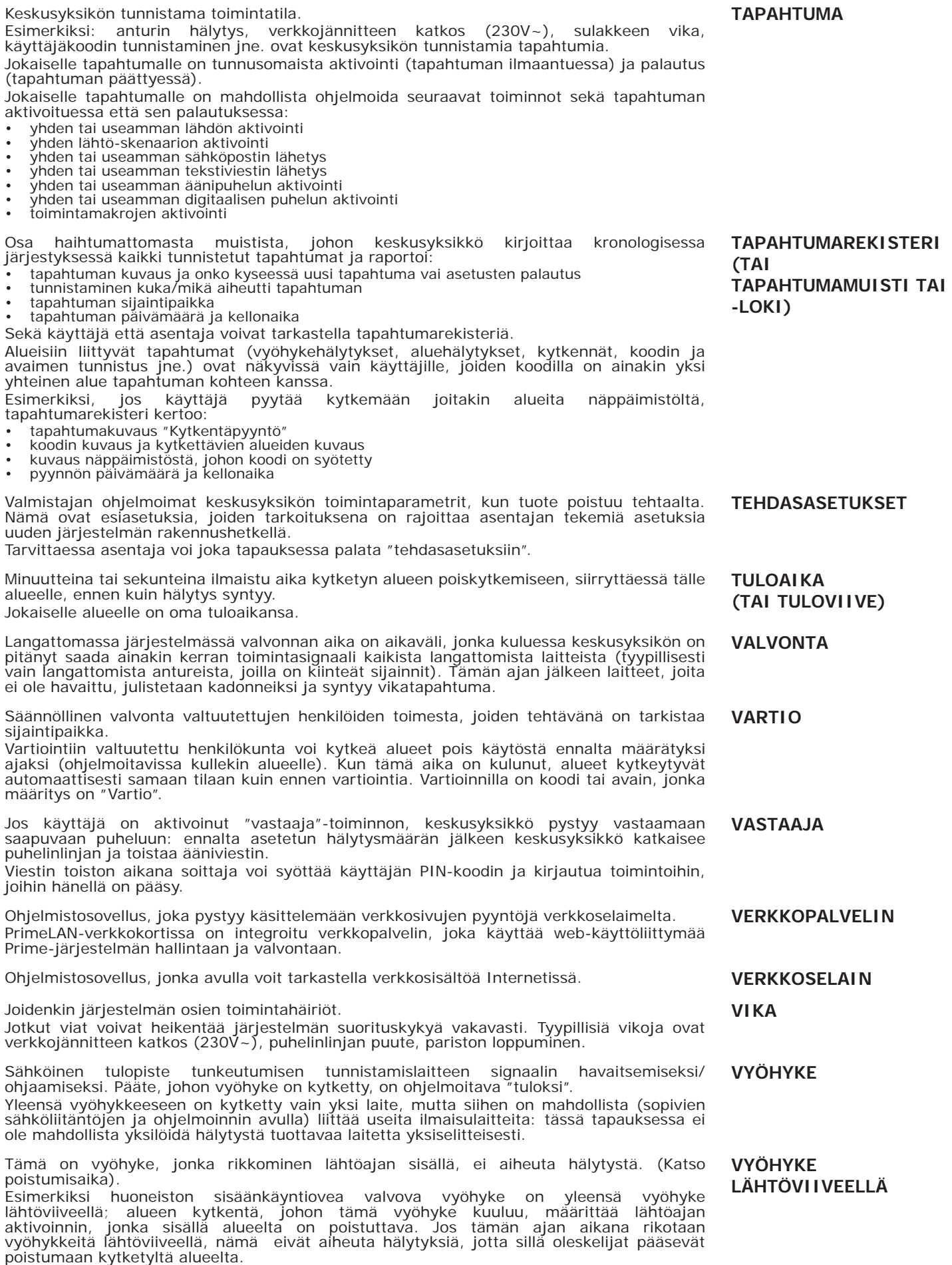

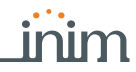

Tämä on vyöhyke, jonka rikkominen ei aiheuta välittömästi hälytystä, vaan se aktivoituu ja odottaa ennalta asetettua aikaa (tuloaika), jonka sisällä alue(t), johon vyöhyke kuuluu, on poistettava käytöstä. Jos tuloaika päättyy poistamatta aluetta (alueita), vyöhyke aiheuttaa hälytyksen.

Esimerkiksi huoneiston sisäänkäyntiovea valvova vyöhyke on yleensä vyöhyke tuloviiveellä, eli heti, kun sitä rikotaan, se aktivoi tuloajan, jonka sisällä alue on poistettava käytöstä.

Vyöhyke, jos se on estetty (poissuljettu), ei aiheuta hälytyksiä. Vyöhykkeen aktivointi/ deaktivointi voidaan tehdä käyttäjän toimesta manuaalisesti tai automaattisesti keskusyksikön kautta, kun vyöhykkeellä on "automaattinen poissulku" -ominaisuus ja automaattisen estämisen ehdot ovat täyttyneet (katso vyöhykemääritteet - automaattinen poissulku).

Tapahtuman ilmaantuessa:

- vyöhykkeen hälytys • päätteen sabotaasi
- yksikön avaus tai irrotus
- oheislaitteiden sabotaasi
- oheislaitteiden puuttuminen
- väärä avain

keskusyksikkö näyttää näppäimistön ja lukijoiden punaisilla LED-valoilla, kun jokin näistä tapahtumista on tapahtunut ja jatkaa näyttämistä, vaikka kaikki edellä mainitut tapahtumat ovat päättyneet (hälytysmuistit), jotta käyttäjä tietää, että yksi tai useampi näistä tapahtumista on ilmennyt hänen poissaolonsa aikana. Siksi käyttäjän on nimenomaisesti pyydettävä valojen sammuttamista (katso muistien poistaminen).

Vyöhyke, joka suojaa sijaintipaikan sisääntuloa, itse paikan ulkopuolelta. Yleensä ympäröivät vyöhykkeet ovat ikkunoita ja ovia, joihin on suora pääsy. Esimerkiksi huoneiston ikkunat ja sisäänkäyntiovi ovat ympäröiviä vyöhykkeitä.

**VYÖHYKE TULOVIIVEELLÄ**

**VYÖHYKKEEN ESTO-DEAKTIVOINTI**

**VYÖHYKKEEN HÄLYTYS-JA SABOTAASI-MUISTI**

**YMPÄRÖIVÄ VYÖHYKE**

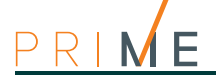

# **Liite B Ilmoitetut viat**

Alla oleva vikaluettelo on lista vioista, jotka voivat näkyä käyttövalikkoon siirtyessä:

Nakymat, Viat, Vikarekisteri

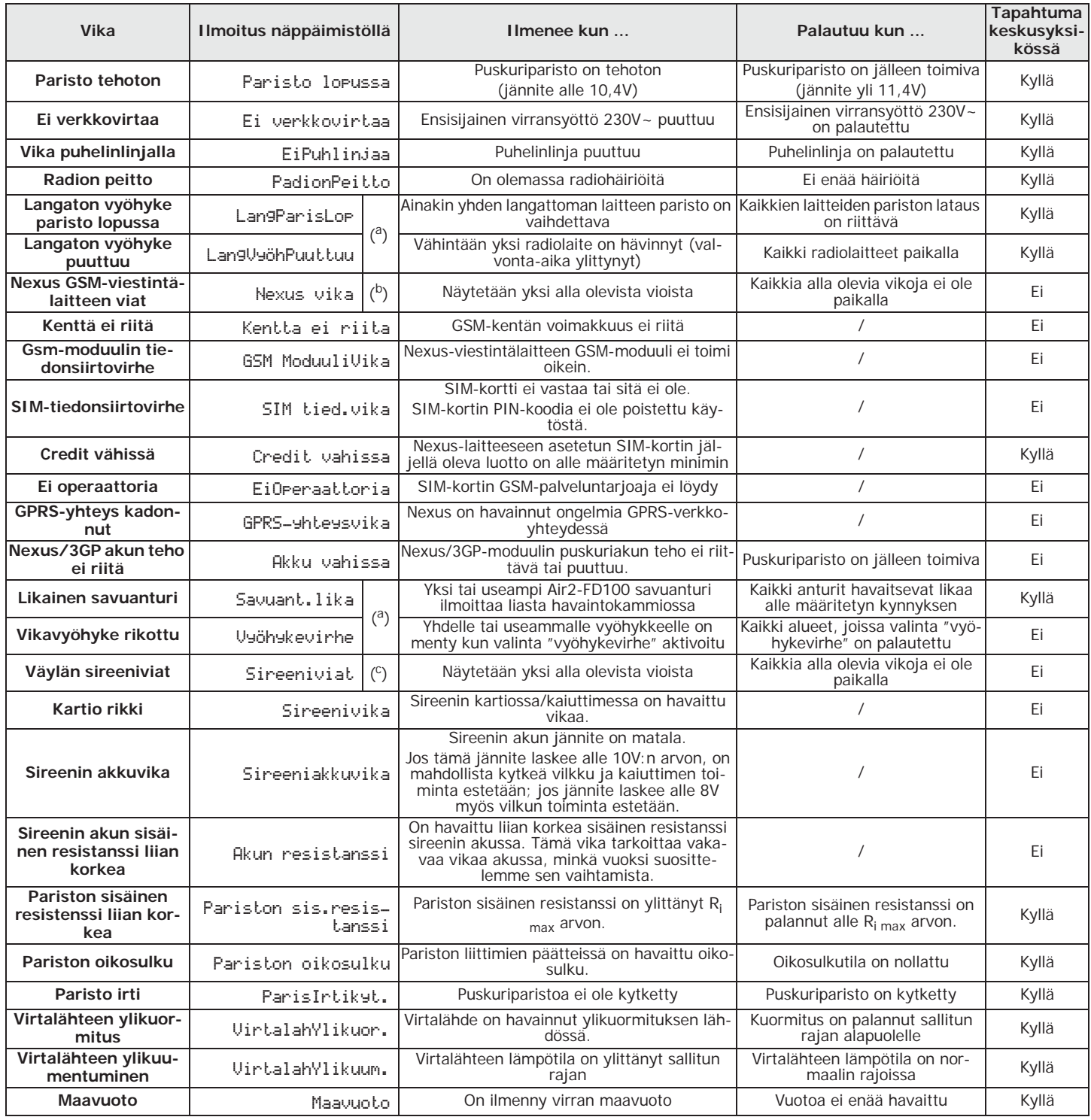

# inim

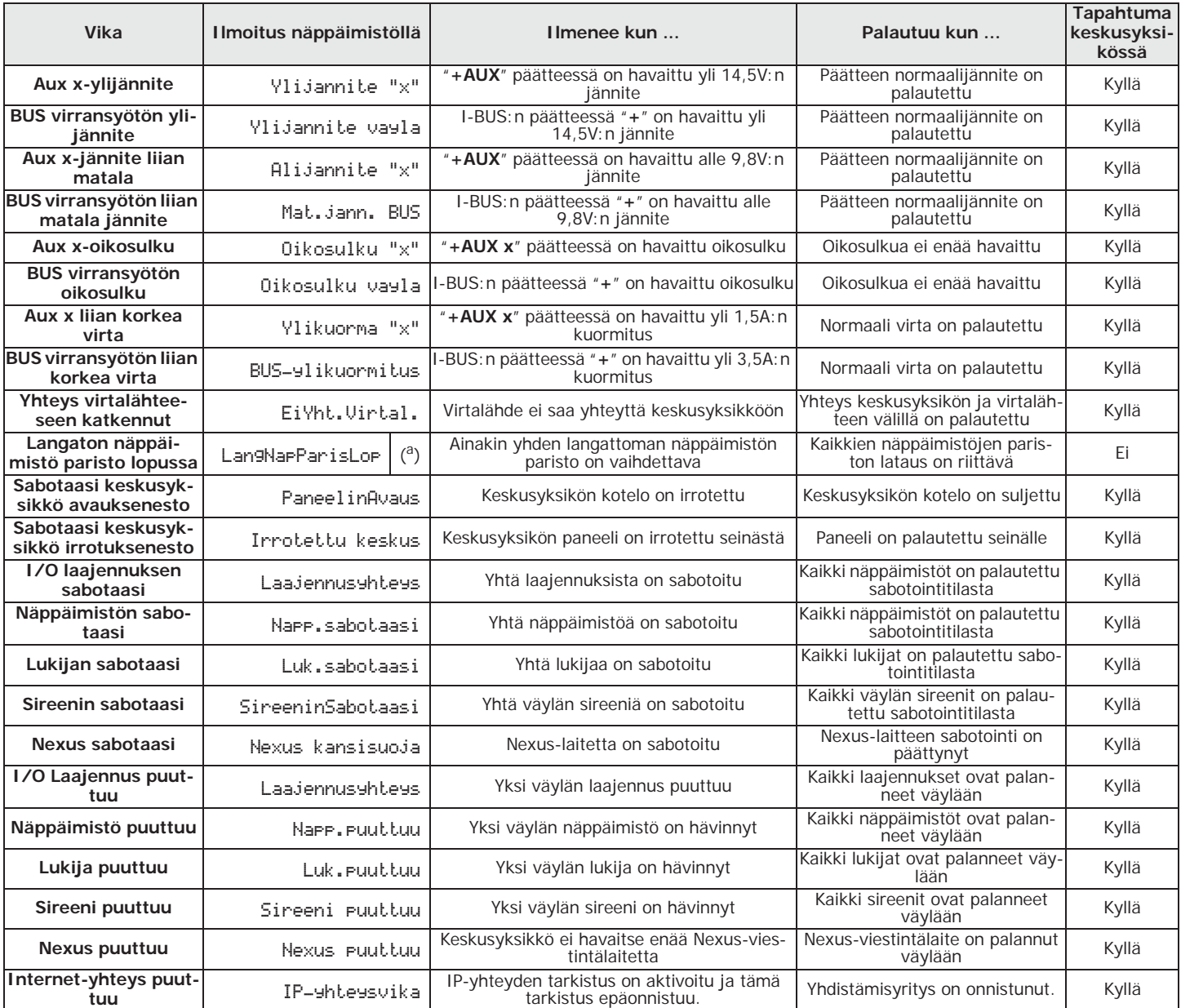

a. Painamalla **OK**-näppäintä pääset luetteloon laitteista, joihin vika vaikuttaa.

b. Painamalla **OK**-näppäintä pääset ilmenneiden vikojen luetteloon.

c. Painamalla näppäintä **OK** päästää luetteloon sireeneistä, joissa on ainakin yksi vika käynnissä. Valitsemalla yksi sireeneistä pääset luetteloon, jossa näytetään siinä ilmenneet viat.

Käyttöopas

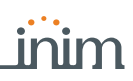

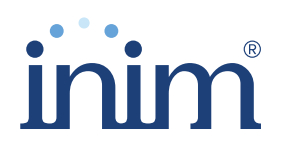

**Evolving Security** RSI n sartifioima sartifikaatti m BSI:n sertifioima, sertifikaatti numero FM530352

Inim Electronics S.r.l.

Centobuchi, via Dei Lavoratori 10 63076 Monteprandone (AP), Italy Tel. +39 0735 705007 \_ Fax +39 0735 704912

info@inim.biz \_ www.inim.biz

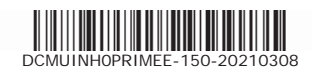

Murtohälytys- ja turvajärjestelmien keskusyksikkö